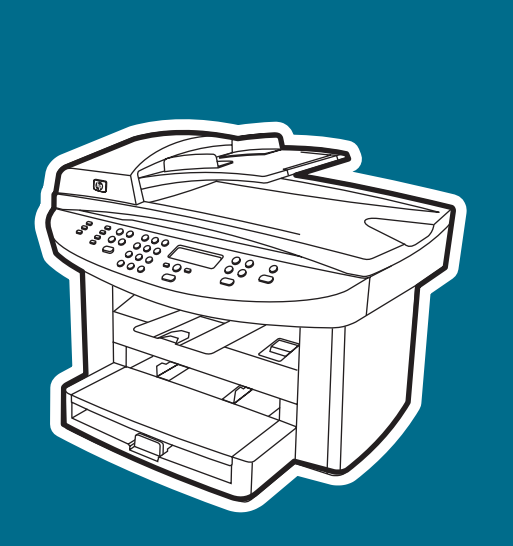

**hp** LaserJet 3020 **hp** LaserJet 3030

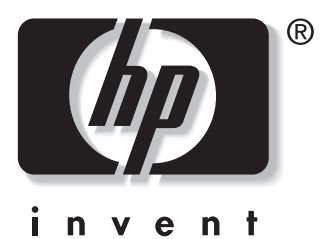

自自自 月月月 Ŋ **RAN MARITANIA** 

**start start aloitus innføring inledning** εκκἰνηση

## Copyright Information

© 2003 Copyright Hewlett-Packard Development Company, L.P.

Reproduction, adaptation or translation without prior written permission is prohibited, except as allowed under the copyright laws.

The information contained in this document is subject to change without notice

The only warranties for HP products and services are set forth in the express warranty statements accompanying such products and services. Nothing herein should be construed as constituting an additional warranty. HP shall not be liable for technical or editorial errors or omissions contained herein.

Part number: Q2665-90922

Edition 1, 10/2003

# FCC Regulations

This equipment has been tested and found to comply with the limits for a Class B digital device, pursuant to Part 15 of the FCC rules. These limits are designed to provide reasonable protection against harmful interference in a residential installation. This equipment generates, uses, and can radiate radio frequency energy. If this equipment is not installed and used in accordance with the instructions, it may cause harmful interference to radio communications. However, there is no guarantee that interference will not occur in a particular installation. If this equipment does cause harmful interference to radio or television reception, which can be determined by turning the equipment off and on, the user is encouraged to try to correct the interference by one or more of the following measures:

Reorient or relocate the receiving antenna.

Increase separation between equipment and receiver.

Connect equipment to an outlet on a circuit different from that to which the receiver is located.

Consult your dealer or an experienced radio/TV technician.

Any changes or modifications to the printer that are not expressly approved by HP could void the user's authority to operate this equipment.

Use of a shielded interface cable is required to comply with the Class B limits of Part 15 of FCC rules.

This equipment complies with FCC rules, Part 68. On the back of this equipment is a label that contains, among other information, the FCC registration number and ringer equivalence number (REN) for this equipment. If requested, this information must be provided to the telephone company. The REN is used to determine the quantity of devices which may be connected to the telephone line. Excessive RENs on the telephone line may result in the devices not ringing in response to an incoming call. In most, but not all, areas, the sum of the RENs should not exceed five (5.0). To be certain of the number of devices that may be connected to the line, as determined by the total RENs, contact the telephone company to determine the maximum REN for the calling area.

This equipment uses the following USOC jacks: RJ11C.

An FCC-compliant telephone cord and modular plug is provided with this equipment. This equipment is designed to be connected to the telephone network or premises wiring using a compatible modular jack which is Part 68 compliant. This equipment cannot be used on telephone company-provided coin service. Connection to Party Line Service is subject to state tariffs. If this equipment causes harm to the telephone network, the telephone company will notify you in advance that temporary discontinuance of service may be required. If advance notice is not practical, the telephone company will notify the customer as soon as possible. Also, you will be advised of your right to file a complaint with the FCC if you believe it is necessary. The telephone company may make changes in its facilities, equipment, operations, or

Hewlett-Packard Development Company, L.P. 20555 S.H. 249 Houston, TX 77070

procedures that could affect the operation of the equipment. If this happens, the telephone company will provide advance notice in order for you to make the necessary modifications in order to maintain uninterrupted service. If trouble is experienced with this equipment, please see the numbers in the front of this manual for repair and (or) warranty information. If the trouble is causing harm to the telephone network, the telephone company may request you remove the equipment from the network until the problem is resolved. The following repairs can be done by the customer: Replace any original equipment that came with the product. This includes the print cartridge, the supports for trays and bins, the power cord, and the telephone cord. It is recommended that the customer install an AC surge arrestor in the AC outlet to which this device is connected. This is to avoid damage to the equipment caused by local lightning strikes and other electrical surges.

See the electronic User Guide for more regulatory information.

## Trademark Credits

Microsoft®, Windows®, and Windows NT® are U.S. registered trademarks of Microsoft Corporation. All other products mentioned herein may be trademarks of their respective companies.

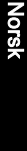

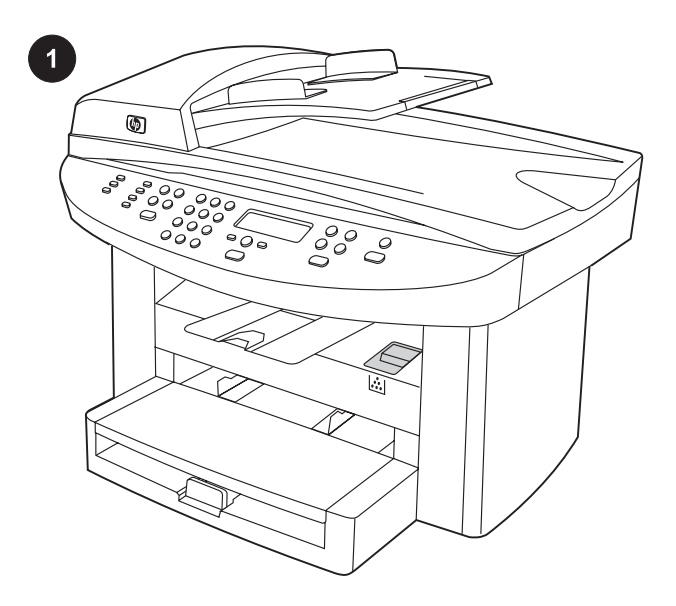

Device configurations. The HP LaserJet 3020 all-in-one comes with a 150-sheet media input tray, a 10-sheet priority input tray, a 50-sheet automatic document feeder (ADF) input tray, and a flatbed scanner.

Konfigurationer af enheden. HP LaserJet 3020 all-in-one leveres med en papirbakke til 150 ark, en prioritetspapirbakke til 10 ark, en automatisk papirindføringsenhed (ADF) til 50 ark og en flatbedscanner.

Laitteen kokoonpano HP LaserJet 3020 all-in-one -laitteessa on 150 arkin materiaalinsyöttölokero, 10 arkin prioriteettisyöttölokero, automaattisen asiakirjansyöttölaitteen (ADF) 50 arkin syöttölokero ja tasoskanneri.

Enhetskonfigurasjoner. HP LaserJet 3020 alt-i-ett leveres med en 150 arks papirskuff, en 10 arks prioritetspapirskuff, en 50 arks automatisk dokumentmaterskuff (ADF) og en flatbed-skanner.

Enhetskonfigurationer HP LaserJet 3020 all-in-one har ett huvudinmatningsfack med plats för 150 ark, ett prioritetsinmatningsfack med plats för 10 ark, en automatisk dokumentmatare med plats för 50 ark och flatbäddsskanner.

Διαμόρφωση της συσκευής. Η HP LaserJet 3020 all-in-one διαθέτει δίσκο εισ. μέσων εκτύπωσης 150 φ., δίσκο εισ. προτεραιότητας 10 φ., δίσκο εισ. αυτ/του τροφοδότη εγγράφων (ADF) 50 φ. και επίπεδο σαρωτή.

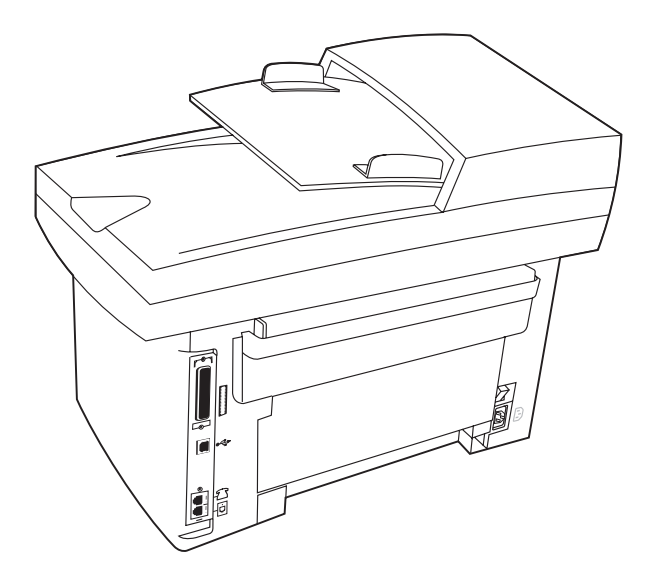

The HP LaserJet 3030 all-in-one includes the same specifications and functionality as the HP LaserJet 3020 all-in-one, plus the fax interface ports.

The HP LaserJet 3020 all-in-one and the HP LaserJet 3030 all-inone also include parallel and universal serial bus (USB) interface ports, and 32 megabytes (MB) of random-access memory (RAM).

HP LaserJet 3030 all-in-one har samme specifikationer og funktionalitet som HP LaserJet 3020 all-in-one, plus faxinterfaceporte.

HP LaserJet 3020 all-in-one og HP LaserJet 3030 all-in-one indeholder også parallelporte og USB-interfaceporte samt 32 MB RAM.

HP LaserJet 3030 all-in-one -laitteessa on samat määritykset ja toiminnot kuin HP LaserJet 3020 all-in-one -laitteessa. Siinä on myös faksiliitännän portit.

HP LaserJet 3020 all-in-one- ja HP LaserJet 3030 all-in-one -laitteissa on myös rinnakkais- ja USB-liitäntöjen portit sekä 32 megatavua (Mt) RAM-muistia.

HP LaserJet 3030 alt-i-ett har de samme spesifikasjonene og funksjonene som HP LaserJet 3020 alt-i-ett, i tillegg til faksgrensesnittporter.

HP LaserJet 3020 alt-i-ett og HP LaserJet 3030 alt-i-ett inneholder også parallellgrensesnittporter og USB-porter (universal serial bus), og 32 MB minne (RAM).

HP LaserJet 3030 all-in-one har de specifikationer och funktioner som HP LaserJet 3020 all-in-one har och dessutom faxportar. HP LaserJet 3020 all-in-one och HP LaserJet 3030 all-in-one har båda parallell- och USB- (universal serial bus) gränssnittsportar och 32 MB RAM.

Η HP LaserJet 3030 all-in-one έχει τις ίδιες προδιαγραφές και λειτουργίες με την HP LaserJet 3020 all-in-one, και επιπλέον θύρες διασύνδεσης φαξ.

Οι συσκευές HP LaserJet 3020 all-in-one και HP LaserJet 3030 allin-one διαθέτουν επίσης παράλληλη θύρα, θύρα διασύνδεσης USB και 32 MB μνήμη τυχαίας προσπέλασης (RAM).

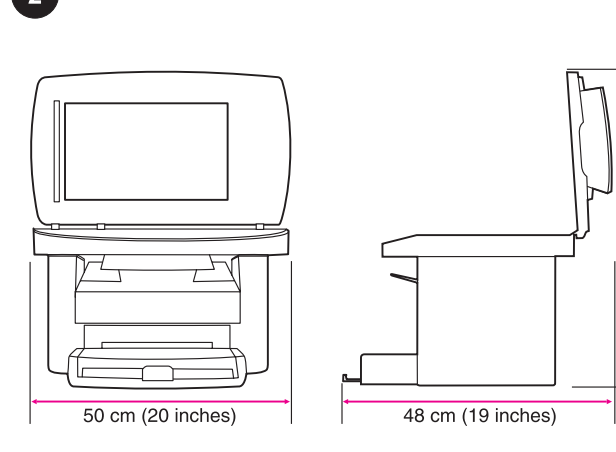

mo 88

(22 inches)

Prepare the location. Place the device on a sturdy, level surface in a well-ventilated area. Make sure that there is enough space around the device so that the air vents are not blocked.

Klargør placeringen. Placer printeren på et solidt, vandret underlag på et sted med god ventilation. Kontroller, at der er nok plads omkring enheden, så luftindtagene og -udtagene ikke blokeres.

Valmistele laitteen sijoituspaikka. Aseta laite tukevalle, tasaiselle alustalle paikkaan, jossa on hyvä ilmanvaihto. Varmista, että laitteen ympärillä on riittävästi tilaa, jotta sen ilmastointiaukot eivät tukkeudu.

Klargjør plasseringen. Plasser enheten på et stødig, flatt underlag i et område med god ventilasjon. Pass på at det er nok plass rundt enheten slik at luftehullene ikke er blokkert.

Förbered arbetsplatsen. Sätt enheten på en stabil och vågrät yta i ett rum som har god ventilation. Kontrollera att det är tillräckligt mycket fri yta runt enheten så att ventilationsöppningarna inte täcks för.

Προετοιμασία της θέσης εγκατάστασης. Τοποθετήστε τη συσκευή σε μία στέρεα, επίπεδη επιφάνεια σε καλά αεριζόμενο χώρο. Βεβαιωθείτε ότι υπάρχει αρκετός κενός χώρος γύρω από τη συσκευή ώστε να μην φράσσονται τα ανοίγματα εξαερισμού.

3

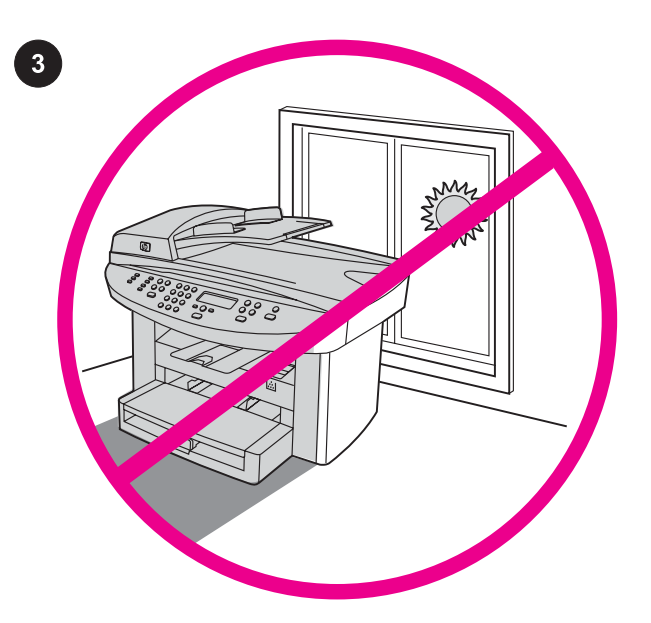

Regulate the environment. Do not place the device in direct sunlight or in an area that has abrupt temperature and humidity changes. The recommended ranges are 15 degrees to 32.5 degrees C (59 degrees to 90.5 degrees F) and 10 percent to 80 percent relative humidity.

Kontroller omgivelserne. Placer ikke enheden i direkte sollys eller i et område med pludselige udsving i temperatur eller fugtighed. De anbefalede intervaller er fra 15 til 32,5 grader og en relativ fugtighed på 10 til 80 procent.

Varmista ympäristön sopivuus. Älä aseta laitetta suoraan auringonvaloon tai paikkaan, jossa lämpötila ja kosteus voivat muuttua jyrkästi. Suosituslämpötila on 15–32,5 °C. Suositeltava suhteellinen kosteus on 10–80 prosenttia.

Tilpass omgivelsene. Ikke plasser produktet i direkte sollys eller i et område der det forekommer plutselige forandringer i temperatur og fuktighet. De anbefalte grensene er 15 grader til 32,5 grader C, og 10 prosent til 80 prosent relativ fuktighet.

Kontrollera miljön Låt inte enheten utsättas för direkt solljus eller stå på en plats där temperaturen och fuktighetsgraden ändras snabbt. Rekommenderade intervall är mellan 15 och 32,5 grader C och mellan 10 och 80 procent relativ luftfuktighet.

Ρύθμιση περιβαλλοντικών συνθηκών. Μην τοποθετείτε τη συσκευή σε άμεση έκθεση στο ηλιακό φως ή σε χώρους όπου υπάρχουν απότομες μεταβολές της θερμοκρασίας και της υγρασίας. Το προτεινόμενο εύρος τιμών για τις συνθήκες λειτουργίας είναι 15 έως 32,5 βαθμοί C (59 έως 90,5 βαθμοί F) και 10 έως 80 τοις εκατό σχετική υγρασία.

**Norsk** 

Ελληνικό

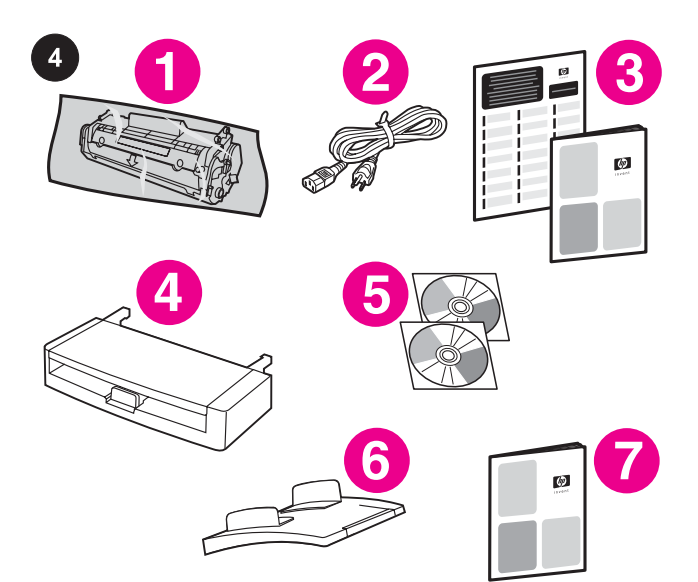

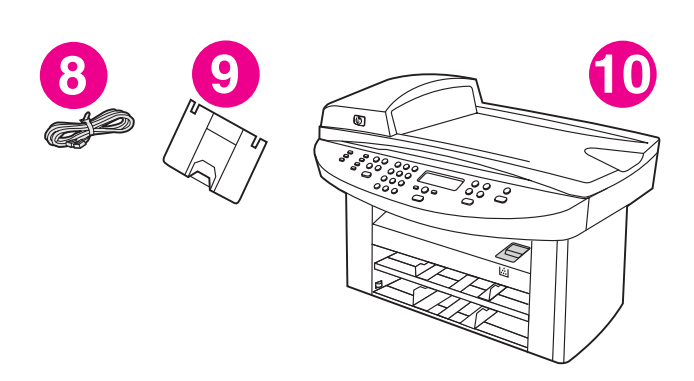

Package contents. 1) print cartridge; 2) power cord; 3) Start Guide and support flyer; 4) media input tray; 5) CD-ROMs containing the device software and electronic User Guide; 6) automatic document feeder (ADF) input tray; 7) Fax Guide (HP LaserJet 3030 all-in-one only);

Pakkens indhold: 1) tonerkassette; 2) netledning; 3) kort oversigt over opsætning og support; 4) medieindføringsbakke; 5) cd-rom'er med software til enheden og elektronisk brugervejledning; 6) automatisk dokumentføder (ADF); 7) faxbrugervejledning (kun HP LaserJet 3030 all-in-one);

Pakkauksen sisältö 1) tulostuskasetti 2) virtajohto 3) aloitusopas ja ohjelehtinen 4) materiaalinsyöttölokero 5) laitteen ohjelmiston ja sähköisen käyttöoppaan sisältävät CD-levyt 6) automaattisen asiakirjansyöttölaitteen (ADF:n) syöttölokero 7) faksiopas (vain HP LaserJet 3030 all-in-one -laitteessa)

Innholdet i esken. 1) skriverkassett, 2) strømledning, 3) installasjonsveiledning og støtteark, 4) innskuff, 5) CD-ROMer med programvare og elektronisk brukerhåndbok for enheten, 6) automatisk dokumentmaterskuff (ADF), 7) fakshåndbok (bare HP LaserJet 3030 alt-i-ett),

Förpackningens innehåll 1) tonerkassett; 2) nätsladd; 3) handbok med grundläggande anvisningar och supportblad; 4) immatningsfack; 5) cd-skivor med programvara till enheten och elektronisk användarhandbok; 6) automatisk dokumentmatare; 7) faxhandbok (endast HP LaserJet 3030 all-in-one);

Περιεχόμενο συσκευασίας. 1) κασέτα γραφίτη, 2) καλώδιο ρεύματος, 3) εγχειρίδιο "Ξεκινώντας" και φυλλάδιο υποστήριξης, 4) δίσκος εισόδου μέσου εκτύπωσης, 5) δίσκοι CD-ROM με το λογισμικό της συσκευής και το ηλεκτρονικό εγχειρίδιο χρήσης, 6) δίσκος εισόδου αυτόματου τροφοδότη εγγράφων (ADF), 7) Εγχειρίδιο φαξ (μόνο για τη συσκευή HP LaserJet 3030 all-inone),

8) fax cord (HP LaserJet 3030 all-in-one only); 9) output bin support; 10) HP LaserJet 3020 all-in-one or HP LaserJet 3030 all-inone; 11) control-panel faceplate (if not already installed). Note: The parallel cable and USB device cable (A/B) are not included.

8) faxledning (kun HP LaserJet 3030 all-in-one); 9) støtte til udskriftsbakke; 10) HP LaserJet 3020 all-in-one eller HP LaserJet 3030 all-in-one; 11) kontrolpanelets faceplate (hvis den ikke allerede er monteret). Bemærk! Parallelkablet og USB-kablet (A/B) medfølger ikke.

8) faksijohto (vain HP LaserJet 3030 all-in-one -laitteessa) 9) tulostelokeron tuki 10) HP LaserJet 3020 all-in-one tai HP LaserJet 3030 all-in-one 11) ohjauspaneelin näppäinlevy (jos sitä ei ole vielä laitettu paikalleen). Huomautus: Laitteen mukana ei toimiteta rinnakkaiskaapelia eikä USB-laitteen kaapelia (A/B).

8) faksledning (bare HP LaserJet 3030 alt-i-ett), 9) støtte for utskuff, 10) HP LaserJet 3020 alt-i-ett eller HP LaserJet 3030 alt-i-ett, 11) frontplate for kontrollpanel (hvis den ikke allerede er installert). Merk: Parallellkabelen og USB-enhetskabelen (A/B) er ikke inkludert.

8) faxsladd (endast HP LaserJet 3030 all-in-one); 9) stöd till utmatningsfacket; 10) HP LaserJet 3020 all-in-one eller HP LaserJet 3030 all-in-one; 11) överstycke till kontrollpanelen (om det inte redan är monterat). Obs! Parallellkabel och USB-enhetskabel (A/B) ingår ej.

8) καλώδιο φαξ (μόνο για τη συσκευή HP LaserJet 3030 all-in-one), 9) στήριγμα θήκης εξόδου, 10) συσκευή HP LaserJet 3020 all-inone ή HP LaserJet 3030 all-in-one, 11) πρόσοψη του πίνακα ελέγχου (εάν δεν είναι ήδη εγκατεστημένη). Σημείωση: Το καλώδιο παράλληλης σύνδεσης και το καλώδιο USB (Α/Β) δεν περιλαμβάνονται.

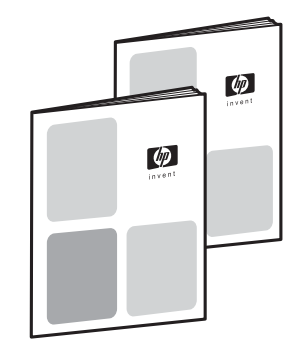

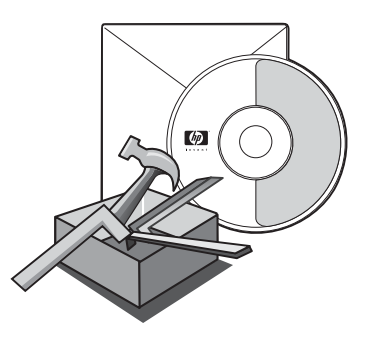

Documentation. The device includes the following documents: 1) Start Guide, for initial setup and configuration instructions; 2) Fax Guide, for fax configuration and operation instructions (HP LaserJet 3030 all-in-one only);

Dokumentation: Følgende dokumenter leveres sammen med enheden: 1) opsætningsvejledning til den første opsætning og en konfigurationsvejledning, 2) faxvejledning til konfiguration af faxen og en betjeningsvejledning, (kun HP LaserJet 3030 all-in-one);

Oppaat Laitteen mukana toimitetaan seuraavat oppaat: 1) aloitusopas sisältää alkuasennus- ja asetusten määritysohjeet 2) faksiopas sisältää faksin asetusten määritysohjeet sekä faksin toimintojen käyttöohjeet (vain HP LaserJet 3030 all-in-one only laitteessa)

Dokumentasjon. Enheten inneholder følgende dokumenter: 1) installasjonsveiledning for innledende oppsetts- og konfigurasjonsinstruksjoner, 2) fakshåndbok for fakskonfigurasjon og bruksinstruksjoner (bare HP LaserJet 3030 alt-i-ett),

Dokumentation Följande dokument medföljer enheten: 1) grundläggande anvisningar, med instruktioner att använda vid första installation och konfigurering; 2) faxhandbok med instruktioner att använda vid konfigurering och användning (endast HP LaserJet 3030 all-in-one);

Τεκμηρίωση. Η συσκευή περιλαμβάνει το παρακάτω υλικό τεκμηρίωσης: 1) Εγχειρίδιο "Ξεκινώντας", για οδηγίες αρχικής εγκατάστασης και διαμόρφωσης, 2) Εγχειρίδιο φαξ, για διαμόρφωση του φαξ και οδηγίες λειτουργίας(μόνο για τη συσκευή HP LaserJet 3030 all-in-one),

3) electronic User Guide on the device CD-ROMs, for extra information and troubleshooting; 4) Toolbox software Help, for instructions about operating the device through the software.

3) elektronisk brugervejledning på enhedens cd-rom'er med ekstra oplysninger og fejlfindingsvejledning, 4) hjælp til værktøjskassesoftwaren, indeholder vejledning i betjening af enheden via softwaren.

3) CD-levyllä oleva sähköinen käyttöopas sisältää lisätietoja ja vianmääritystietoja 4) Toolbox-ohjelmiston ohje sisältää ohjeita laitteen käyttämiseen ohjelmistosta.

3) elektronisk brukerhåndbok på enhetens CD-ROMer, for tilleggsinformasjon og feilsøking, 4) hjelp til verktøykasseprogrammet for instruksjoner for hvordan du bruker enheten via programmet.

3) elektronisk användarhandbok på cd-skivorna till enheten, som innehåller extra information och felsökningsinformation; 4) Hjälp för verktygslådan, med instruktioner om hur enheten används med programmet.

3) ηλεκτρονικό εγχειρίδιο χρήσης στους δίσκους CD-ROM της συσκευής, για επιπλέον πληροφορίες και αντιμετώπιση προβλημάτων, 4) Λογισμικό βοήθειας Toolbox, για οδηγίες χειρισμού της συσκευής μέσω του λογισμικού.

5

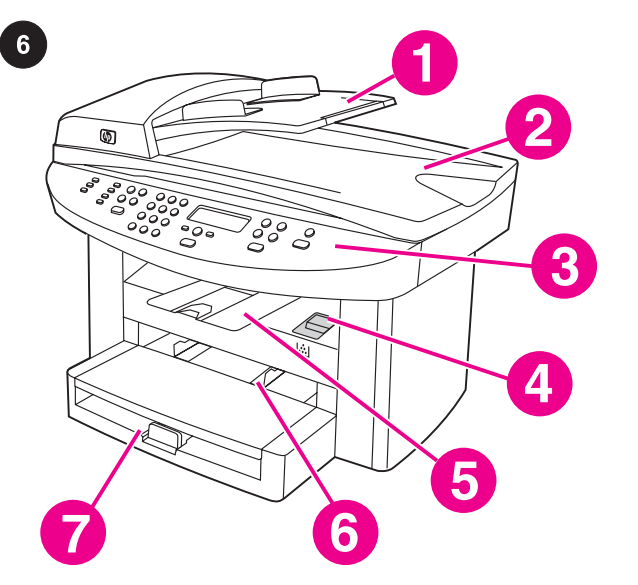

8

Locate the device parts. 1) ADF input tray; 2) flatbed scanner lid and ADF output bin; 3) control panel; 4) print-cartridge-door release; 5) output bin; 6) priority input tray; 7) media input tray;

8) parallel port; 9) USB port; 10) fax interface ports (HP LaserJet 3030 all-in-one only); 11) power switch; 12) power socket.

Delenes placering på enheden. 1) ADF-bakke, 2) flatbedscannerens låg og ADF-udskriftsbakke, 3) kontrolpanel, 4) udløser til dækslet til tonerkassetten, 5) udskriftsbakke, 6) prioritetspapirbakke, 7) medieindføringsbakke;

Laitteen osat 1) automaattisen asiakirjansyöttölaitteen (ADF:n) syöttölokero 2) tasoskannerin kansi ja ADF:n tulostelokero 3) ohjauspaneeli 4) tulostelokeron vapautusvipu 5) tulostelokero 6) prioriteettisyöttölokero 7) materiaalinsyöttölokero

Finn delene for enheten. 1) innskuff for automatisk dokumentmater, 2) flatbed-skannerdeksel og utskuff for automatisk dokumentmater, 3) kontrollpanel, 4) deksellås for skriverkassett , 5) utskuff, 6) prioritetspapirskuff, 7) innskuff,

Enhetens delar 1) automatisk dokumentmatare (ADF); 2) flatbäddsskannerlock och utmatningsfack till automatisk dokumentmatare; 3) kontrollpanel; 4) spärr till tonerkassettlucka; 5) utmatningsfack; 6) prioritetsinmatningsfack; 7) inmatningsfack;

Εντοπισμός των εξαρτημάτων της συσκευής. 1) δίσκος εισόδου ADF, 2) καπάκι του επίπεδου σαρωτή και θήκη εξόδου του ADF, 3) πίνακας ελέγχου, 4) ασφάλεια απελευθέρωσης της θύρας κασέτας γραφίτη, 5) θήκη εξόδου, 6) δίσκος εισόδου προτεραιότητας, 7) δίσκος εισόδου μέσου εκτύπωσης,

8) parallelport; 9) USB-port; 10) fax-interfaceporte (kun HP LaserJet 3030 all-in-one); 11) strømafbryder; 12) elstik.

8) rinnakkaisportti 9) USB-portti 10) faksiliitännän portit (vain HP LaserJet 3030 all-in-one -laitteessa) 11) virtakytkin 12) virtaliitin.

8) parallellport, 9) USB-port, 10) faksgrensesnittporter (bare HP LaserJet 3030 alt-i-ett), 11) av/på-bryter, 12) strømkontakt.

8) parallellport; 9) USB-port; 10) faxportar (endast HP LaserJet 3030 all-in-one); 11) strömbrytare; 12) eluttag.

8) παράλληλη θύρα, 9) θύρα USB, 10) θύρες διασύνδεσης φαξ (μόνο για τη συσκευή HP LaserJet 3030 all-in-one), 11) διακόπτης λειτουργίας, 12) υποδοχή ρεύματος.

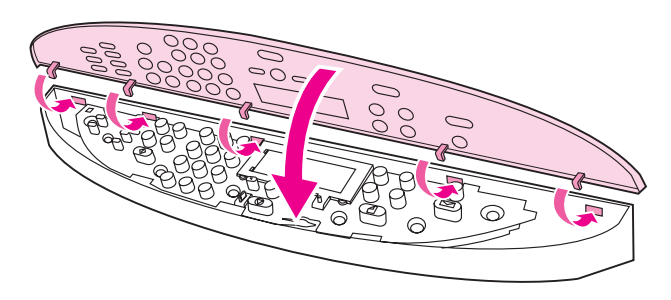

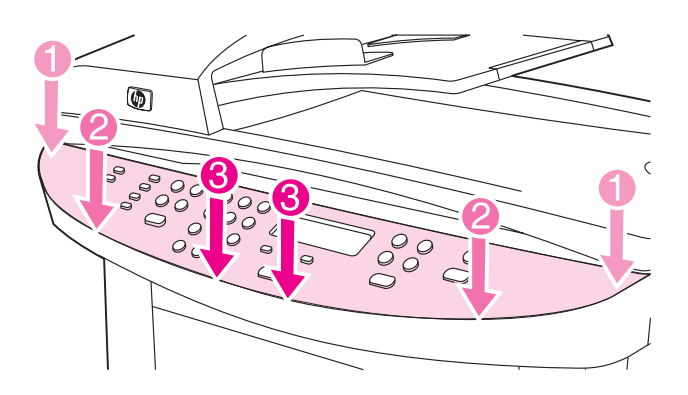

Install the control-panel faceplate (if not already installed). 1) Align the hooks on the top of the faceplate with the slots on the device. Monter kontrolpanelets faceplate (hvis den ikke allerede er monteret). 1) Juster krogene øverst på faceplaten med åbningerne på enheden. Asenna ohjauspaneelin näppäinlevy (jos sitä ei ole vielä laitettu paikalleen). 1) Aseta näppäinlevyn yläosassa olevat koukut laitteen päällä oleviin aukkoihin. Installer kontrollpanelets frontplate (hvis den ikke allerede er installert). 1) Juster krokene øverst på frontplaten med sporene på enheten.

Sätt fast kontrollpanelens överstycke (om det inte redan är monterat). 1) Passa in krokarna längst upp på överstycket i skårorna på enheten.

Τοποθέτηση της πρόσοψης του πίνακα ελέγχου (εάν δεν είναι ήδη εγκατεστημένη). 1) Ευθυγραμμίστε τα άγκιστρα στο επάνω μέρος της πρόσοψης με τις υποδοχές επάνω στη συσκευή.

7

2) Press the far ends of the faceplate onto the device. Continue to press while moving your hands toward the center of the faceplate until it snaps into place. Note: Make sure that the faceplate is aligned correctly and is not pressing any buttons.

2) Tryk ned på hver ende af faceplaten på enheden. Fortsæt med at trykke, mens du bevæger hænderne ind mod midten af faceplaten, indtil den klikker på plads. Bemærk! Kontroller, at faceplaten sidder korrekt, og at den ikke trykker på nogen knapper.

2) Paina näppäinlevyn reunoja laitteeseen. Paina näppäinlevyä työntäen samalla käsillä kohti sen keskikohtaa, kunnes näppäinlevy napsahtaa paikoilleen. Huomautus: Varmista, että näppäinlevy on oikein paikallaan ja että se ei paina laitteen painikkeita.

2) Trykk ytterendene av frontplaten ned på enheten. Fortsett å trykke mens du beveger hendene mot midten av frontplaten til du hører den klikker på plass. Merk: Kontroller at frontplaten er riktig justert, og ikke trykker mot noen av knappene.

2) Tryck de yttre delarna av överstycket mot enheten. Behåll trycket på överstycket medan du för händerna mot överstyckets mitt tills det fastnar på plats. Obs! Var noga när du riktar överstycket mot enheten så att det inte klämmer fast någon knapp.

2) Πιέστε τα άκρα της πρόσοψης επάνω στη συσκευή. Συνεχίζετε να πιέζετε καθώς κινείτε τα χέρια σας προς το κέντρο της πρόσοψης, έως ότου αυτή ασφαλίσει στη θέση της. Σημείωση: Βεβαιωθείτε ότι η πρόσοψη είναι σωστά ευθυγραμμισμένη και δεν πιέζει κάποιο κουμπί.

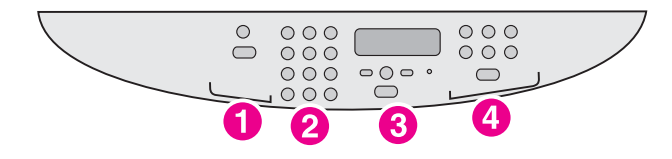

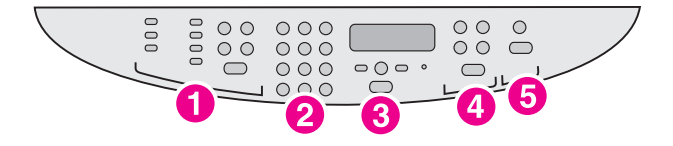

The HP LaserJet 3020 all-in-one control panel includes the following controls: 1) scan controls; 2) alphanumeric buttons; 3) menu and cancel controls; 4) copy controls.

Kontrolpanelet til HP LaserJet 3020 all-in-one omfatter følgende knapper: 1) scanningsknapper, 2) alfanumeriske knapper, 3) menuog annulleringsknapper, 4) kopiknapper.

HP LaserJet 3020 all-in-one -laitteen ohjauspaneelissa on seuraavat painikkeet: 1) faksinäppäimet 2) kirjain- ja numeropainikkeet 3) valikko- ja peruutuspainikkeet 4) kopiointipainikkeet.

Kontrollpanelet for HP LaserJet 3020 alt-i-ett inneholder følgende kontroller: 1) skanningskontroller, 2) alfanumeriske knapper, 3) meny- og avbrytkontroller, 4) kopieringskontroller.

På kontrollpanelen till HP LaserJet 3020 all-in-one finns följande knappar: 1) skanningsknappar; 2) nummerknappar; 3) menyvalsknappar och avbryt-knapp; 4) kopieringsknappar.

Ο πίνακας ελέγχου της συσκευής HP LaserJet 3020 all-in-one διαθέτει τα εξής κουμπιά ελέγχου: 1) κουμπιά σάρωσης, 2) αλφαριθμητικά κουμπιά, 3) κουμπιά ελέγχου μενού και ακύρωσης, 4) κουμπιά αντιγραφής.

The HP LaserJet 3030 all-in-one control panel includes the following controls: 1) fax controls; 2) alphanumeric buttons; 3) menu and cancel controls; 4) copy controls; 5) scan controls.

Kontrolpanelet til HP LaserJet 3030 all-in-one omfatter følgende knapper: 1) faxknapper, 2) alfanumeriske knapper, 3) menu- og annulleringsknapper, 4) kopiknapper, 5) scanningsknapper.

HP LaserJet 3030 all-in-one -laitteen ohjauspaneelissa on seuraavat painikkeet: 1) faksinäppäimet 2) kirjain- ja numeropainikkeet 3) valikko- ja peruutuspainikkeet 4) kopiointipainikkeet 5) skannauspainikkeet.

Kontrollpanelet for HP LaserJet 3030 alt-i-ett inneholder følgende kontroller: 1) fakskontroller, 2) alfanumeriske knapper, 3) meny- og avbrytkontroller, 4) kopieringskontroller, 5) skanningskontroller.

På kontrollpanelen till HP LaserJet 3030 all-in-one finns följande knappar: 1) faxknappar; 2) nummerknappar; 3) menyvalsknappar och avbryt-knapp; 4) kopieringsknappar; 5) skanningsknappar.

Ο πίνακας ελέγχου της συσκευής HP LaserJet 3030 all-in-one διαθέτει τα εξής κουμπιά ελέγχου: 1) κουμπιά ελέγχου φαξ, 2) αλφαριθμητικά κουμπιά, 3) κουμπιά ελέγχου μενού και ακύρωσης, 4) κουμπιά αντιγραφής, 5) κουμπιά σάρωσης.

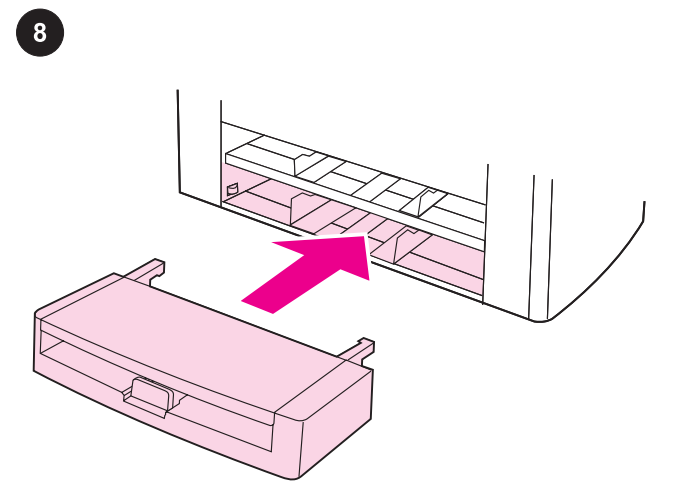

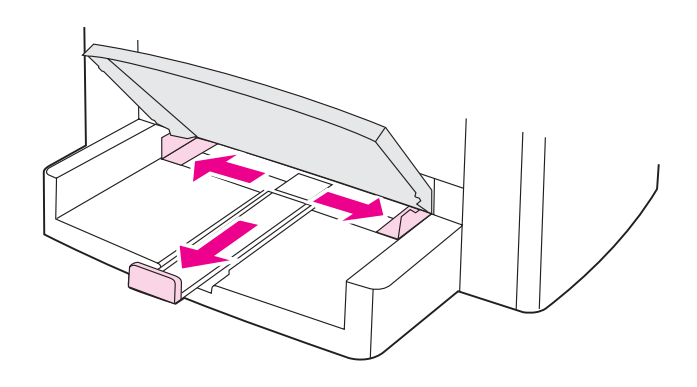

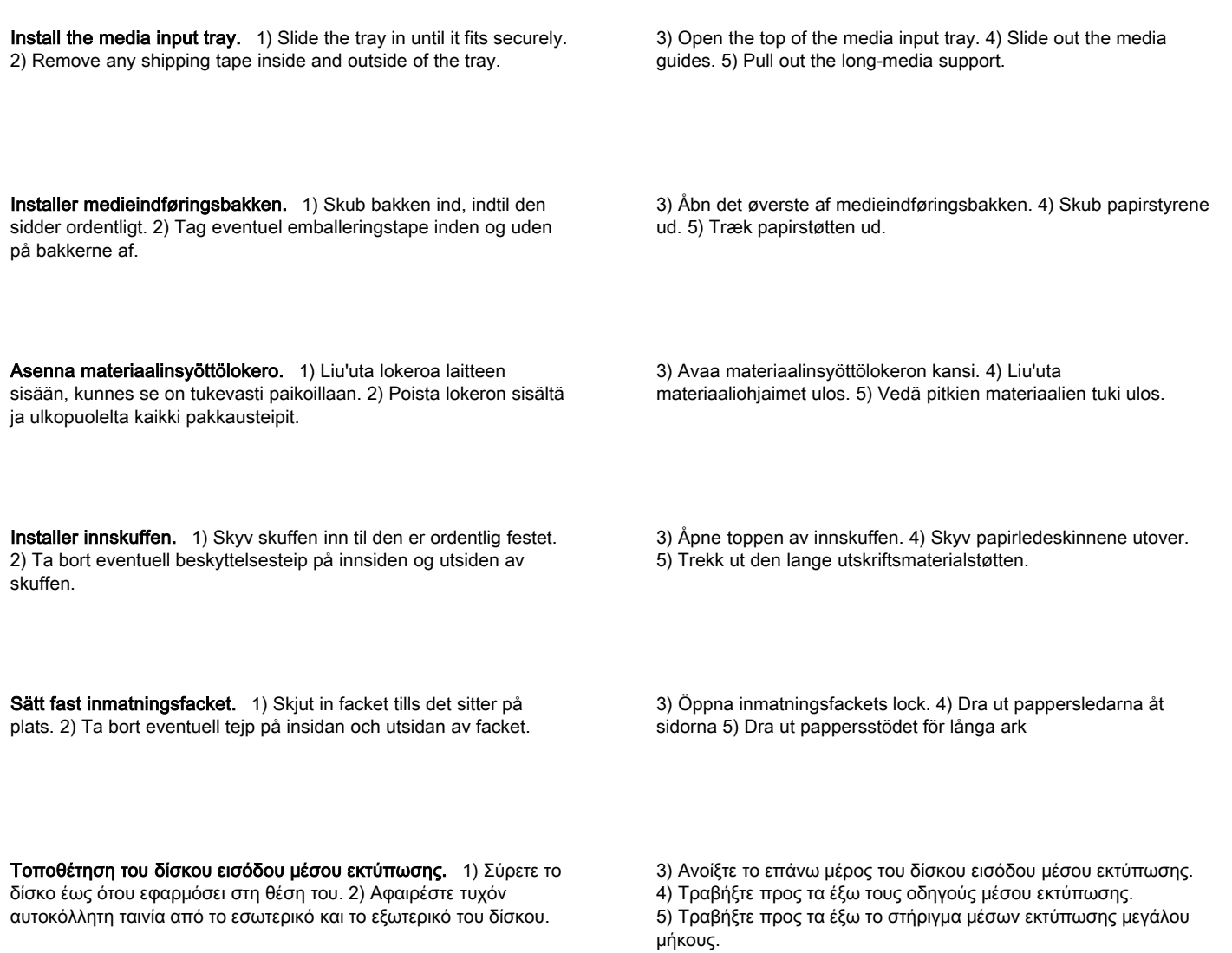

9

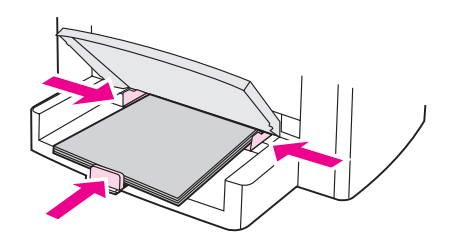

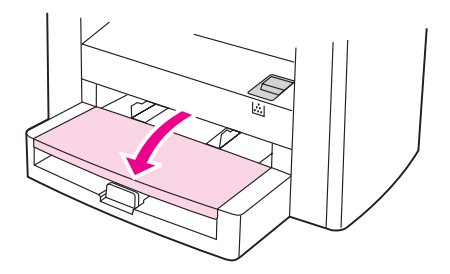

6) Place the media in the media input tray, and then adjust the media guides until they are flush with the media. Note: Do not fan the media before placing it in the tray. 7) Close the top of the media input tray.

6) Læg papir i papirbakken, og tilpas papirstyrene, så de flugter med papiret. Bemærk! Luft ikke mediet, før det anbringes i bakken. 7) Luk det øverste af medieindføringsbakken.

6) Lataa materiaalinsyöttölokeroon tulostusmateriaalia ja säädä materiaaliohjaimet paperipinoa vasten. Huomautus: Älä leyhyttele paperia, ennen kuin lataat sen lokeroon. 7) Sulje materiaalinsyöttölokeron kansi.

6) Plasser papiret i innskuffen, og juster deretter papirledeskinnene til de står inntil utskriftsmaterialet. Merk: Ikke luft utskriftsmaterialet før du legger det i skuffen. 7) Lukk toppen av innskuffen.

6) Lägg i papperet i inmatningsfacket och justera pappersledarna tills de ligger an mot papperet. Obs! Bläddra inte igenom pappersbunten innan du lägger i den i facket. 7) Stäng inmatningsfackets lock.

6) Τοποθετήστε το μέσο εκτύπωσης στον δίσκο εισόδου μέσου εκτύπωσης και ρυθμίστε τους οδηγούς μέσου εκτύπωσης, έως ότου έρθουν σε επαφή με το μέσο εκτύπωσης. Σημείωση: Μην ξεφυλλίζετε το μέσο εκτύπωσης πριν το τοποθετήσετε στο δίσκο. 7) Κλείστε το επάνω μέρος του δίσκου εισόδου μέσου εκτύπωσης.

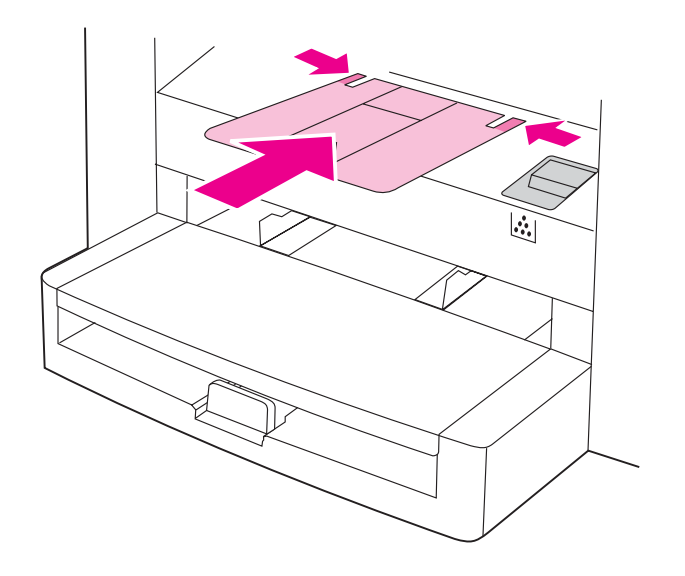

8) Install the output bin support.

8) Monter støtten til udskriftsbakken.

8) Asenna tulostelokeron tuki.

8) Sett på plass støtten for utskuffen.

8) Sätt fast stödet till utmatningsfacket.

8) Τοποθετήστε το στήριγμα της θήκης εξόδου.

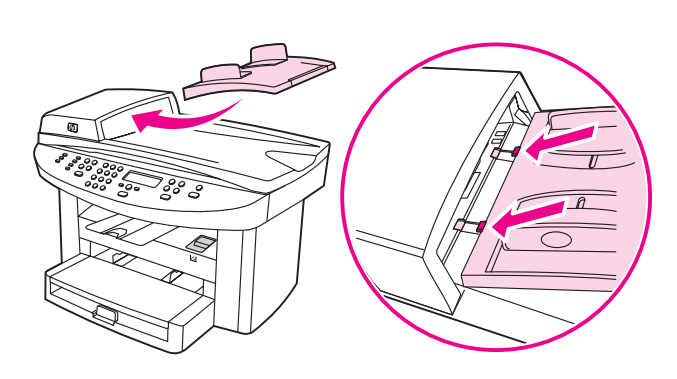

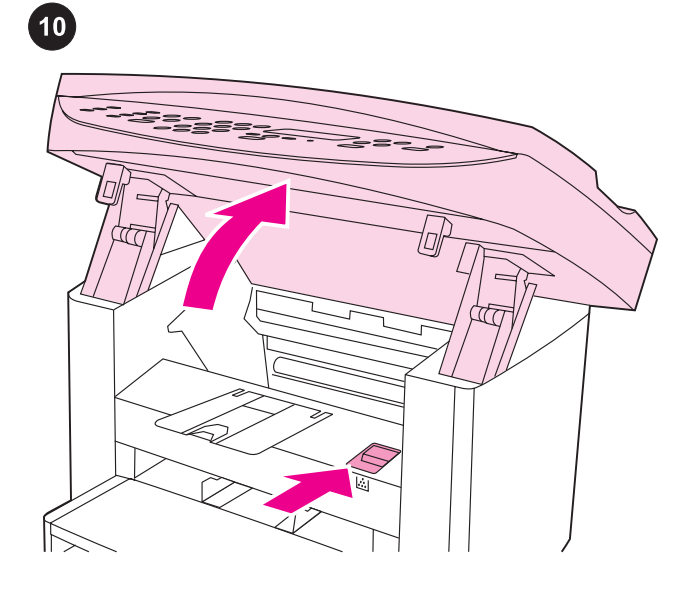

Install the print cartridge. 1) Press the print-cartridge-door release to open the print-cartridge door.

Installer tonerkassetten. 1) Tryk på udløseren til dækslet til tonerkassetten for at åbne dækslet til tonerkassetten.

Asenna värikasetti. 1) Avaa tulostuslokeroiden luukku painamalla tulostuslokeroiden luukun vapautusvipua.

Sett inn skriverkassetten. 1) Trykk på deksellåsen for skriverkassetten for å åpne dekslet til skriverkassetten.

Sätt i tonerkassetten. 1) Tryck på spärren till tonerkassettluckan så öppnas luckan.

Τοποθέτηση της κασέτας γραφίτη. 1) Πιέστε την ασφάλεια απελευθέρωσης της θύρας της κασέτας γραφίτη ώστε να ανοίξετε τη θύρα.

lou<u>=</u>

the two tabs on the input tray with the two grooves in the ADF lid. 2) Slide the tray into the grooves until the tray snaps into place.

Install the automatic document feeder (ADF) input tray. 1) Align

Monter den automatiske papirindføringsbakke (ADF). 1) Juster de to tappe på papirbakken i forhold til de to riller i ADF-låget. 2) Skub bakken ind i rillerne, indtil bakken klikker på plads.

Aseta automaattisen asiakirjansyöttölaitteen (ADF:n) syöttölokero paikoilleen. Kohdista kaksi syöttölokeron liuskaa automaattisen syöttölaitteen kannen kahteen uraan. 2) Liu'uta lokero uriin, kunnes se napsahtaa paikalleen.

Sett inn den automatiske dokumentmaterskuffen (ADF). 1) Still de to tappene på innskuffen på linje med de to sporene på dekslet til den automatiske dokumentmateren. 2) Skyv skuffen inn i sporene til den festes med et klikk.

Sätt i den automatiska dokumentmataren (ADF). 1) Passa in de båda tapparna på inmatningsfacket i spåren på dokumentmatarens lock. 2) Skjut in facket i spåren som på bilden tills det klickar på plats.

Τοποθέτηση του δίσκου εισόδου του αυτόματου τροφοδότη εγγράφων (ADF). 1) Ευθυγραμμίστε τις δύο προεξοχές στο δίσκο εισόδου με τις δύο εσοχές στο κάλυμμα του ADF. 2) Σύρετε το δίσκο στις εσοχές, έως ότου ασφαλίσει στη θέση του.

2) Remove the print cartridge from its packaging, and then shake the cartridge five or six times. 3) Remove the sealing tape from the cartridge.

2) Tag tonerkassetten ud af emballagen, og ryst den fem eller seks gange. 3) Tag forseglingstapen af kassetten.

2) Poista tulostuskasetti pakkauksestaan ja ravista sitä useita kertoja. 3) Poista tulostuskasetin suojateippi.

2) Ta ut skriverkassetten fra emballasjen, og rist den deretter fem eller seks ganger. 3) Ta bort forseglingsteipen fra kassetten.

2) Ta ur tonerkassetten ur förpackningen och skaka kassetten försiktigt fem-sex gånger. 3) Ta bort förseglingstejpen från kassetten.

2) Βγάλτε την κασέτα γραφίτη από τη συσκευασία και ανακινήστε την πέντε με έξι φορές. 3) Αφαιρέστε την ταινία ασφαλείας από την κασέτα.

5) Lukk dekslet til skriverkassetten. Trykk nedover til det er ordentlig låst.

4) Håll i tonerkassetten i handtaget och sätt i kassetten som bilden visar. 5) Stäng luckan till tonerkassetten. Tryck nedåt tills den sitter fast.

4) Κρατήστε την κασέτα γραφίτη από τη λαβή και τοποθετήστε τη όπως φαίνεται στην εικόνα. 5) Κλείστε τη θύρα της κασέτας γραφίτη. Πιέστε προς τα κάτω έως ότου εφαρμόσει απόλυτα στη θέση της.

4) Hold the print cartridge by the handle and insert the cartridge as shown. 5) Close the print-cartridge door. Press down until it latches completely.

4) Hold fast i kassettens håndtag, og monter kassetten som vist. 5) Luk tonerkassettedækslet. Pres ned, indtil den låser helt.

4) Tartu tulostuskasettiin ja aseta se paikoilleen kuvan ohjeen mukaan. 5) Sulje tulostuskasettien luukku. Paina, kunnes se

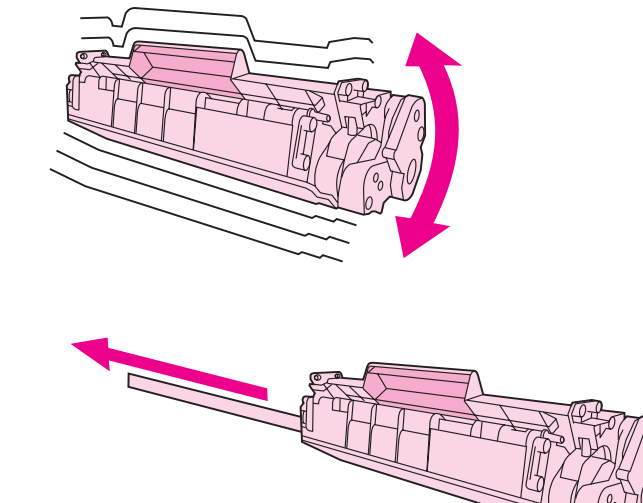

lukittuu paikoilleen.

4) Hold skriverkassetten i håndtaket og sett den inn slik det vises.

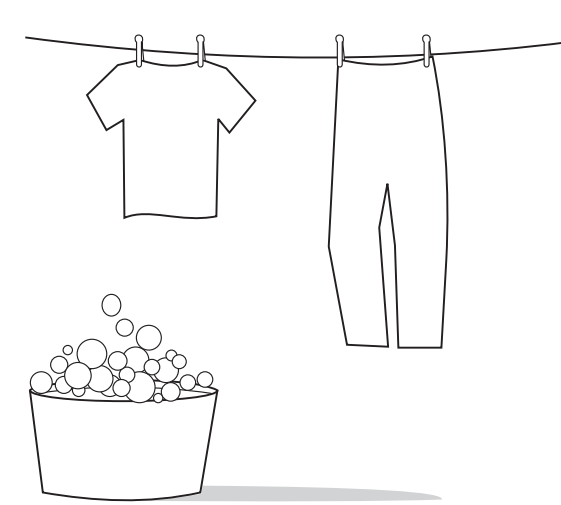

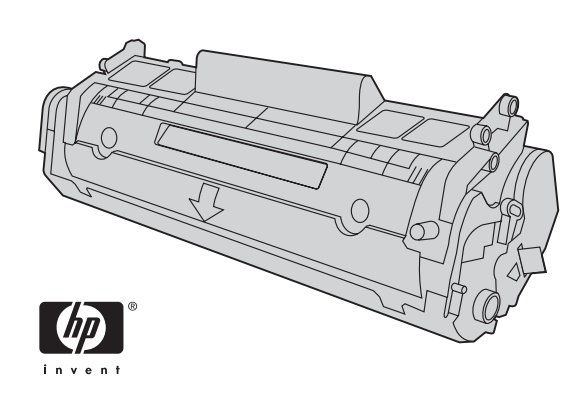

CAUTION: If toner gets on your clothing, wipe the toner off with a clean cloth, wash the items in cold water, and air dry. Using hot water or heat from a dryer will set the toner in the fabric.

FORSIGTIG! Hvis du får toner på tøjet, skal du tørre det af med en ren klud, vaske tøjet i koldt vand, og lade det lufttørre. Brug af varmt vand eller varme fra en tørretumbler får toneren til at fæstne sig til stoffet.

VAROITUS: Jos vaatteisiisi joutuu väriainetta, pyyhi se pois puhtaalla liinalla ja pese vaatteet kylmällä vedellä. Anna vaatteiden kuivua itsekseen. Lämmin vesi ja kuivauslaitteen lämpö kiinnittävät väriaineen kankaaseen.

ADVARSEL: Hvis du søler toner på klærne, må du tørke dem med en ren klut, vaske klærne i kaldt vann og la dem lufttørke. Hvis du bruker varmt vann eller varme fra en tørketrommel, vil det feste toneren til stoffet.

VAR FÖRSIKTIG! Om du får toner på kläderna ska du torka bort den med en torr trasa, tvätta kläderna i kallt vatten och låta dem lufttorka. Om du tvättar i varmt vatten eller torktumlar kommer tonern att fixeras på kläderna.

ΠΡΟΣΟΧΗ: Εάν πέσει γραφίτης στα ρούχα σας, σκουπίστε τον με ένα καθαρό πανί, πλύνετε τα ρούχα σε κρύο νερό και στεγνώστε τα. Η χρήση ζεστού νερού ή το στέγνωμα σε στεγνωτήριο θα εμποτίσει το γραφίτη στο ύφασμα.

Note: Hewlett-Packard Company cannot recommend using non-HP print cartridges, whether they are new, refilled, or remanufactured. Because they are not HP products, HP cannot influence their design or control their quality.

Bemærk! Hewlett-Packard Company kan ikke anbefale brug af tonerkassetter fra andre producenter end HP, hverken nye kassetter eller genopfyldte kassetter. Da der ikke er tale om HPprodukter, har HP ingen indflydelse på deres udformning eller kontrol over deres kvalitet.

Huomautus: Hewlett-Packard Company ei suosittele muiden kuin HP:n valmistamien tulostuskasettien käyttöä, olivatpa kasetit sitten uusia, uudelleen täytettyjä tai uudelleen valmistettuja. Koska nämä tulostuskasetit eivät ole HP:n tuotteita, HP ei voi vaikuttaa niiden valmistukseen tai valvoa niiden laatua.

Merk: Hewlett-Packard Company anbefaler ikke bruk av skriverkassetter som ikke kommer fra HP, uansett om de er nye, etterfylte eller resirkulerte. Siden de ikke er HP-produkter, kan ikke HP påvirke utformingen eller kontrollere kvaliteten.

Obs! Hewlett-Packard Company rekommenderar att du inte använder tonerkassetter från andra tillverkare än HP, varken nya, påfyllda eller renoverade. Eftersom de inte är HP-produkter har HP inget inflytande över deras utförande eller kvalitet.

Σημείωση: Η εταιρεία Hewlett-Packard δεν μπορεί να προτείνει τη χρήση κασετών γραφίτη που δεν κατασκευάζονται από την HP, είτε πρόκειται για νέες, είτε για ανταλλακτικά, είτε για ανακατασκευασμένες. Εφόσον δεν αποτελούν προϊόντα της HP, η HP δεν μπορεί να επέμβει στο σχεδιασμό τους ή να ελέγξει την ποιότητά τους.

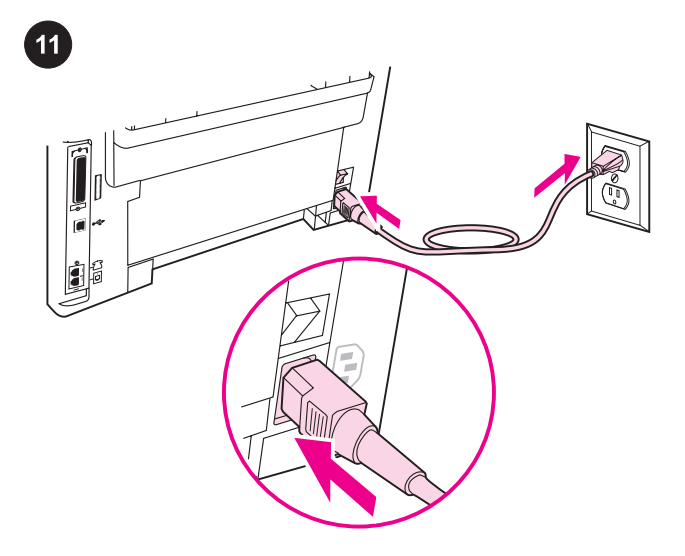

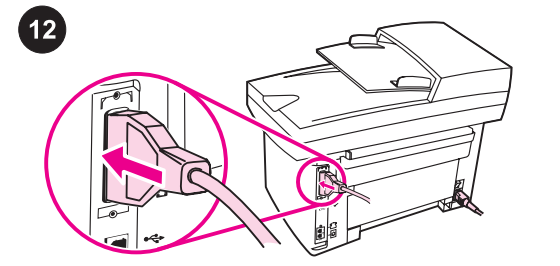

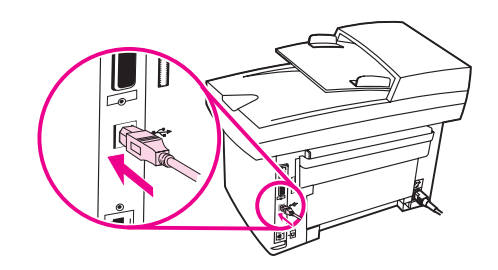

Connect the power cord. 1) Connect the power cord to the power socket on the back of the device. 2) Connect the other end of the power cord to a grounded alternating current (AC) outlet. Note: Use only the power cord that came with the device.

Tilslut netledningen: 1) Tilslut netledningen til stikket på bagsiden af enheden. 2) Tilslut den anden ende af netledningen til en jordforbundet stikkontakt. Bemærk! Brug kun den netledning, der fulgte med enheden.

Kytke virtajohto. 1) Kytke virtajohto laitteen takaosassa olevaan virtaliittimeen. 2) Kytke virtajohdon toinen pää maadoitettuun vaihtovirtapistorasiaan. Huomautus: Käytä vain laitteen mukana toimitettua virtajohtoa.

Sett inn strømledningen. 1) Koble strømledningen til strømkontakten på baksiden av enheten. 2) Koble den andre enden av strømledningen til et jordet strømuttak. Merk: Bruk bare strømledningen som ble levert med enheten.

Anslut nätsladden. 1) Anslut nätsladden till uttaget på baksidan av enheten. 2) Anslut nätsladdens andra ände till ett jordat uttag. Obs! Anslut endast den nätsladd som levererades med enheten.

Σύνδεση του καλωδίου ρεύματος. 1) Συνδέστε το καλώδιο ρεύματος στην υποδοχή ρεύματος στο πίσω μέρος της συσκευής. 2) Συνδέστε το άλλο άκρο του καλωδίου ρεύματος σε μία γειωμένη πρίζα εναλλασσόμενου ρεύματος (AC). Σημείωση: Χρησιμοποιείτε αποκλειστικά το καλώδιο ρεύματος που συνοδεύει τη συσκευή.

Connect a printer cable to the device. Note: If you are using the device as a standalone fax machine or copier, go to step 13. 1) Locate the cable ports on the back of the device. 2) Connect the parallel or USB device cable (A/B) to the correct port.

Tilslut et printerkabel til enheden. Bemærk! Hvis du anvender enheden som en selvstændig faxmaskine eller kopimaskine, skal du gå til trin 13. 1) Find kabelportene på bagsiden af enheden. 2) Tilslut parallel- eller USB-kablet (A/B) til den rigtige port.

Kytke tulostimen kaapeli laitteeseen. Huomautus: Jos käytät laitetta itsenäisenä faksilaitteena tai kopiokoneena, siirry kohtaan 13. 1) Etsi laitteen takaosassa olevat kaapeliportit. 2) Kytke rinnakkais- tai USB-laitteen kaapeli (A/B) oikeaan porttiin.

Koble en skriverkabel til enheten. Merk: Hvis du bruker enheten som en frittstående faksmaskin, kan du gå til trinn 13. 1) Finn kabelportene på baksiden av enheten. 2) Koble parallellkabelen eller USB-kabelen (A/B) til riktig port.

Anslut en skrivarsladd till enheten. Obs! Om du använder enheten som fristående faxmaskin eller kopiator läser du vidare i steg 13. 1) Leta reda på kabelportarna på baksidan av enheten. 2) Anslut parallell- eller USB-enhetskabeln (A/B) till rätt port.

Σύνδεση καλωδίου εκτυπωτή στη συσκευή. Σημείωση: Εάν χρησιμοποιείτε τη συσκευή σαν αυτόνομο μηχάνημα φαξ ή σαν αντιγραφικό, μεταβείτε στο βήμα 13. 1) Εντοπίστε τις θύρες καλωδίου στο πίσω μέρος της συσκευής. 2) Συνδέστε το καλώδιο παράλληλης σύνδεσης ή το καλώδιο USB (Α/Β) στη σωστή θύρα.

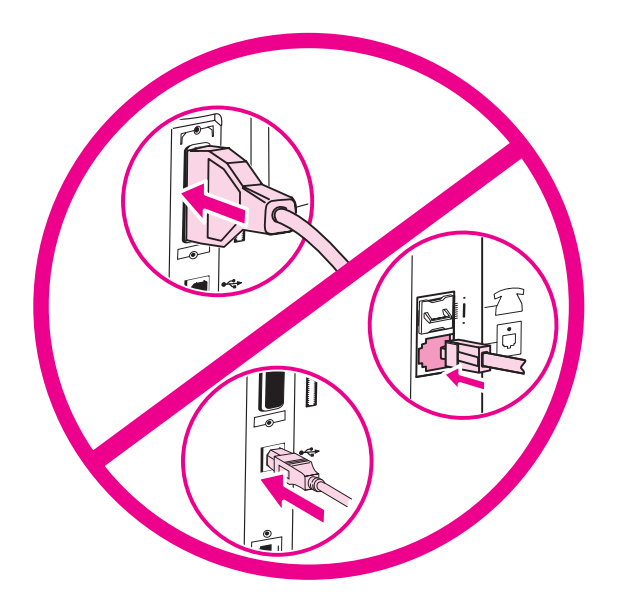

Note: Do not connect the cable to a computer or the network at this

Bemærk! Tilslut ikke kablet til en computer eller til netværket endnu.

Huomautus: Älä kytke vielä kaapelia tietokoneeseen tai verkkoon.

Merk: Ikke koble kabelen til en datamaskin eller nettverket nå.

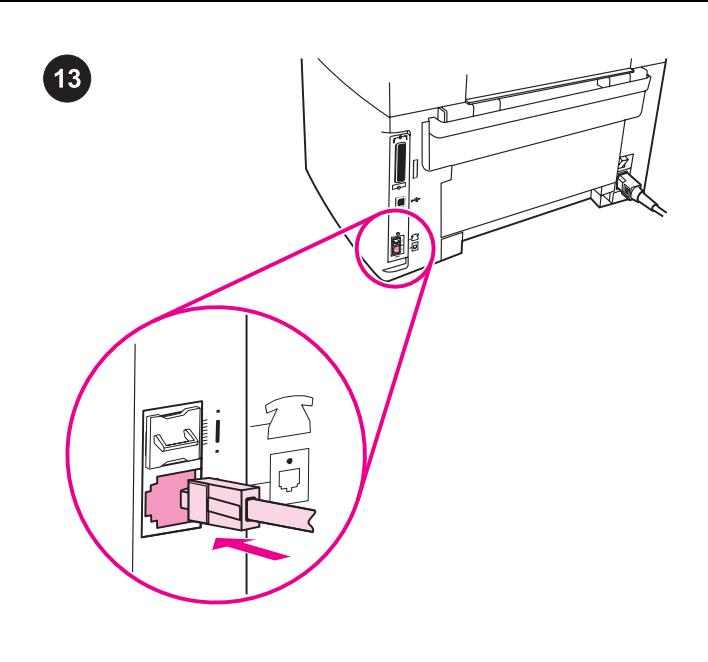

## Connect to a telephone line (HP LaserJet 3030 all-in-one only).

Note: If you are not using the device fax functionality, go to step 14. 1) Locate the fax interface ports on the back of the device. 2) Connect the included fax cord to the device "line" port (the port that is marked with a  $\overline{\oplus}$  icon).

### Tilslut til en telefonlinje (kun HP LaserJet 3030 all-in-one).

Bemærk! Hvis du anvender enhedens faxfunktion, skal du gå til trin 14. 1) Find fax-interfaceportene på bagsiden af enheden. 2) Tilslut den medfølgende faxledning til enhedens linjeport (den port, der er markeret med et ikon for  $-\overline{0}$ ).

### Kytke laite puhelinlinjaan (vain HP LaserJet 3030 all-in-one).

Huomautus: Jos et käytä laitteen faksitoimintoa, siirry kohtaan 14. 1) Etsi laitteen takaosassa olevat faksiliitännän portit. 2) Kytke mukana toimitettu faksijohto laitteen linjaporttiin (joka on merkitty  $\overline{\mathbb{Q}}$  kuvalla).

#### Koble til en telefonlinje (bare HP LaserJet 3030 alt-i-ett). Merk:

Hvis du ikke bruker enhetens faksfunksjon, kan du gå til trinn 14. 1) Finn faksgrensesnittportene på baksiden av enheten. 2) Koble den vedlagte faksledningen til enhetens "linje"-port (porten som er merket med et  $\overline{\oplus}$ -ikon).

## Anslut till en telefonlinje (endast HP LaserJet 3030 all-in-one).

Obs! Om du inte använder enhetens faxöverföringsfunktion fortsätter du med steg 14. 1) Leta reda på faxportarna på baksidan av enheten. 2) Anslut den medföljande faxsladden till porten som är märkt med en  $\overline{\mathbb{D}}$ -ikon).

#### Σύνδεση σε τηλεφωνική γραμμή (μόνο για τη συσκευή HP

LaserJet 3030 all-in-one). Σημείωση: Εάν δεν χρησιμοποιείτε τη λειτουργία φαξ της συσκευής, μεταβείτε στο βήμα 14. 1) Εντοπίστε τις θύρες διασύνδεσης φαξ στο πίσω μέρος της συσκευής. 2) Συνδέστε το παρεχόμενο καλώδιο φαξ στη θύρα "γραμμής" της συσκευής (τη θύρα που επισημαίνεται με το εικονίδιο  $\overline{\mathbb{G}}$ ).

time.

Obs! Anslut inte kabeln till en dator eller ett nätverk i det här läget.

Σημείωση: Μην συνδέετε ακόμη το καλώδιο σε υπολογιστή ή σε δίκτυο.

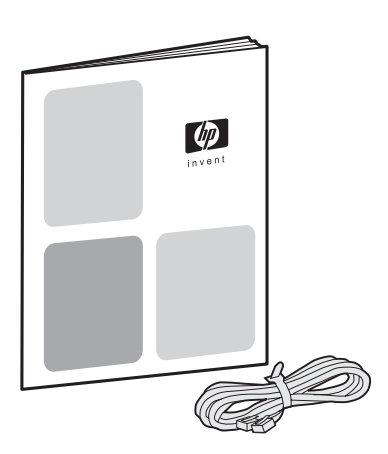

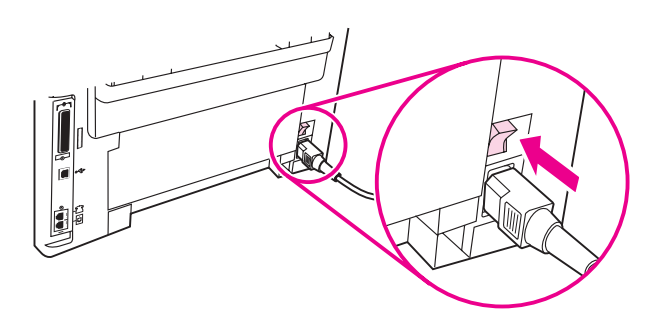

3) Connect the fax cord to a telephone jack. Note: Use only the fax cord that came with the device. For more information about faxing, see the Fax Guide (HP LaserJet 3030 all-in-one only).

3) Tilslut faxledningen til et telefonstik. Bemærk! Brug kun den faxledning, der fulgte med enheden. Hvis du vil have yderligere oplysninger om faxafsendelse, skal du se faxvejledningen (kun HP LaserJet 3030 all-in-one).

3) Kytke faksijohto puhelinpistokkeeseen. Huomautus: Käytä vain laitteen mukana toimitettua faksijohtoa. Lisätietoja faksien lähettämisestä on faksioppaassa (vain HP LaserJet 3030 all-in-one laite).

3) Koble faksledningen til en telefonkontakt. Merk: Bruk bare faksledningen som ble levert med enheten. Hvis du vil ha mer informasjon om faksing, se fakshåndboken (bare HP LaserJet 3030 alt-i-ett).

3) Anslut faxsladden till ett telefonjack. Obs! Anslut endast den faxsladd som levererades med enheten. I faxhandboken finns mer information (endast HP LaserJet 3030 all-in-one).

3) Συνδέστε το καλώδιο φαξ σε ένα τηλεφωνικό βύσμα. Σημείωση: Χρησιμοποιείτε αποκλειστικά το καλώδιο φαξ που συνοδεύει τη συσκευή. Για περισσότερες πληροφορίες σχετικά με την αποστολή/ λήψη φαξ, ανατρέξτε στο Εγχειρίδιο φαξ (μόνο για τη συσκευή HP LaserJet 3030 all-in-one).

Turn on the device. Turn on the device by pressing the power button next to the power socket on the back of the device.

Tænd enheden. Tænd enheden ved at trykke på tænd-/ slukknappen ved siden af elstikket bag på enheden.

Kytke laitteeseen virta. Käynnistä laite painamalla virtapainiketta, joka on laitteen takaosassa virtaliittimen vieressä.

Slå på enheten. Slå på enheten ved å trykke på av/på-knappen ved siden av strømkontakten på baksiden av enheten.

Slå på enheten. Slå på enheten genom att trycka på strömbrytaren bredvid eluttaget på baksidan av skrivaren.

Ενεργοποίηση της συσκευής. Ενεργοποιήστε τη συσκευή πατώντας το κουμπί ρεύματος δίπλα από την υποδοχή ρεύματος στο πίσω μέρος της συσκευής.

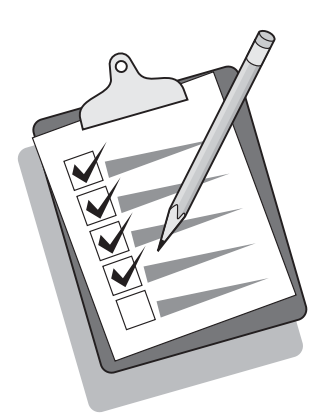

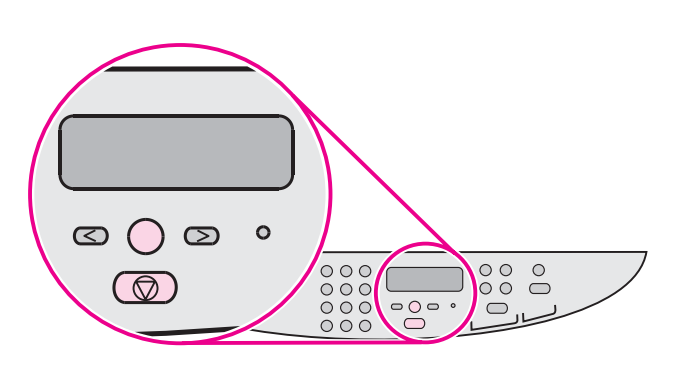

Tip: If the device has no power and no lights are lit on the control panel, make sure that the power cord is attached securely to both the device and a power outlet. Also, if the power cord is connected to a power strip, make sure that the power strip is switched on, or connect the device directly to a wall outlet to test the power strip.

Tip: Hvis enheden ikke forsynes med strøm, og indikatorerne på kontrolpanelet ikke begynder at lyse, skal du kontrollere, at netledningen er tilsluttet korrekt til både enheden og stikkontakten. Hvis nedledningen er tilsluttet til en strømskinne, skal du også kontrollere, at strømskinnen er tændt, eller du kan tilslutte enheden direkte til en stikkontakt for at afprøve strømskinnen.

Vihje: Jos laitteessa ei ole virtaa eivätkä ohjauspaneelin merkkivalot pala, varmista, että virtajohto on kunnolla kiinnitetty laitteeseen ja virtalähteeseen. Jos virtajohto on kytketty jakorasiaan, varmista, että jakorasia saa virtaa. Voit tarkistaa jakorasian toimivuuden kytkemällä laitteen suoraan pistorasiaan.

Tips: Hvis det ikke er strøm i enheten, og ingen lamper lyser på kontrollpanelet, må du kontrollere at strømledningen er ordentlig festet til både enheten og et strømuttak. Hvis i tillegg strømledningen er koblet til en strømskinne, må du kontrollere at strømskinnen er slått på, eller koble enheten direkte til et vegguttak for å teste strømskinnen.

Tips Om enheten inte får någon ström och lamporna på kontrollpanelen inte lyser ska du kontrollera att nätsladden är riktigt ansluten till både enheten och eluttaget. Om nätsladden är ansluten till en grenkontakt kontrollerar du att grenkontakten är påslagen eller ansluter enheten direkt till ett vägguttag, så du vet om grenkontakten fungerar eller ej.

Συμβουλή: Εάν η συσκευή δεν λειτουργεί και δεν ανάβουν φωτεινές ενδείξεις στον πίνακα ελέγχου, βεβαιωθείτε ότι το καλώδιο ρεύματος είναι σωστά τοποθετημένο τόσο στη συσκευή όσο και στην πρίζα ρεύματος. Επίσης, εάν το καλώδιο ρεύματος είναι συνδεδεμένο με πολύπριζο, βεβαιωθείτε ότι ο διακόπτης του πολύπριζου είναι ανοικτός ή συνδέστε τη συσκευή κατευθείαν σε μία πρίζα για να δοκιμάσετε το πολύπριζο.

### Set the control panel display language and location (if

necessary). If prompted by the control panel, select your language and location information. Follow the instructions on the control panel. Note: The device automatically turns off and then turns on after you select the location.

### Indstil sprog og område i kontrolpanelets display (hvis det er

nødvendigt). Hvis du bliver bedt om det på kontrolpanelet, skal du vælge sprog og område. Følg vejledningen på kontrolpanelet. Bemærk! Enheden slukkes og tændes automatisk, når du har valgt et område.

#### Määritä ohjauspaneelin näytön kieli ja sijainti (tarvittaessa).

Valitse kielen ja sijaintipaikan tiedot, jos ohjauspaneeli pyytää näitä tietoja. Toimi ohjauspaneelin ohjeiden mukaan. Huomautus: Laitteen virta katkaistaan ja kytketään takaisin uudelleen automaattisesti sen jälkeen, kun olet valinnut sijaintipaikan.

### Angi språk og plassering for kontrollpanelet (om nødvendig).

Velg språk og plassering hvis du får melding om dette i kontrollpanelet. Følg instruksjonene på kontrollpanelet. Merk: Enheten slås av automatisk og slår seg deretter på igjen når du har valgt plassering.

### Ställ in plats och språk som ska användas i teckenfönstret på

kontrollpanelen (om det är nödvändigt). Välj språk och platsinformation om du ombeds göra det. Följ anvisningarna på kontrollpanelen. Obs! Enheten slås automatiskt av och på igen när plats har valts.

## Ρύθμιση της γλώσσας και της τοποθεσίας στην οθόνη πίνακα

ελέγχου (εάν χρειάζεται). Εάν σας ζητηθεί από τον πίνακα ελέγχου, επιλέξτε τη γλώσσα σας και τις πληροφορίες τοποθεσίας. Ακολουθήστε τις οδηγίες του πίνακα ελέγχου. Σημείωση: Η συσκευή τίθεται αυτόματα σε λειτουργία και εκτός λειτουργίας αφού επιλέξετε τοποθεσία.

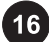

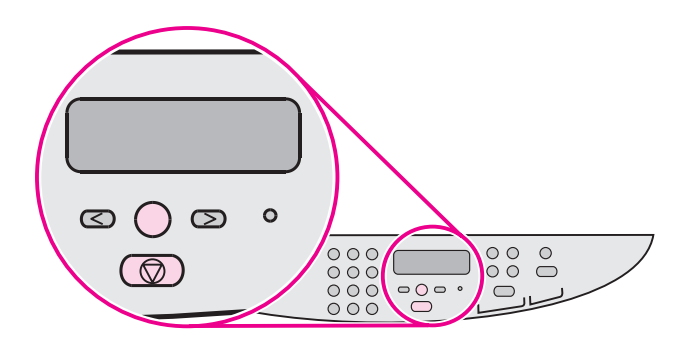

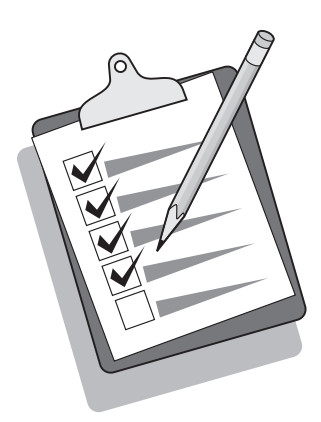

Print a configuration report. 1) Press MENU/ENTER. 2) Press the < or the > button to select **Reports**, and then press MENU/ENTER. 3) Press the < or the > button to select **Config report**, and then press MENU/ ENTER.

Udskriv en konfigurationsrapport: 1) Tryk på MENU/INDTAST. 2) Tryk på knappen < eller > for at vælge rapporter, og tryk derefter på MENU/INDTAST. 3) Tryk på knappen < eller > for at vælge Konfig. rapport, og tryk derefter på MENU/INDTAST.

Tulosta asetusraportti. 1) Paina VALIKKO/ENTER-näppäintä. 2) Valitse Raportit painamalla <- tai >-painiketta ja valitse sitten VALIKKO/ENTER. 3) Valitse Kokoonpanorap. painamalla <- tai > painiketta ja valitse sitten VALIKKO/ENTER.

Skriv ut en konfigurasjonsrapport. 1) Trykk på MENY/ENTER. 2) Trykk på knappen < eller > for å velge Rapporter, og trykk deretter på MENY/ENTER. 3) Trykk på knappen < eller > for å velge Konfig.rapport, og trykk deretter på MENY/ENTER.

Skriv ut en konfigurationsrapport. 1) Tryck på MENY/ENTER. 2) Välj Rapporter med hjälp av knapparna < och > och tryck sedan på NY/ENTER. 3) Välj **Konfig. rapport** med hjälp av knapparna < och > och tryck sedan på MENY/ENTER.

Εκτύπωση αναφοράς ρυθμίσεων. 1) Πατήστε ΜΕΝΝ/ΕΝΤΕR. 2) Πατήστε το κουμπί < ή > για να επιλέξετε Reports και μετά πατήστε MENU/ENTER. 3) Πατήστε το κουμπί < ή > για να επιλέξετε Config report και μετά πατήστε MENU/ENTER.

Tip: If the page that prints is totally blank, remove the print cartridge, make sure that the sealing tape is removed (see step 10), reinstall the print cartridge, and then try printing the page again.

Tip: Hvis den udskrevne side er helt blank, skal du tage tonerkassetten ud og kontrollere, at forseglingstapen er fjernet (se trin 10), isætte tonerkassetten igen og derefter forsøge at udskrive siden igen.

Vihje: Jos tulostuva sivu on täysin tyhjä, poista tulostuskasetti ja varmista, että suojateippi on poistettu. (Katso kohtaa 10.) Aseta tulostuskasetti takaisin paikoilleen ja tulosta sivu uudelleen.

Tips: Hvis siden som skrives ut, er helt blank, tar du ut skriverkassetten og kontrollerer at forseglingsteipen er fjernet (se trinn 10). Deretter setter du inn skriverkassetten på nytt og forsøker å skrive ut siden igjen.

Tips Om sidan som skrivs ut är helt tom tar du ut tonerkassetten, kontrollerar att förseglingstejpen har avlägsnats (läs i steg 10), sätter tillbaka tonerkassetten och försöker skriva ut sidan igen.

Συμβουλή: Εάν η σελίδα που εκτυπώνεται είναι εντελώς κενή, αφαιρέστε την κασέτα γραφίτη, βεβαιωθείτε ότι η ταινία ασφαλείας έχει αφαιρεθεί (βλέπε βήμα 10), τοποθετήστε και πάλι την κασέτα γραφίτη και, στη συνέχεια, δοκιμάστε να εκτυπώσετε ξανά τη σελίδα.

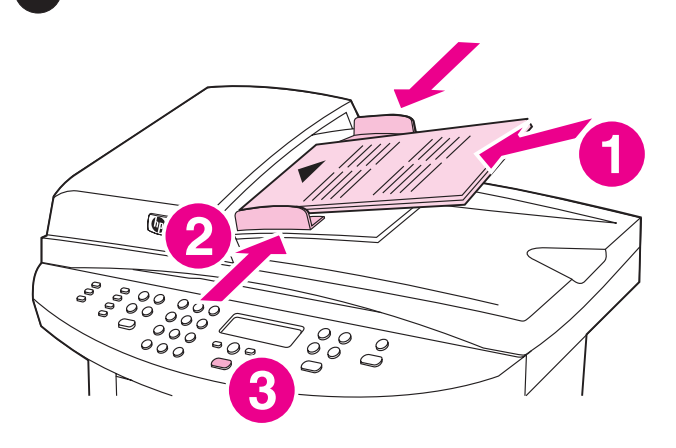

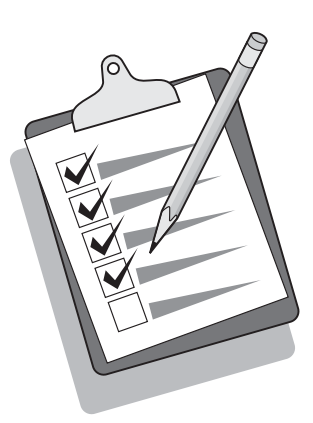

#### Self-test the copier by using the automatic document feeder

(ADF) input tray. 1) Load the configuration report that you just printed print-side up into the ADF input tray. 2) Adjust the media guides to sit against the page. 3) Verify that the original is loaded print-side up, and then press START/COPY.

### Foretag en selvtest af kopimaskinen med den automatiske dokumentindføringsbakke (ADF). 1) Læg den

konfigurationsrapport, som du netop har udskrevet, med den trykte side opad i ADF-bakken. 2) Tilpas papirstyrene, så de hviler mod siden. 3) Kontroller, at originalen er indført med udskriftsiden opad, og tryk derefter på START/KOPI.

Tulosta kopiokoneen itsetestisivu käyttämällä automaattista asiakirjansyöttölaitteen (ADF:n) syöttölokeroa. 1) Aseta tulostettu asetusraportti automaattisen asiakirjansyöttölaitteen syöttölokeroon tulostuspuoli ylöspäin. 2) Aseta materiaaliohjaimet sivun reunaa vasten. 3) Tarkista, että alkuperäinen asiakirja on asetettu tulostuspuoli ylöspäin ja paina sitten **KÄYNNISTÄ/KOPIOI-painiketta**.

### Utfør en selvtest av kopimaskinen ved hjelp av den automatiske dokumentmaterskuffen (ADF). 1) Legg inn

konfigurasjonsrapporten du nylig skrev ut, med utskriftssiden opp i den automatiske dokumentmaterskuffen. 2) Juster

papirledeskinnene slik at de er justert etter siden. 3) Kontroller at originalen er lagt inn med utskriftssiden opp, og trykk deretter på START/KOPIER.

Testa kopieringsfunktionen genom att använda den automatiska dokumentmataren (ADF). 1) Placera konfigurationsrapporten som du skrivit ut med utskriftssidan uppåt i den automatiska dokumentmataren. 2) Justera pappersledarna så att de ligger an mot sidan. 3) Kontrollera att originalet är vänt med den tryckta sidan uppåt och tryck på START/KOPIERA.

Δοκιμή του αντιγραφικού χρησιμοποιώντας το δίσκο εισόδου του αυτ/του τροφοδότη εγγράφων (ADF). 1) Τοποθετήστε την αναφορά ρυθμίσεων που μόλις εκτυπώσατε στον δίσκο εισόδου ADF, με την εκτυπωμένη πλευρά προς τα πάνω. 2) Ρυθμίστε τους οδηγούς του μέσου εκτύπωσης ώστε να ακουμπούν στη σελίδα. 3) Βεβαιωθείτε ότι το πρωτότυπο είναι τοποθετημένο με την εκτυπωμένη πλευρά προς τα επάνω και πατήστε START/COPY.

Tip: If the copy job produces a blank page, make sure that the original is loaded print-side up and that no jams exist in the ADF and paper path. For information about removing jams and other troubleshooting tips, see the electronic User Guide on the device CD-ROMs.

Tip: Hvis kopijobbet resulterer i en blank side, skal du kontrollere, at originalen er lagt i med den trykte side opad, og at der ikke er papirstop i ADF-bakken og papirbanen. Se den elektroniske brugervejledning på enhedens cd-rom'er for at få oplysninger om afhjælpning af papirstop og andre fejlfindingstip.

Vihje: Jos laite tulostaa tyhjän sivun, varmista, että alkuperäinen asiakirja on asetettu tulostuspuoli ylöspäin ja että automaattisessa asiakirjansyöttölaitteessa ja paperiradassa ei ole tukoksia. Tietoja tukosten poistamisesta ja muita vianmääritysvihjeitä on CD-levyillä olevassa laitteen sähköisessä käyttöoppaassa.

Tips: Hvis kopieringsjobben bare skriver ut en blank side, må du kontrollere at originalen er lagt inn med utskriftssiden opp, og at det ikke er fastkjørt materiale i den automatiske dokumentmateren og papirbanen. Hvis du vil ha informasjon om hvordan du fjerner fastkjørt materiale og andre feilsøkingstips, se den elektroniske brukerhåndboken på CD-ROMene for enheten.

Tips Om du erhåller en tom sida kontrollerar du att originalet är vänt med utskriftssidan uppåt och att det inte uppstått papperstrassel i den automatiska dokumentmataren eller pappersbanan. I den elektroniska användarhandboken på cdskivorna till enheten finns information om hur du avlägsnar papperstrassel och andra felsökningstips.

Συμβουλή: Εάν η εργασία αντιγραφής παράγει μία κενή σελίδα, βεβαιωθείτε ότι το πρωτότυπο είναι τοποθετημένο με την εκτυπωμένη πλευρά προς τα πάνω και ότι δεν έχει προκύψει εμπλοκή στη διαδρομή χαρτιού και του ADF. Για πληροφορίες σχετικά με την αποκατάσταση εμπλοκών και άλλες συμβουλές αντιμετώπισης προβλημάτων, ανατρέξτε στο ηλεκτρονικό εγχειρίδιο χρήσης στους δίσκους CD-ROM της συσκευής.

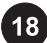

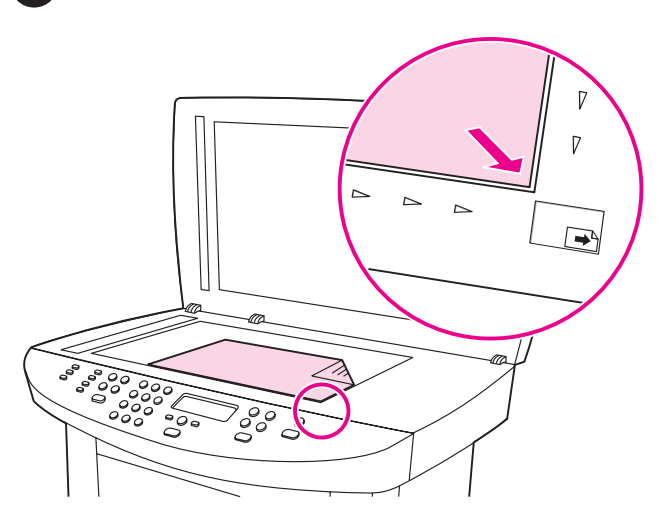

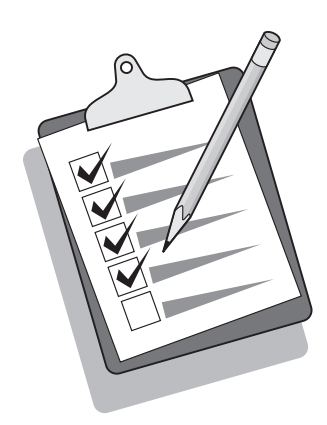

Self-test the copier by using the flatbed scanner. 1) Open the scanner lid, place the configuration report print-side down on the flatbed scanner, and then close the scanner lid. 2) Press START/COPY.

#### Foretag en selvtest af kopimaskinen ved at bruge flatbed-

scanneren. 1) Åbn scannerens låg, læg konfigurationsrapporten med den trykte side nedad på flatbed-scanneren, og luk derefter scannerens låg. 2) Tryk på START/KOPI.

Tulosta kopiokoneen itsetestisivu tasoskannerilla. 1) Avaa skannerin kansi, aseta asetusraportti tasoskannerille tulostuspuoli alaspäin ja sulje skannerin kansi. 2) Paina KÄYNNISTÄ/KOPIOInäppäintä.

Utfør selvtest av kopimaskinen ved hjelp av flatbed-skanneren. 1) Åpne skannerdekslet, plasser konfigurasjonsrapporten med utskriftssiden ned på flatbed-skanneren og lukk deretter skannerdekslet. 2) Trykk på START/KOPIER.

Testa kopiatorfunktionen med flatbäddsskannern. 1) Öppna skannerlocket, lägg konfigurationsrapporten med utskriftssidan nedåt på flatbäddsskannern och stäng skannerlocket. 2) Tryck på START/KOPIERA.

Δοκιμή του αντιγραφικού χρησιμοποιώντας τον επίπεδο σαρωτή.

1) Ανοίξτε το καπάκι του σαρωτή, τοποθετήστε την αναφορά ρυθμίσεων επάνω στον επίπεδο σαρωτή με την εκτυπωμένη πλευρά προς τα κάτω και, στη συνέχεια, κλείστε το καπάκι του σαρωτή. 2) Πατήστε START/COPY.

Tip: If the copy job produces a blank page, make sure that the original is loaded print-side down on the flatbed scanner and that no jams exist in the paper path. For information about removing jams and other troubleshooting tips, see the electronic User Guide on the device CD-ROMs.

Tip: Hvis kopijobbet resulterer i en blank side, skal du kontrollere, at originalen er lagt i med den trykte side nedad, og at der ikke er papirstop i papirbanen. Se den elektroniske brugervejledning på enhedens cd-rom'er for at få oplysninger om afhjælpning af papirstop og andre fejlfindingstip.

Vihje: Jos laite tulostaa tyhjän sivun, varmista, että alkuperäinen asiakirja on ladattu tasoskanneriin tulostuspuoli alaspäin ja että paperiradassa ei ole tukoksia. Tietoja tukosten poistamisesta ja muita vianmääritysvihjeitä on CD-levyillä olevassa laitteen sähköisessä käyttöoppaassa.

Tips: Hvis kopieringsjobben bare skriver ut en blank side, må du kontrollere at originalen er lagt inn med utskriftssiden ned på flatbed-skanneren, og at det ikke er fastkjørt materiale i papirbanen. Hvis du vil ha informasjon om hvordan du fjerner fastkjørt materiale og andre feilsøkingstips, se den elektroniske brukerhåndboken på CD-ROMene for enheten.

Tips Om du erhåller en tom sida kontrollerar du att originalet är vänt med utskriftssidan nedåt på flatbäddsskannern och att det inte uppstått papperstrassel i pappersbanan. I den elektroniska användarhandboken på cd-skivorna till enheten finns information om hur du avlägsnar papperstrassel och andra felsökningstips.

Συμβουλή: Εάν η εργασία αντιγραφής παράγει μία κενή σελίδα, βεβαιωθείτε ότι το πρωτότυπο είναι τοποθετημένο επάνω στον επίπεδο σαρωτή με την εκτυπωμένη πλευρά προς τα κάνω και ότι δεν έχει προκύψει εμπλοκή στη διαδρομή χαρτιού. Για πληροφορίες σχετικά με την αποκατάσταση εμπλοκών και άλλες συμβουλές αντιμετώπισης προβλημάτων, ανατρέξτε στο ηλεκτρονικό εγχειρίδιο χρήσης στους δίσκους CD-ROM της συσκευής.

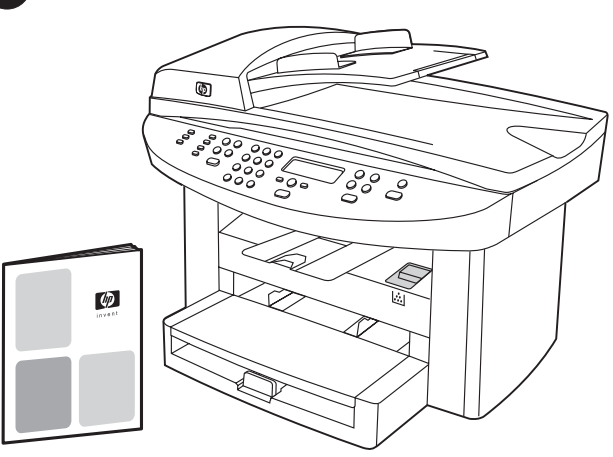

Complete your device setup. If you are using the device as a standalone copier, the setup is complete. If you are using the device as a standalone fax (HP LaserJet 3030 all-in-one only), see the Fax Guide to set the fax header and complete the device setup. The Fax Guide also includes troubleshooting tips.

Fuldfør opsætningen af enheden. Hvis du kun bruger enheden som enkeltstående kopimaskine, er opsætningen fuldført. Hvis du bruger enheden som enkeltstående fax (kun HP LaserJet 3030 allin-one), skal du læse faxvejledningen for at indstille faxsidehovedet og fuldføre opsætningen af enheden. Faxvejledningen indeholder også fejlfindingstip.

Suorita laitteen asennus loppuun. Jos käytät laitetta itsenäisenä kopiokoneena, asennus on nyt valmis. Jos käytät laitetta itsenäisenä faksina (vain HP LaserJet 3030 all-in-one), määritä faksin ylätunniste ja suorita laitteen asennus loppuun faksioppaan ohjeiden mukaan. Faksioppaassa on myös vianmääritysvihjeitä.

Fullfør enhetsoppsettet. Hvis du bruker enheten som en frittstående kopimaskin, er oppsettet fullført. Hvis du bruker enheten som en frittstående faks (bare HP LaserJet 3030 alt-i-ett), se fakshåndboken for å angi faksoverskriften og fullføre enhetsoppsettet. Fakshåndboken inneholder også feilsøkingstips.

Slutför installeringen av enheten. Om du använder enheten som fristående kopiator är du nu klar med installeringen. Om du använder enheten som fristående faxapparat (endast HP LaserJet 3030 all-in-one) läser du i faxhandboken om hur du ställer in faxhuvudet och slutför installeringen av enheten. I faxhandboken finns även felsökningstips.

Ολοκλήρωση της εγκατάστασης της συσκευής σας. Εάν χρησιμοποιείτε τη συσκευή σαν αυτόνομο αντιγραφικό, η εγκατάσταση έχει ολοκληρωθεί. Εάν την χρησιμοποιείτε σαν αυτόνομο φαξ (για την HP LaserJet 3030 all-in-one μόνο), ανατρέξτε στο εγχειρίδιο φαξ για να ρυθμίσετε την κεφαλίδα και να ολοκληρώσετε την εγκατάσταση της συσκευής. Το εγχειρίδιο φαξ περιλαμβάνει επίσης συμβουλές για την αντιμετώπιση προβλημάτων.

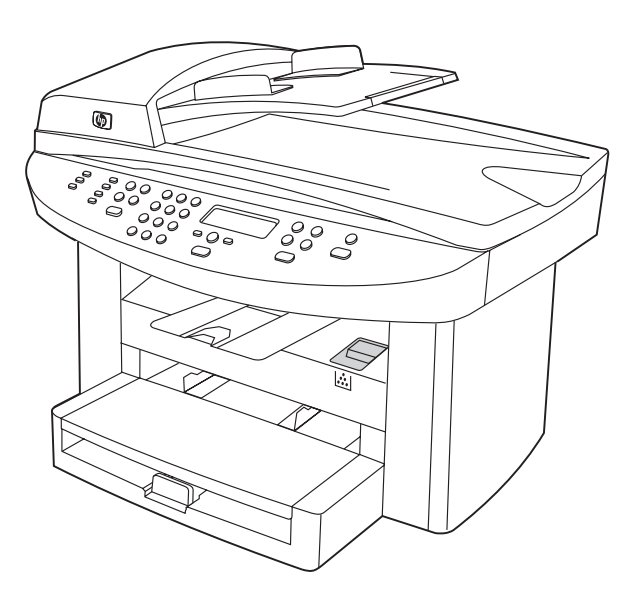

If you are connecting the device to a network, go to step 20. If you are connecting the device directly to a computer, go to step 21. If you are using all of the device functionality, see the Fax Guide to set up the fax (HP LaserJet 3030 all-in-one only), and then go to step 20 (network connection) or step 21 (computer connection) in this Start Guide.

Hvis du tilslutter enheden til et netværk, skal du gå videre til trin 20. Hvis du tilslutter enheden direkte til en computer, skal du gå videre til trin 21. Hvis du bruger alle enhedens funktioner, skal du læse faxvejledningen for at få oplysninger om opsætning af faxen (kun HP LaserJet 3030 all-in-one) og derefter gå videre til trin 20 (netværkstilslutning) eller trin 21 (computertilslutning) i denne opsætningsvejledning.

Jos kytket laitteen verkkoon, siirry kohtaan 20. Jos kytket laitteen suoraan tietokoneeseen, siirry kohtaan 21. Jos käytät laitteen kaikkia toimintoja, katso faksioppaasta faksin määritysohjeita (vain HP LaserJet 3030 all-in-one) ja siirry sitten tämän aloitusoppaan kohtaan 20 (verkkokytkentä) tai kohtaan 21 (tietokonekytkentä).

Hvis du kobler enheten til et nettverk, kan du gå til trinn 20. Hvis du kobler enheten direkte til en datamaskin, kan du gå til trinn 21. Hvis du bruker alle enhetsfunksjonene, se fakshåndboken for å konfigurere faksen (bare HP LaserJet 3030 alt-i-ett), og gå deretter til trinn 20 (nettverkstilkobling) eller trinn 21 (tilkobling til datamaskinen) i denne installasjonsveiledningen.

Om du ansluter enheten till ett nätverk läser du vidare i steg 20. Om du ansluter enheten till en dator läser du vidare i steg 21. Om du använder alla enhetens funktioner läser du i faxhandboken om hur du installerar faxen (endast HP LaserJet 3030 all-in-one) och läser sedan vidare i steg 20 (anslutning till nätverk) eller steg 21 (anslutning till dator) i den här handboken.

Εάν συνδέετε τη συσκευή σε κάποιο δίκτυο, μεταβείτε στο βήμα 20. Εάν συνδέετε τη συσκευή απευθείας σε υπολογιστή, μεταβείτε στο βήμα 21. Εάν χρησιμοποιείτε όλες τις λειτουργίες της συσκευής, ανατρέξτε στο Εγχειρίδιο φαξ για να ρυθμίσετε το φαξ (για τη συσκευή HP LaserJet 3030 all-in-one μόνο), και έπειτα μεταβείτε στο βήμα 20 (σύνδεση σε δίκτυο) ή στο βήμα 21 (σύνδεση σε υπολογιστή) στον παρόν εγχειρίδιο.

Suomi

Ē

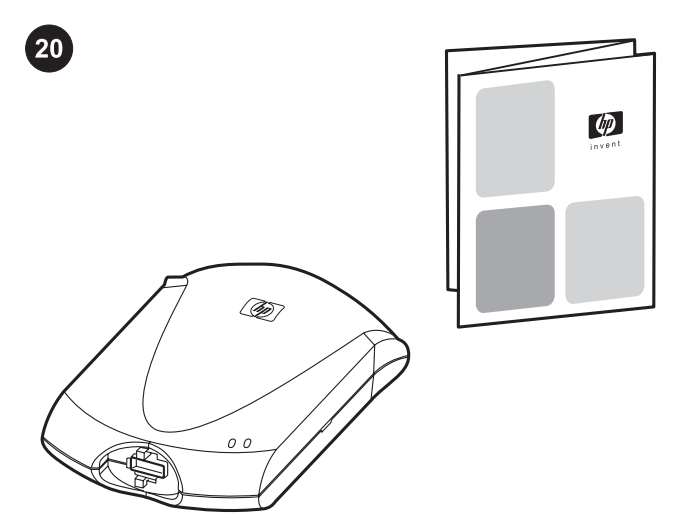

 $\Omega$ 

Connect to a network. If you want to connect the device to a network, see the instructions that are included with the HP print server (which is not included with the HP LaserJet all-in-one). After completing the instructions, go to the next step.

Tilslutning til et netværk. Hvis du vil tilslutte enheden til et netværk, skal du læse den vejledning, der udgør del af HP's printserver (som ikke leveres sammen med HP LaserJet all-in-one). Når du har fuldført alle instruktionerne, skal du gå videre til næste trin.

Kytke laite verkkoon. Jos haluat kytkeä laitteen verkkoon, katso HP-tulostinpalvelimen mukana toimitettuja ohjeita. (Tulostinpalvelin ei kuulu HP LaserJet all-in-one -laitteeseen.) Kun olet suorittanut ohjeiden mukaiset toimet, siirry seuraavaan kohtaan.

Koble til et nettverk. Hvis du vil koble enheten til et nettverk, se instruksjonene som følger med HP-utskriftsserveren (som ikke leveres med HP LaserJet alt-i-ett). Når du har fullført instruksjonene, går du til neste trinn.

Ansluta till ett nätverk. Om du vill ansluta enheten till ett nätverk läser du instruktionerna som följer med HP:s skrivarserver (som inte medföljer HP LaserJet all-in-one). Följ instruktionerna och fortsätt sedan med nästa steg.

Σύνδεση σε δίκτυο. Εάν επιθυμείτε να συνδέσετε τη συσκευή σε κάποιο δίκτυο, ανατρέξτε στις οδηγίες που περιέχονται στο διακομιστή εκτύπωσης HP (ο οποίος δεν παρέχεται με τη συσκευή HP LaserJet all-in-one). Αφού εκτελέσετε τις οδηγίες, μεταβείτε στο επόμενο βήμα.

Connect to a computer. Note: To install the software for Macintosh, see step 23. 1) Close all programs running on the computer. 2) Insert the software CD-ROM into the CD drive. If the installation program does not begin automatically, click Start, click Run, click Browse, select the HPSetup.exe file on the CD, and then click OK.

Tilslutning til en computer. Bemærk! Se trin 23 for at installere softwaren til Macintosh. 1) Luk alle programmer, der kører på computeren. 2) Sæt software-cd-rom'en i cd-rom-drevet. Hvis installationsprogrammet ikke starter automatisk, skal du først klikke på Start, derefter klikke på Kør, og til sidst søge efter filen "HPSetup.exe" på cd'en.

Kytke laite tietokoneeseen. Huomautus: Jos asennat ohjelmiston Macintosh-järjestelmään, katso kohtaa 23. 1) Sulje kaikki tietokoneeseen avatut ohjelmat. 2) Pane ohjelmiston sisältävä CDlevy CD-asemaan. Jos asennusohjelma ei käynnisty automaattisesti, valitse Käynnistä - Suorita ja etsi sitten CD-levyllä oleva HPSetup.exe-asennustiedosto.

Koble til en datamaskin. Merk: Hvis du vil installere programvaren for Macintosh, se trinn 23. 1) Lukk alle programmer som kjører på datamaskinen. 2) Sett inn CD-ROMen med programvaren i CDstasjonen. Hvis installasjonsprogrammet ikke starter automatisk, klikker du på Start og deretter på Kjør, og går til filen "HPSetup. exe" på CDen.

Ansluta till en dator. Obs! Om du vill installera program till Macintosh läser du vidare i steg 23. 1) Stäng alla program som är igång. 2) Sätt in cd-skivan med programvara i cd-enheten. Om installationsprogrammet inte startar automatiskt klickar du på Start, sedan Kör. Sök sedan upp installationsfilen "HPSetup.exe" på cd:n.

Σύνδεση σε υπολογιστή. Σημείωση: Για να εγκαταστήσετε το λογισμικό για Macintosh, μεταβείτε στο βήμα 23. 1) Κλείστε όλα τα προγράμματα που τρέχουν στον υπολογιστή. 2) Εισαγάγετε το δίσκο CD-ROM λογισμικού στη μονάδα CD. Εάν το πρόγραμμα εγκατάστασης δεν εκκινήσει αυτόματα, κάντε κλικ στο Start, στο Run και έπειτα εντοπίστε το αρχείο "HPSetup.exe" στο δίσκο CD.

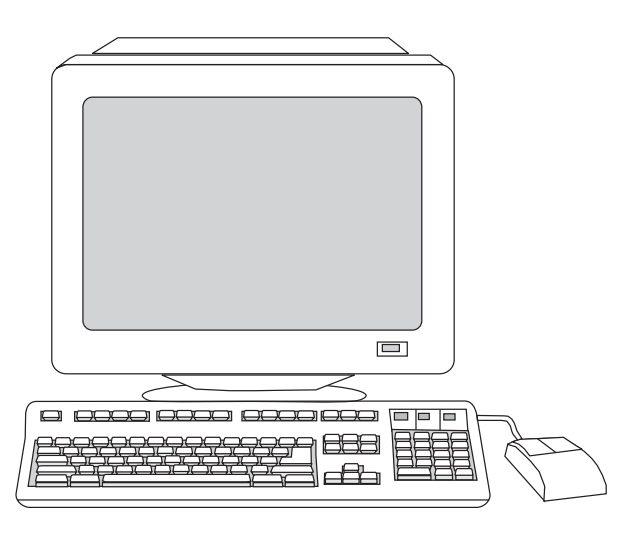

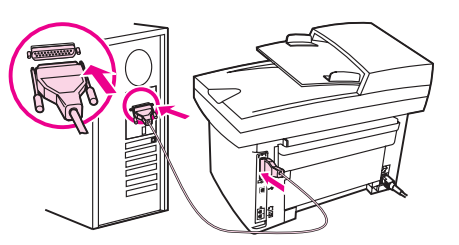

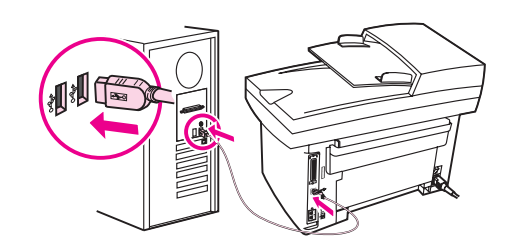

5) The software prompts you to connect the device to a computer. Connect the parallel or USB device cable (A/B) from the device to the correct computer port or the network.

5) Softwaren beder dig tilslutte enheden til en computer. Tilslut parallel- eller USB-kablet (A/B) fra enheden til den rigtige computerport, eller tilslut enheden til netværket.

5) Ohjelmisto kehottaa kytkemään laitteen tietokoneeseen. Kytke laitteen rinnakkais- tai USB-kaapeli (A/B) oikeaan tietokoneen porttiin tai kytke laite verkkoon.

5) I programvaren blir du bedt om å koble enheten til en datamaskin. Koble parallellkabelen eller USB-kabelen (A/B) fra enheten til riktig port på datamaskinen, eller koble enheten til nettverket.

5) Du ombeds ansluta enheten till en dator. Anslut parallell- eller USB-enhetskabeln (A/B) som går från enheten till rätt port på datorn, eller anslut enheten till nätverket.

5) Το λογισμικό σάς ζητά να συνδέσετε τη συσκευή σε έναν υπολογιστή. Συνδέστε το καλώδιο παράλληλης σύνδεσης ή το καλώδιο USB (Α/Β) από τη συσκευή στη σωστή θύρα του υπολογιστή, ή συνδέστε τη συσκευή στο δίκτυο.

**Suom** 

Note: You must have administrative privileges to install the software for Windows NT 4.0 service pack 3, Windows XP, or Windows 2000. 3) Select Install HP LaserJet software. 4) In the Printer Connection Wizard, select a connection type.

Bemærk! Du skal have administratorrettigheder for at installere softwaren til Windows NT 4.0 service pack 3, Windows XP eller Windows 2000. 3) Marker Installer HP LaserJet-software. 4) Vælg en forbindelsestype i forbindelsesopsætningsguiden.

Huomautus: Jos asennat ohjelmiston Windows NT 4.0 käyttöjärjestelmään, jossa on Service Pack 3, tai Windows XP- tai Windows 2000 -käyttöjärjestelmään, sinulla on oltava järjestelmänvalvojan oikeudet. 3) Valitse Install HP LaserJet Software. 4) Valitse yhteystyyppi ohjatun tulostimen kytkennän avulla.

Merk: Du må ha administrative rettigheter for å installere programvaren for Windows NT 4.0 service pack 3, Windows XP eller Windows 2000. 3) Velg Installer HP LaserJet-programvare. 4) I veiviseren for skrivertilkobling velger du en tilkoblingstype.

Obs! Du måste ha administrativ behörighet om du ska installera program som används med Windows NT 4.0 service pack 3, Windows XP eller Windows 2000. 3) Välj Installera HP LaserJetprogramvara. 4) Välj en anslutningstyp i guiden till skrivaranslutning.

Σημείωση: Θα πρέπει να έχετε προνόμια διαχειριστή για να εγκαταστήσετε το λογισμικό σε Windows NT 4.0 service pack 3, Windows XP, ή Windows 2000. 3) Επιλέξτε Install HP LaserJet Software. 4) Στον οδηγό σύνδεσης εκτυπωτή, επιλέξτε τύπο σύνδεσης.

23

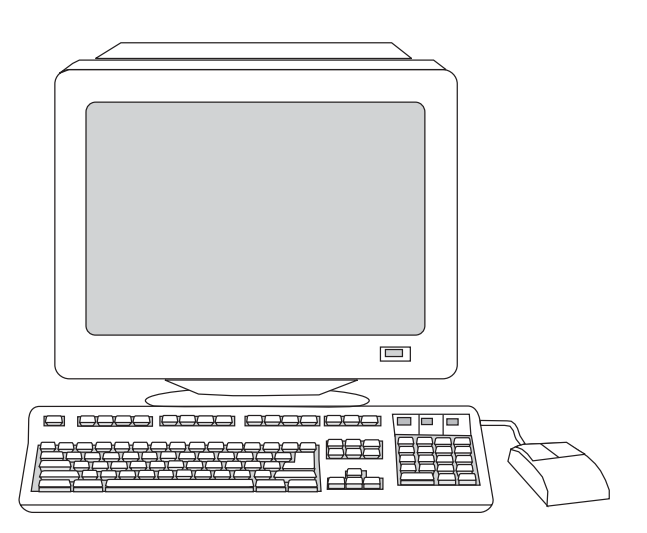

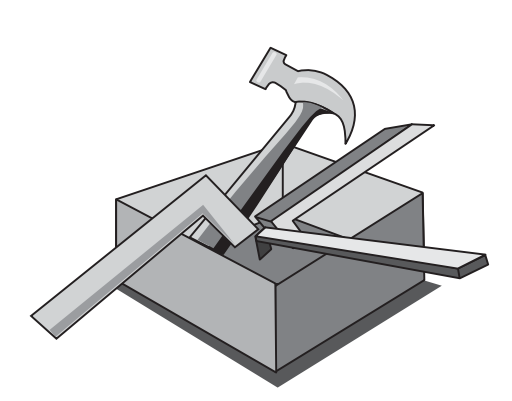

6) Select the Typical installation type, and then follow the instructions to install the software.

6) Vælg installationstypen Standard, og følg derefter vejledningen for at installere softwaren.

6) Valitse asennustyypiksi tavallinen asennus ja asenna ohjelmisto ohjeiden mukaan.

6) Velg installasjonstypen Vanlig, og følg deretter instruksjonene for å installere programvaren.

6) Du ombeds ansluta enheten till en dator. Anslut parallell- eller USB-enhetskabeln (A/B) som går från enheten till rätt port på datorn.

6) Επιλέξτε τον τύπο εγκατάστασης Typical και, στη συνέχεια, ακολουθήστε τις οδηγίες για την εγκατάσταση του λογισμικού.

Use the Toolbox. Note: The Toolbox does not support Macintosh operating systems. 1) On the computer, click Start, and then click Programs. 2) Click HP LaserJet all-in-one, and then click hp Toolbox to open the Toolbox. Use the Toolbox to perform many device functions from your computer. Go to step 25.

Brug Værktøjskasse. Bemærk! Værktøjskasse understøtter ikke Macintosh-operativsystemer. 1) Klik på Start på computeren, og klik derefter på Programmer. 2) Klik på HP LaserJet all-in-one, og klik derefter på hp Værktøjskasse for at åbne værktøjskassen. Brug Værktøjskasse til at udføre mange forskellige enhedsfunktioner fra computeren. Gå videre til trin 25.

Käytä Toolbox-ohjelmaa. Huomautus: Toolbox ei tue Macintoshkäyttöjärjestelmää. 1) Valitse tietokoneesta Käynnistä - Ohjelmat. 2) Valitse HP LaserJet all-in-one ja avaa Toolbox valitsemalla hp Toolbox. Voit käyttää useita faksitoimintoja tietokoneen kautta Toolbox-ohjelmalla. Siirry kohtaan 25.

Bruk verktøykassen. Merk: Verktøykassen støtter ikke Macintoshoperativsystemer. 1) På datamaskinen klikker du på Start, og deretter Programmer. 2) Klikk på HP LaserJet alt-i-ett, og klikk deretter på hp-verktøykasse for å åpne verktøykassen. Bruk verktøykassen til å utføre en rekke enhetsfunksjoner fra datamaskinen. Gå til trinn 25.

Använda verktygslådan. Obs! Verktygslådan fungerar inte med Macintosh operativsystem. 1) På datorn klickar du på Start och sedan Program. 2) Klicka på HP LaserJet all-in-one och sedan hp Verktygslåda så öppnas verktygslådan. Använd verktygslådan till att utföra flera funktioner från datorn. Läs vidare i steg 25.

Χρήση του Toolbox. Σημείωση: Το Toolbox δεν υποστηρίζει τα λειτουργικά συστήματα Macintosh. 1) Στον υπολογιστή, κάντε κλικ στο Start και μετά στο Programs. 2) Κάντε κλικ στο HP LaserJet allin-one και μετά στο hp Toolbox για να ανοίξετε το Toolbox. Χρησιμοποιήστε το Toolbox για να εκτελέσετε πολλές λειτουργίες της συσκευής από τον υπολογιστή σας. Μεταβείτε στο βήμα 25.

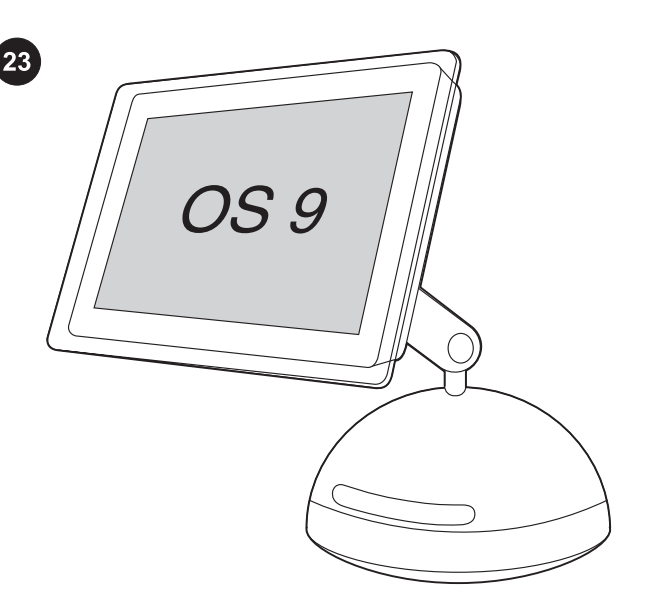

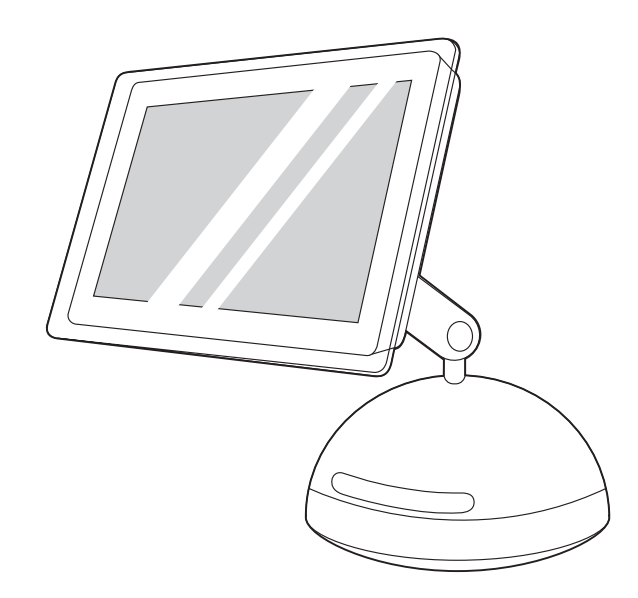

5) Follow the onscreen instructions, and then click Install. 6) When prompted, restart the computer. 7) When the HP All-in-One Setup Assistant starts, follow the instructions. Go to step 25.

5) Følg vejledningen på skærmen, og klik derefter på Installer. 6) Genstart computeren, når du bliver bedt om det. 7) Når HP All-in-One Setup Assistant starter, skal du følge vejledningen på skærmen. Gå videre til trin 25.

5) Toimi näytön ohjeiden mukaan ja valitse sitten Install. 6) Käynnistä tietokone uudelleen niin pyydettäessä. 7) Kun HP Allin-One -laitteen asennusavustaja (Setup Assistant) käynnistyy, toimi sen ohjeiden mukaan. Siirry kohtaan 25.

5) Følg instruksjonene på skjermen, og klikk deretter på Install. 6) Start datamaskinen på nytt når du blir bedt om det. 7) Når HP Allin-One Setup Assistant starter, følger du instruksjonene. Gå til trinn 25.

5) Följ instruktionerna på skärmen och klicka på Install. 6) Starta om datorn när du ombeds göra det. 7) Följ instruktionerna när HP All-in-One Setup Assistant startar. Läs vidare i steg 25.

5) Ακολουθήστε τις οδηγίες επί της οθόνης και, στη συνέχεια, κάντε κλικ στο Install. 6) Όταν σας ζητηθεί, επανεκκινήστε τον υπολογιστή. 7) Όταν ο βοηθός εγκατάστασης HP All-in-One Setup Assistant εκκινήσει, ακολουθήστε τις οδηγίες. Μεταβείτε στο βήμα 25.

Install the Macintosh software (OS 9). Note: Macintosh OS X users should go to step 24. 1) Connect the USB device cable (A/B) to the Macintosh. 2) Close all of the programs that are running on the computer. 3) Insert the software CD-ROM into the CD drive. 4) In the CD folder, double-click the HP All-in-One Installer icon.

Installer Macintosh-softwaren (OS 9). Bemærk! Brugere af Macintosh OS X skal gå videre til trin 24. 1) Tilslut enhedens USBkabel (A/B) til Macintosh. 2) Luk alle de programmer, der kører på computeren. 3) Indsæt software-cd-rom'en i cd-rom-drevet. 4) Dobbeltklik på ikonet HP All-in-One Installer i cd-mappen.

Asenna Macintosh-ohjelmisto (OS 9). Huomautus: Jos käytät Macintosh OS X -järjestelmää, siirry kohtaan 24. 1) Kytke USBkaapeli (A/B) Macintosh-tietokoneeseen. 2) Sulje kaikki käytössä olevat ohjelmat. 3) Pane ohjelmiston sisältävä CD-levy CDasemaan. 4) Kaksoisosoita CD-kansion HP All-in-One Installer -symbolia.

Installer Macintosh-programvaren (OS 9). Merk: Macintosh OS Xbrukere bør gå til trinn 24. 1) Koble USB-enhetskabelen (A/B) til Macintosh-maskinen. 2) Lukk alle programmene som kjører på datamaskinen. 3) Sett inn CD-ROMen med programvaren i CDstasjonen. 4) I CD-mappen dobbeltklikker du på ikonet HP All-in-One Installer.

Installera Macintosh-programvaran (OS 9). Obs! Om du använder Macintosh OS X läser du vidare i steg 24. 1) Anslut USBenhetskabeln (A/B) till Macintosh-datorn. 2) Stäng alla program som är igång. 3) Sätt in cd-skivan med programvara i cd-enheten. 4) Dubbelklicka på ikonen HP All-in-One Installer i cd-mappen.

Εγκατάσταση του λογισμικού Macintosh (OS 9). Σημείωση: Οι χρήστες του λειτουργικού συστήματος Macintosh OS X θα πρέπει να μεταβούν στο βήμα 24. 1) Συνδέστε το καλώδιο USB της συσκευής (A/B) στον Macintosh. 2) Κλείστε όλα τα προγράμματα που τρέχουν στον υπολογιστή. 3) Εισαγάγετε το δίσκο CD-ROM λογισμικού στη μονάδα CD. 4) Στο ντοσιέ CD, κάντε διπλό κλικ στο εικονίδιο HP All-in-One Installer.

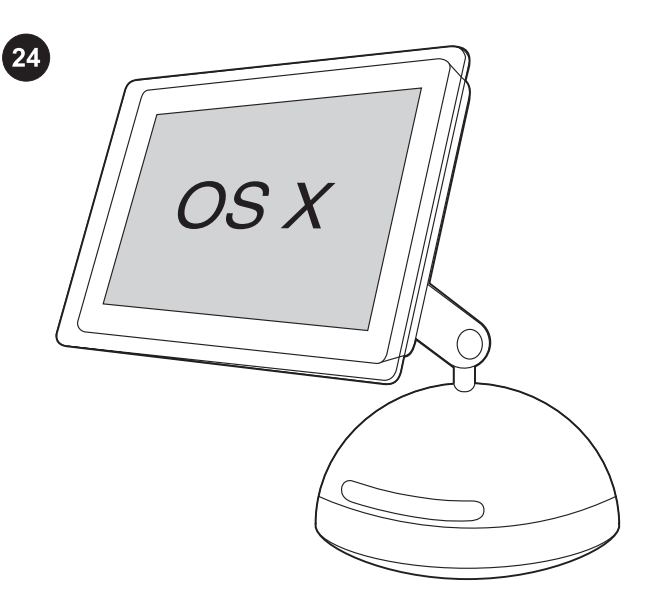

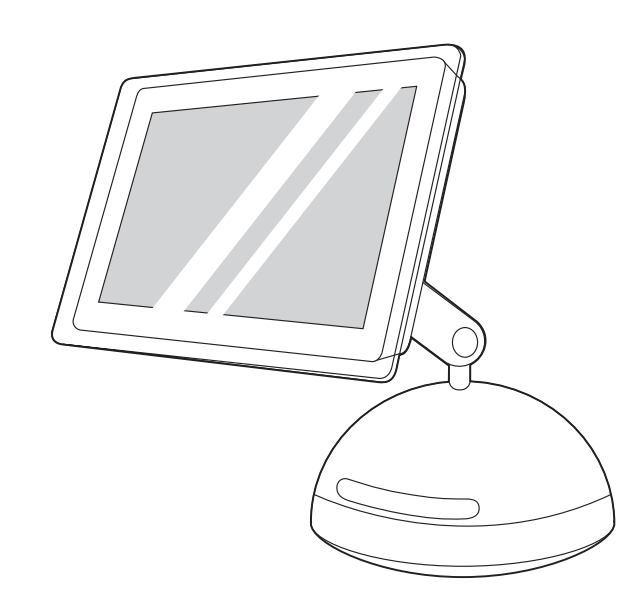

Install the Macintosh software (OS X). 1) Connect the USB device cable (A/B) to the Macintosh. 2) Close all of the programs that are running on the computer. 3) Insert the software CD-ROM into the CD drive. 4) In the CD folder, double-click the HP All-in-One Installer icon.

Installer Macintosh-softwaren (OS X). 1) Tilslut USB-kablet (A/B) til Macintoshen. 2) Luk alle de programmer, der kører på computeren. 3) Indsæt software-cd-rom'en i cd-rom-drevet. 4) Dobbeltklik på ikonet HP All-in-One Installer i cd-mappen.

Asenna Macintosh-ohjelmisto (OS X). 1) Kytke USB-laitteen kaapeli (A/B) Macintosh-tietokoneeseen. 2) Sulje kaikki käytössä olevat ohjelmat. 3) Pane ohjelmiston sisältävä CD-levy CDasemaan. 4) Kaksoisosoita CD-kansion HP All-in-One Installer symbolia.

Installer Macintosh-programvaren (OS X). 1) Koble USBenhetskabelen (A/B) til Macintosh-maskinen. 2) Lukk alle programmene som kjører på datamaskinen. 3) Sett inn CD-ROMen med programvaren i CD-stasjonen. 4) I CD-mappen dobbeltklikker du på ikonet HP All-in-One Installer.

Installera Macintosh-programvara (OS X). 1) Anslut parallelleller USB-enhetskabeln (A/B) till Macintosh-datorn. 2) Stäng alla program som är igång. 3) Sätt in cd-skivan med programvara i cdenheten. 4) Dubbelklicka på ikonen HP All-in-One Installer i cdmappen.

Εγκατάσταση του λογισμικού Macintosh (OS X). 1) Συνδέστε το καλώδιο USB της συσκευής (Α/Β) στον Macintosh. 2) Κλείστε όλα τα προγράμματα που τρέχουν στον υπολογιστή. 3) Εισαγάγετε το δίσκο CD-ROM λογισμικού στη μονάδα CD. 4) Στο ντοσιέ CD, κάντε διπλό κλικ στο εικονίδιο HP All-in-One Installer.

5) Follow the onscreen instructions, and then click Install. 6) When prompted, restart the computer. 7) When the HP All-in-One Setup Assistant starts, follow the instructions.

5) Følg vejledningen på skærmen, og klik derefter på Installer. 6) Genstart computeren, når du bliver bedt om det. 7) Når HP All-in-One Setup Assistant starter, skal du følge vejledningen på skærmen.

5) Toimi näytön ohjeiden mukaan ja valitse sitten Install. 6) Käynnistä tietokone uudelleen niin pyydettäessä. 7) Kun HP Allin-One -laitteen asennusavustaja (Setup Assistant) käynnistyy, toimi sen ohjeiden mukaan.

5) Følg instruksjonene på skjermen, og klikk deretter på Install. 6) Start datamaskinen på nytt når du blir bedt om det. 7) Når HP Allin-One Setup Assistant starter, følger du instruksjonene.

5) Följ instruktionerna på skärmen och klicka på Install. 6) Starta om datorn när du ombeds göra det. 7) Följ instruktionerna när HP All-in-One Setup Assistant startar.

5) Ακολουθήστε τις οδηγίες επί της οθόνης και, στη συνέχεια, κάντε κλικ στο Install. 6) Όταν σας ζητηθεί, επανεκκινήστε τον υπολογιστή. 7) Όταν ο βοηθός εγκατάστασης HP All-in-One Setup Assistant εκκινήσει, ακολουθήστε τις οδηγίες.

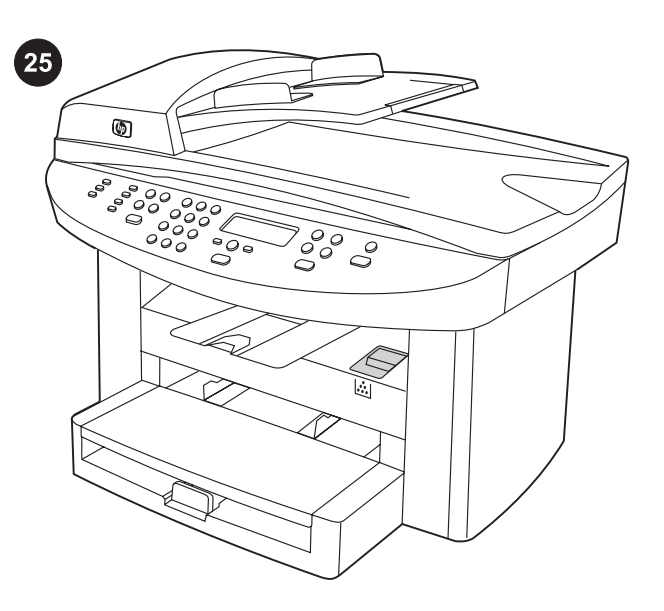

Test the software installation. Print a page from any program to make sure that the software is correctly installed. If the installation failed, reinstall the software. If the reinstallation fails, see the support flyer or see http://www.hp.com/support/lj3020 or http://www. hp.com/support/lj3030 for more information.

Test softwareinstallationen. Udskriv en side fra et vilkårligt program for at kontrollere, at programmet er installeret korrekt. Hvis installationen ikke lykkes, skal du installere softwaren igen. Hvis geninstallationen ikke lykkes, kan du se oversigten over support eller besøge webstedet http://www.hp.com/support/lj3020 eller http://www.hp.com/support/lj3030 for at få yderligere oplysninger.

Testaa ohjelmiston asennus. Varmista, että ohjelmisto on asennettu oikein tulostamalla sivu jostakin ohjelmistosta. Jos asennus epäonnistui, asenna ohjelmisto uudelleen. Jos ohjelmiston asentaminen uudelleen epäonnistui, katso lisätietoja ohjelehtisestä tai osoitteista http://www.hp.com/support/lj3020 ja http://www.hp. com/support/lj3030.

Test programvareinstallasjonen. Skriv ut en side fra et hvilket som helst program for å kontrollere at programvaren er installert på riktig måte. Hvis installasjonen mislyktes, installerer du programvaren på nytt. Hvis installasjonen mislykkes nok en gang, se støttearket eller http://www.hp.com/support/lj3020 eller http:// www.hp.com/support/lj3030 hvis du vil ha mer informasjon.

Testa programinstallationen. Kontrollera att programvaran är riktigt installerad genom att skriva ut en sida med något av programmen. Om installationen inte lyckats ominstallerar du programvaran. Om du inte lyckas med ominstallationen och behöver mer information läser du på supportbladet eller på http:// www.hp.com/support/lj3020 eller http://www.hp.com/support/lj3030.

Δοκιμή της εγκατάστασης του λογισμικού. Εκτυπώστε μία σελίδα από το πρόγραμμα για να βεβαιωθείτε ότι το λογισμικό είναι σωστά εγκατεστημένο. Εάν η εγκατάσταση απέτυχε, εγκαταστήστε το λογισμικό και πάλι. Εάν αποτύχει και η δεύτερη εγκατάσταση, ανατρέξτε στο φυλλάδιο υποστήριξης ή στη δικτυακή τοποθεσία http://www.hp.com/support/lj3020 ή http://www.hp.com/support/ lj3030 για περισσότερες πληροφορίες.

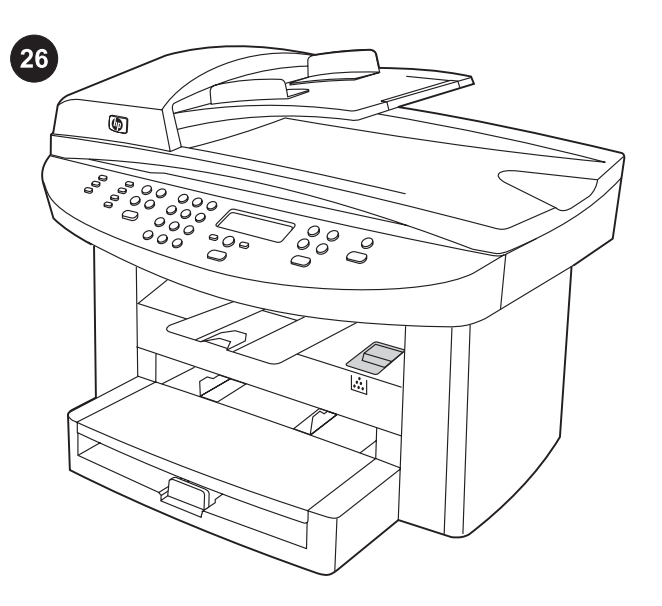

Register the device. Register with HP to keep your device running smoothly and to receive free device updates and information that is relevant to you, including driver or software update notifications, device support alerts, and tips for using your HP device.

Registrer enheden. Registrer din enhed hos HP, så den også fremover fungerer problemfrit, og så du fremover modtager de gratis opdateringer til og oplysninger om enheden, som er relevante for dig, herunder oplysninger om opdateringer af drivere eller software og supportmeddelelser og tip til brug af HP-enheden.

Rekisteröi laite. Kun rekisteröit HP-laitteen, varmistat sen toimivuuden ja saat maksuttomia laitepäivityksiä sekä hyödyllisiä tietoja ja ilmoituksia esimerkiksi ohjainten ja ohjelmistojen päivityksistä ja laitteen tukihälytyksistä sekä vihjeitä HP-laitteen käyttämisestä.

Registrer enheten. Registrer deg hos HP slik at enheten kan kjøre uten problemer, og for å motta gratis enhetsoppdateringer og informasjon som gjelder deg, inkludert meldinger om driver- eller programvareoppdateringer, varsler om enhetsstøtte og tips for hvordan du bruker HP-enheten.

Registrera enheten. Registrera dig hos HP så får du din enhet att fungera utan störningar samtidigt med gratis programuppdateringar och information som berör dig, t.ex. meddelanden om drivrutinseller programuppdateringar, varningar gällande enheten, och tips om hur du använder enheten.

Εγγραφή της συσκευής. Εγγράψτε τη συσκευή σας στην HP, για να διασφαλίσετε την ομαλή της λειτουργία και για να λαμβάνετε δωρεάν αναβαθμίσεις της συσκευής και σχετικές πληροφορίες, συμπεριλαμβανομένων ειδοποιήσεων για αναβαθμίσεις των προγραμμάτων οδήγησης ή του λογισμικού, προειδοποιήσεις σχετικές με την υποστήριξη της συσκευής και συμβουλές σχετικά με τη χρήση της συσκευής HP.

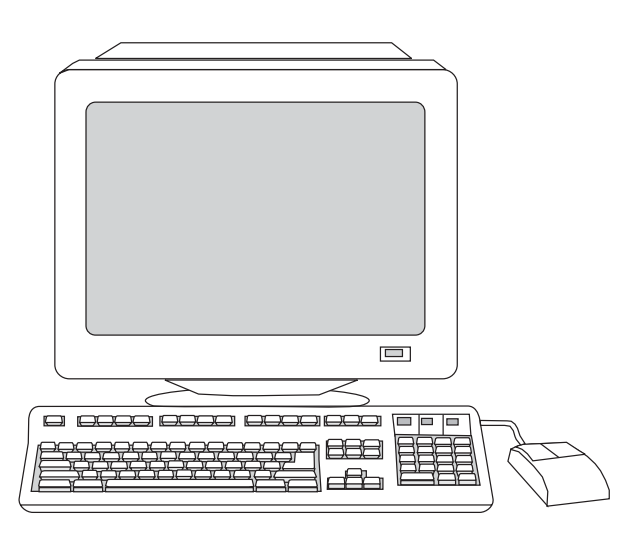

You can register your device at http://www.hp.com/go/register . Hewlett-Packard and its subsidiaries respect your privacy and are committed to protecting it. Please see the HP privacy statement at the registration website.

Du kan registrere enheden på http://www.hp.com/go/register. Hewlett-Packard og vores datterselskaber respekterer dine private oplysninger og beskytter dem. Se HP's erklæring om beskyttelse af personlige oplysninger på registreringswebstedet.

Voit rekisteröidä laitteesi osoitteessa http://www.hp.com/go/register. Hewlett-Packard ja sen tytäryhtiöt kunnioittavat ja suojelevat yksityisyyttäsi. Tutustu rekisteröintisivulla olevaan HP:n tietosuojailmoitukseen.

Du kan registrere enheten på http://www.hp.com/go/register. Hewlett-Packard og datterselskapene respekterer og verner om din rett til personvern. Se HPs erklæring om personvern på webområdet for registrering.

Du registrerar enheten på http://www.hp.com/go/register. Hewlett-Packard och dess dotterbolag respekterar ditt privatliv och är angelägna att slå vakt om det. Var god läs HP:s förklaring avseende behandling av personuppgifter på registreringswebbplatsen.

Μπορείτε να εγγράψετε τη συσκευή σας στη δικτυακή τοποθεσία http://www.hp.com/go/register. Η Hewlett-Packard και οι θυγατρικές της σέβονται τα προσωπικά σας δεδομένα και δεσμεύονται για την προστασία τους. Διαβάστε τη δήλωση της HP περί προστασίας προσωπικών δεδομένων στη δικτυακή τοποθεσία εγγραφής.

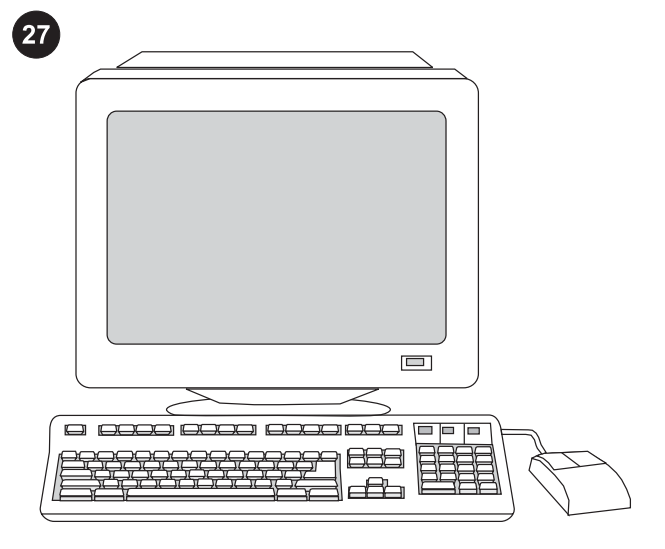

Support information. For customer support, see the support flyer or see http://www.hp.com/support/lj3020 or http://www.hp.com/ support/lj3030 .

Supportoplysninger: Du kan få kundesupport ved at se oversigten over support eller besøge webstedet http://www.hp.com/support/ lj3020 eller http://www.hp.com/support/lj3030.

Tukitietoja Tietoja asiakastuesta on ohjelehtisessä sekä osoitteissa http://www.hp.com/support/lj3020 ja http://www.hp.com/ support/lj3030.

Støtteinformasjon. Hvis du vil ha kundestøtte, se støttearket eller http://www.hp.com/support/lj3020 eller http://www.hp.com/support/ li3030.

Information om support Information om kundtjänst finns på supportbladet och på http://www.hp.com/support/lj3020 och http:// www.hp.com/support/lj3030 .

Πληροφορίες υποστήριξης. Για υποστήριξη πελατών, ανατρέξτε στο φυλλάδιο υποστήριξης ή στη δικτυακή τοποθεσία http://www.hp. com/support/lj3020 ή http://www.hp.com/support/lj3030 .

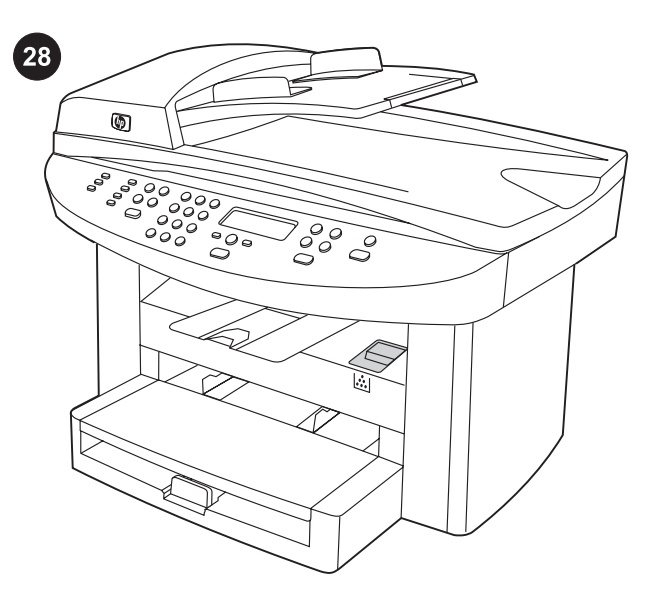

Congratulations! The device is ready to use. See the Toolbox (Windows 98, Millennium Edition (ME), 2000, or XP only) to open the electronic User Guide and to use the tools to solve problems.

Tillykke! Enheden er nu klar til brug. Se Værktøjskasse (kun Windows 98, Millennium Edition (ME), 2000 eller XP) for at åbne den elektroniske brugervejledning og bruge værktøjerne til at løse problemerne.

Onnittelut! Voit nyt käyttää laitetta. Ohjeita sähköisen käyttöoppaan käyttöönottamiseen ja työkalujen käyttämiseen ongelmatilanteissa on Toolbox-ohjelmassa (vain Windows 98-, Windows Millennium Edition (Me)-, Windows 2000- ja Windows XP järjestelmissä).

Gratulerer! Enheten er klar til bruk. Se verktøykassen (bare Windows 98, Millennium Edition (ME), 2000 eller XP) for å åpne den elektroniske brukerhåndboken og for å bruke verktøyene til å løse problemer.

Grattis! Enheten är klar att användas. I verktygslådan (endast Windows 98, Millennium Edition (ME), 2000 och XP) läser du om hur du öppnar den elektroniska användarhandboken och använder verktygen till att lösa problem.

Συγχαρητήρια! Η συσκευή είναι έτοιμη για χρήση. Ανατρέξτε στο Toolbox (μόνο στα Windows 98, Millennium Edition (Me), 2000 ή XP) για να ανοίξετε το ηλεκτρονικό εγχειρίδιο χρήσης και να χρησιμοποιήσετε τα εργαλεία αντιμετώπισης προβλημάτων.

**Norsk** 

Ελληνικό

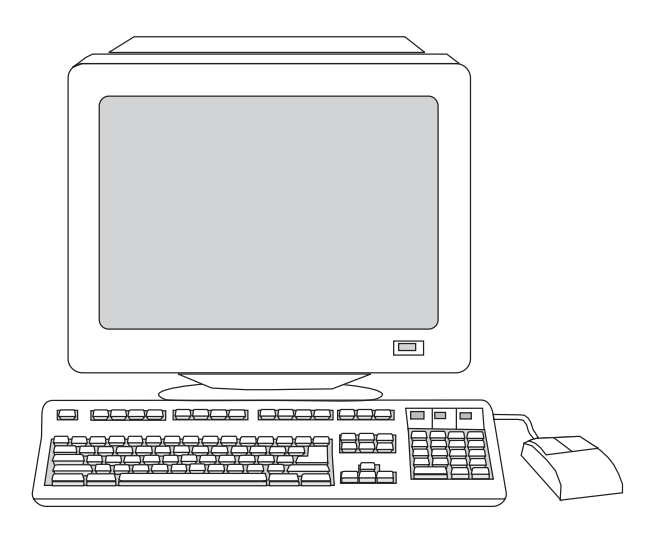

אפשר לרשום את המכשיר בכתובת האינטרנט: /go/com.hp.www://http register. חברת Hewlett-Packard וחברות הבת שלה מכבדות את פרטיותך ומחויבות לשמור עליה. באתר האינטרנט בו תירשם תוכל למצוא גם את הצהרת HP על שמירת הפרטיות.

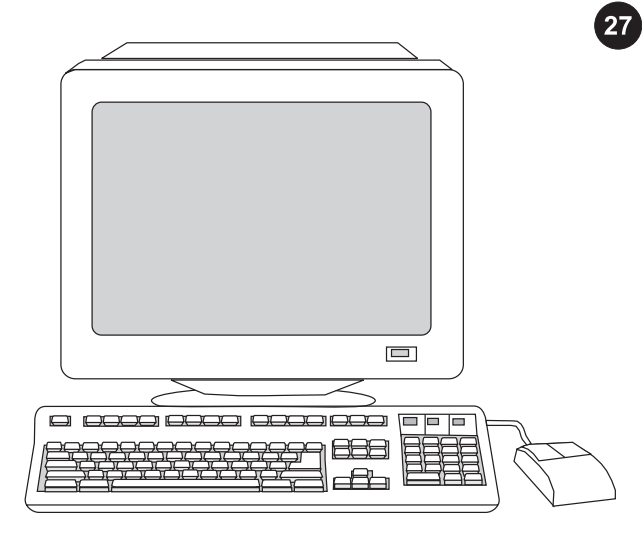

מידע אודות תמיכה. לתמיכת לקוחות, עיין בעלון התמיכה או באתרים: http://www.hp.com/support/ או http://www.hp.com/support/lj3020 . lj3030

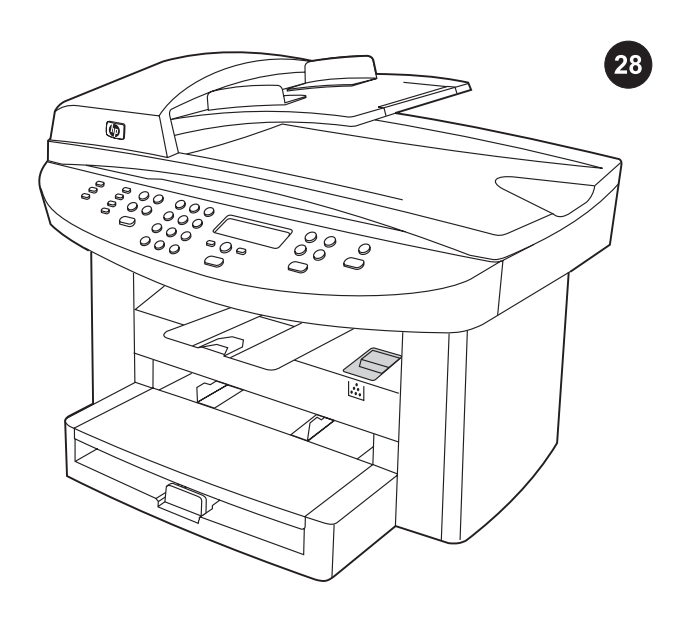

ברכותינו! המכשיר מוכן לשימוש. פנה לתוכנת Toolbox) ארגז כלים) (עבור לפתוח כדי) בלבד XP אוWindows 98, Millennium Edition (ME), 2000 את המדריך האלקטרוני למשתמש ולהיעזר בכלים לפתרון בעיות.

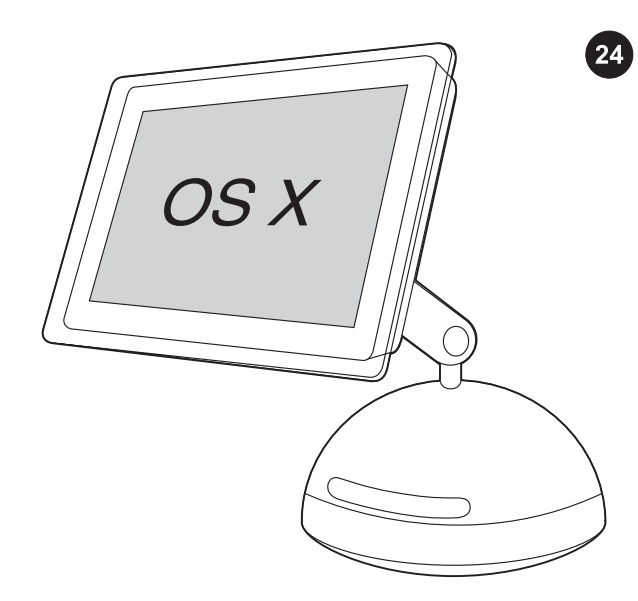

התקנת תוכנת OS X) Macintosh). 1) חבר את כבל ה-A/B) USB) של המכשיר אל ה-Macintosh. 2( סגור את כל התוכניות הפעילות במחשב. 3) הכנס את תקליטור התוכנה לכונן התקליטורים. 4) בתיקיית התקליטור לחץ לחיצה כפולה על הסמל HP All-in-One Installer.

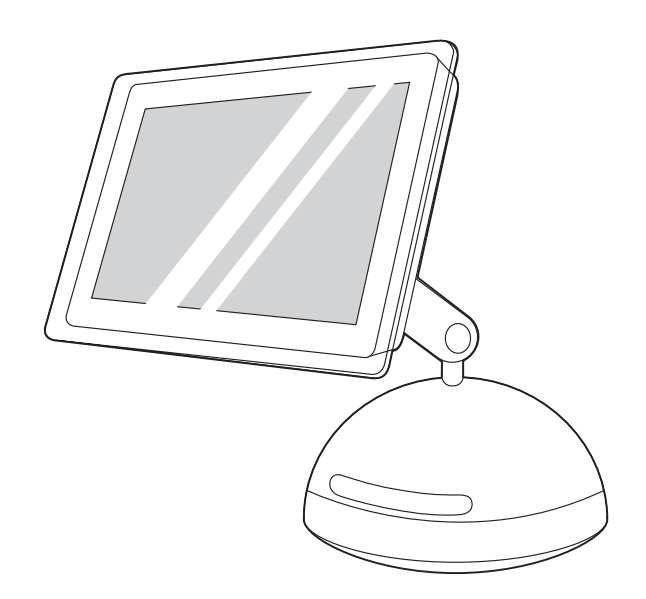

5) פעל על פי ההוראות שעל המסך ולאחר מכן לחץ על Install) התקנה). 6) כאשר תונחה לכך, הפעל את המחשב מחדש. 7) כאשר One-in-All HP Assistant Setup) עוזר ההתקנה) מתחיל, פעל על פי ההוראות.

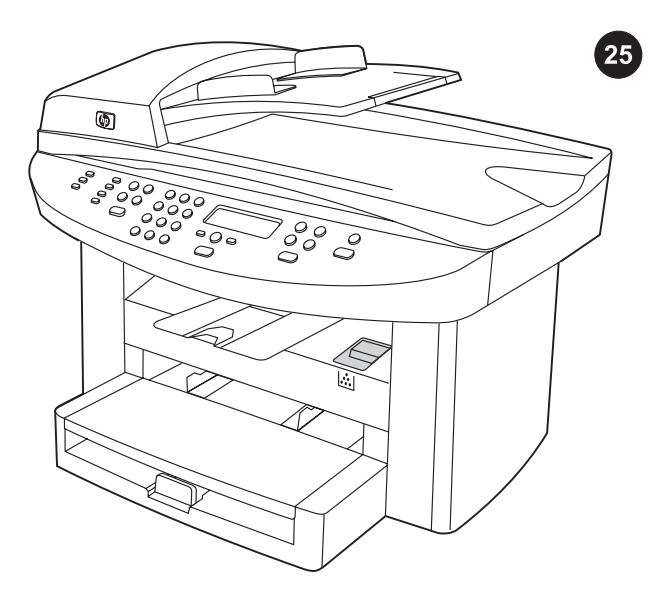

בדיקת התקנת התוכנה. הדפס דף מכל תוכנית שהיא, כדי לוודא שהתוכנה הותקנה כראוי. אם ההתקנה לא התבצעה כראוי, הסר את התוכנה והתקן אותה מחדש. אם גם ההתקנה מחדש נכשלה, עיין בעלון התמיכה או פנה לקבלת מידע נוסף לכתובות האינטרנט: /http://www.hp.com/support .http://www.hp.com/support/lj3030 או lj3020

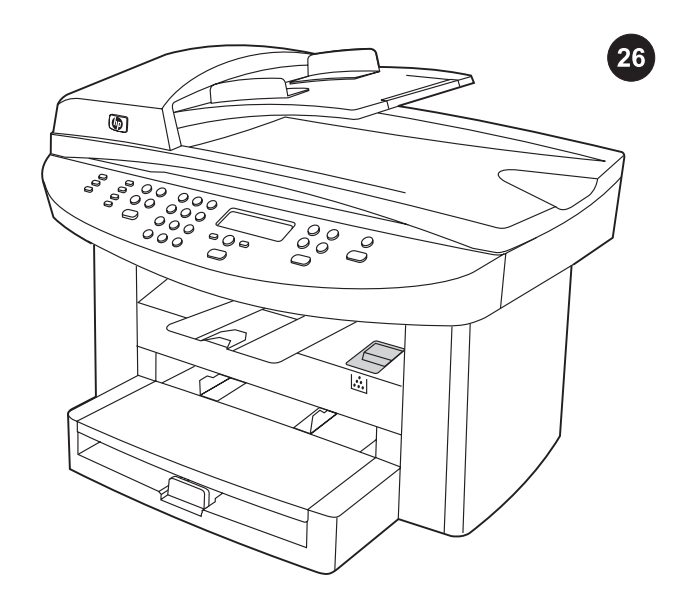

רישום המכשיר. אם תירשם בחברת HP תזכה בתמיכה להפעלה חלקה של המכשיר ותקבל בחינם עדכונים ומידע רלוונטיים למכשיר שברשותך, כולל הודעות עדכון של הכונן או של תוכנה, התראות למכשיר ועצות לשימוש במכשיר HP.

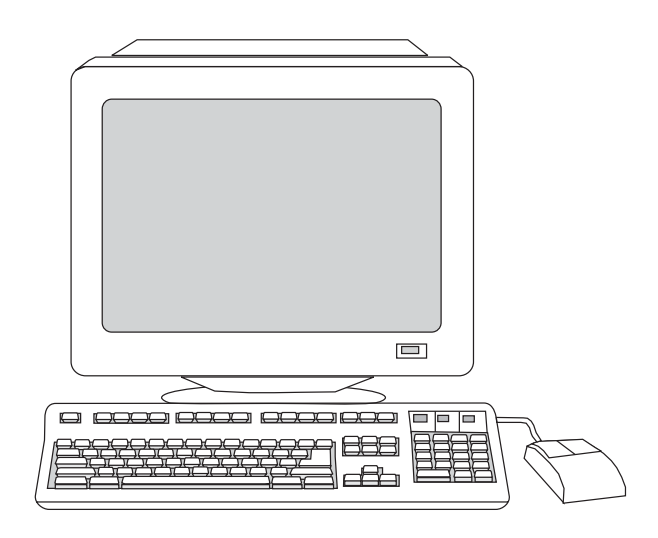

6) בחר את סוג ההתקנה Typical) רגיל) ופעל על פי ההוראות להתקנת התוכנה.

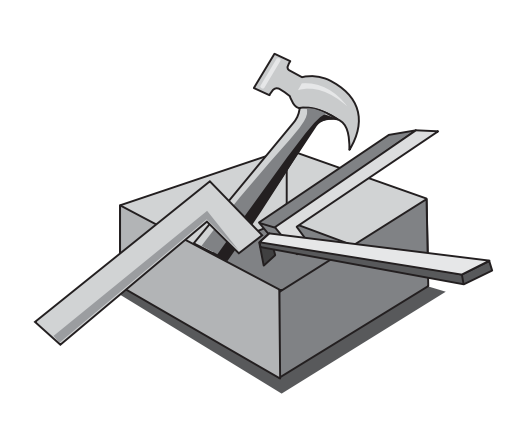

השימוש ב-Toolbox) ארגז הכלים). הערה: ארגז הכלים אינו תומך במערכות ההפעלה של Macintosh. 1) במחשב לחץ על Start (התחל) ואחר כך על Programs (תוכניות). 2) לחץ על HP LaserJet all-in-one ואחר כך על hp Toolbox כדי לפתוח את ארגז הכלים. באמצעות ארגז הכלים אפשר לבצע פעולות רבות של המכשיר מהמחשב. עבור לשלב .25

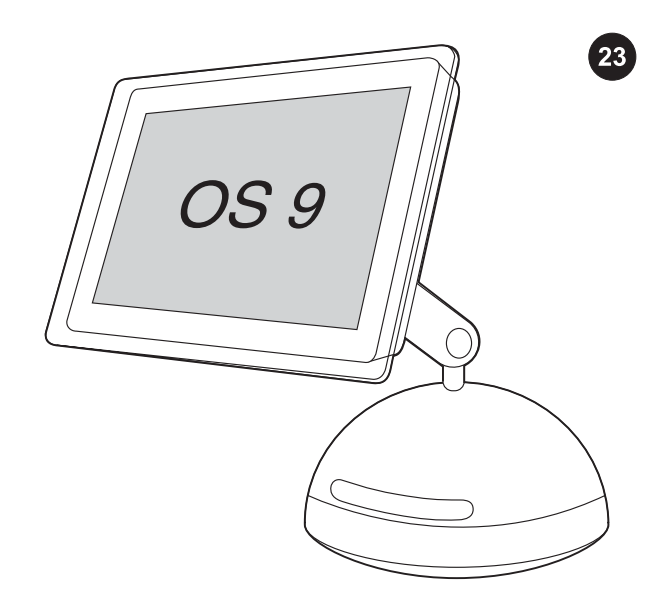

Macintosh OS X והתקנת תוכנת OS 9) Macintosh OS X. הערה: משתמשי צריכים לעבור לשלב 24. 1) חבר את כבל USB (A/B) של המכשיר למחשב ה-Macintosh. 2( סגור את כל התוכניות הפעילות במחשב. 3) הכנס את תקליטור התוכנה לכונן התקליטורים. 4) בתיקיית התקליטור לחץ לחיצה .HP All-in-One Installer הסמל הסמל

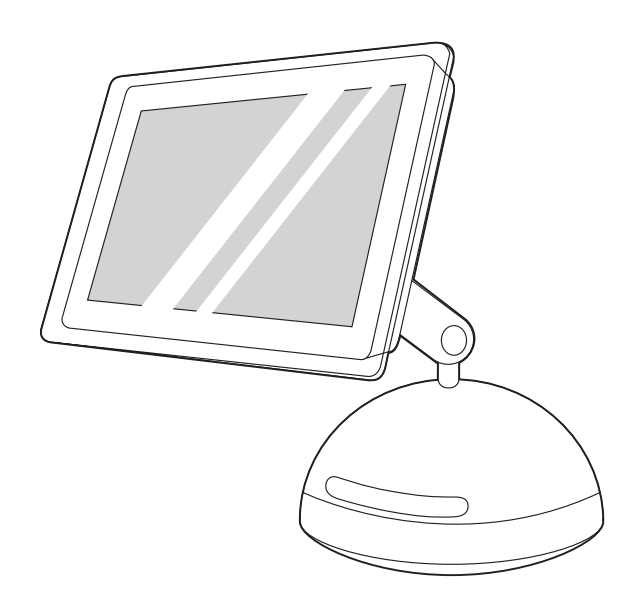

5) פעל על פי ההוראות שעל המסך ולאחר מכן לחץ על Install) התקנה). 6) כאשר תונחה לכך, הפעל את המחשב מחדש. 7) כאשר one-in-all HP Assistant Setup') עוזר ההתקנה') מתחיל, פעל על פי ההוראות. עבור לשלב .25

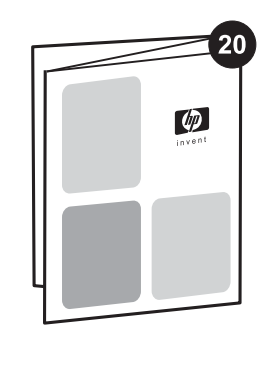

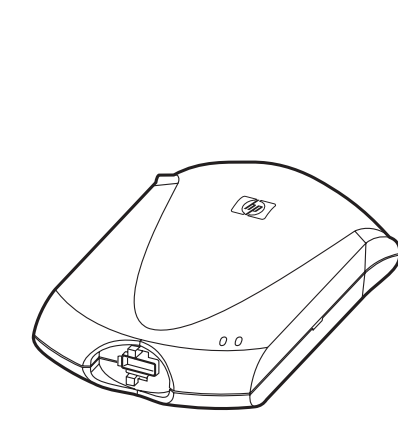

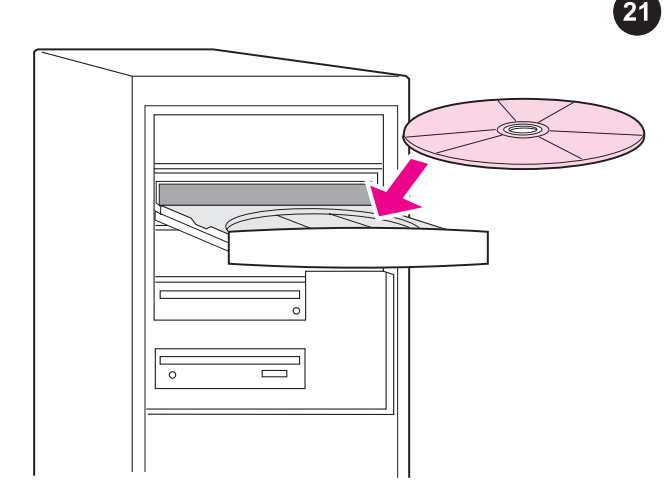

חיבור לרשת. אם ברצונך לחבר את המכשיר לרשת, קרא את ההוראות המצורפות לשרת ההדפסה של HP) שאינו נכלל במכשיר LaserJet HP one-in-all(. לאחר השלמת הוראות אלה עבור לשלב הבא.

חיבור למחשב. הערה: להתקנת התוכנה עבור Macintosh, ראה שלב 23. 1) סגור את כל התוכניות הפעילות במחשב. 2) הכנס את תקליטור התוכנה לכונן התקליטורים. אם תכנית ההתקנה אינה מתחילה אוטומטית, לחץ על Start) התחל), לחץ על Run) הפעלה) ודפדף לקובץ ההתקנה .בתקליטור" HPSetup.exe"

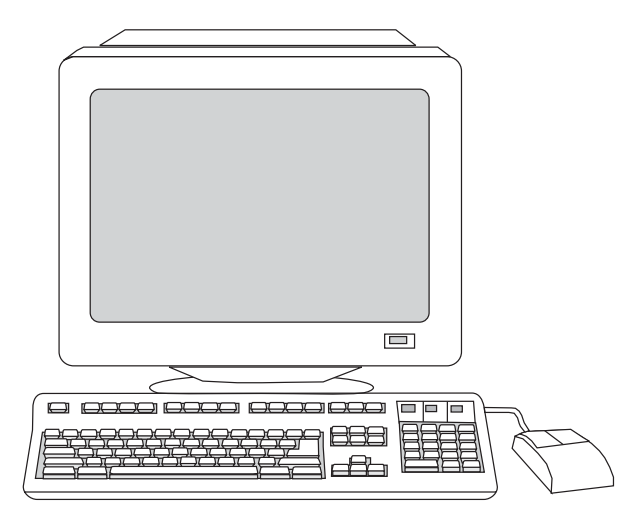

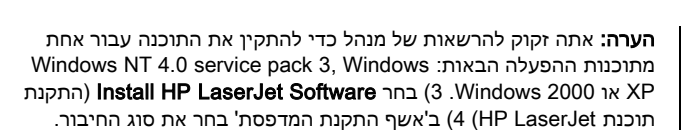

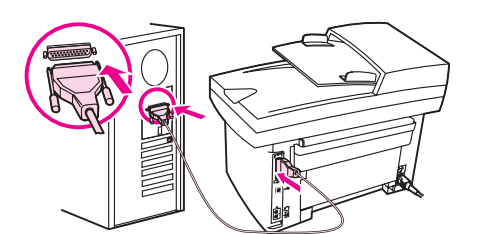

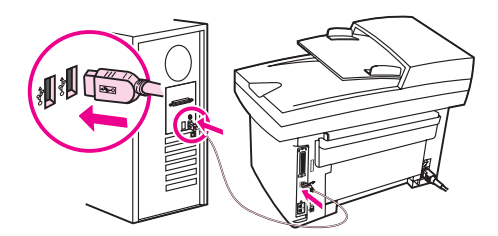

5) התוכנה תנחה אותך לחבר את המכשיר למחשב. חבר את הכבל המקבילי או את כבל ה-USB) B/A (מהמכשיר ליציאת המחשב הנכונה, או חבר את המכשיר לרשת.

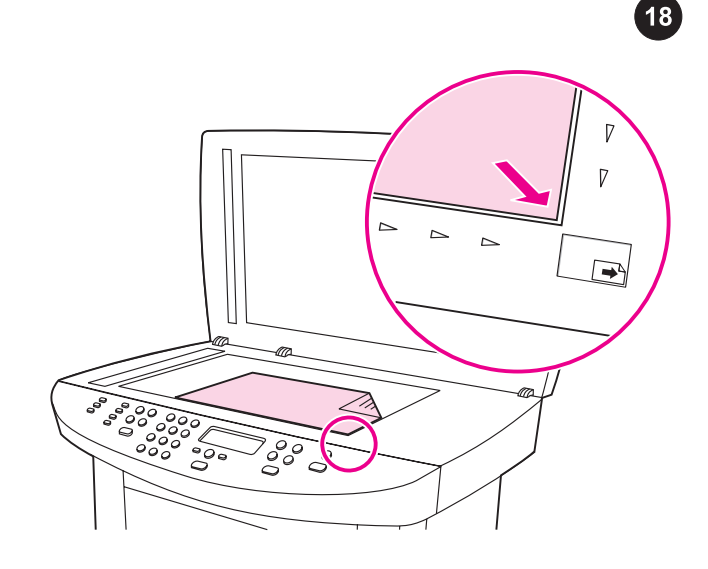

ביצוע בדיקה-עצמית של המעתיק באמצעות הסורק השטוח. 1) פתח את מכסה הסורק, הנח את דוח התצורה על הסורק השטוח כשצדו המודפס כלפי מטה וסגור חזרה את המכסה. 2) לחץ על התחל/העתק.

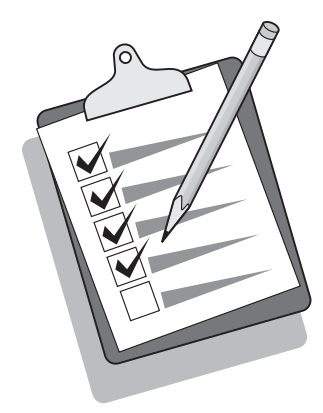

עצה: אם עבודת ההעתקה הפיקה דף לבן, עליך לוודא שהדף המקורי אכן מונח כשצדו המודפס כלפי מטה על גבי הסורק השטוח ושאין כל חסימה בנתיב הנייר. לקבלת מידע על שחרור חסימות ועצות אחרות לפתרון בעיות, עיין במדריך האלקטרוני למשתמש על גבי תקליטורי המכשיר.

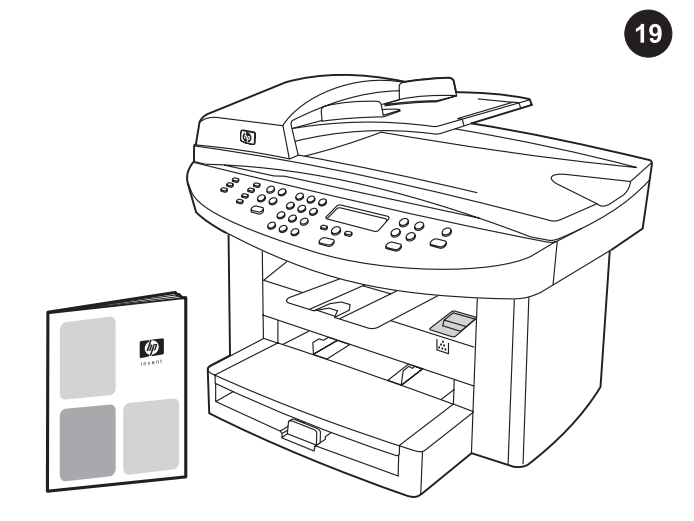

השלמת התקנת המכשיר. אם אתה משתמש במכשיר כמעתיק עצמאי, שלבי ההתקנה נשלמו. אם אתה משתמש במכשיר כמכונת פקס עצמאית (HP one-in-all 3030 LaserJet בלבד), עיין במדריך הפקס לקבלת הוראות על הגדרת כותרת הפקס והשלמת ההתקנה. מדריך הפקס כולל גם עצות לפתרון בעיות.

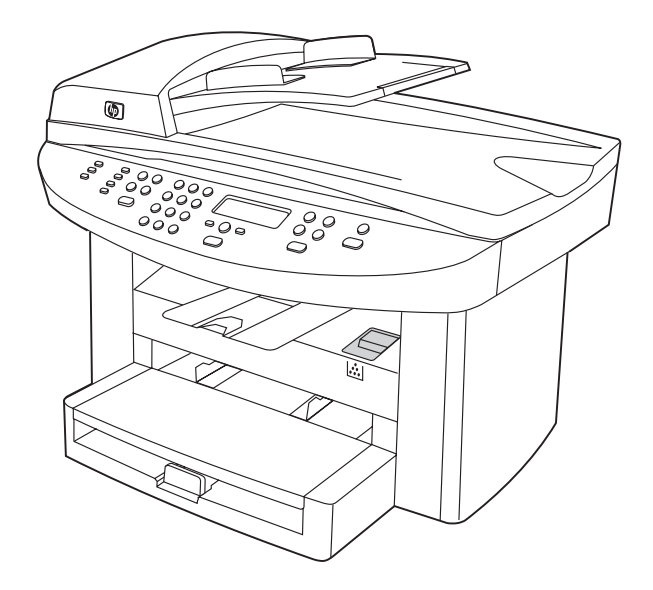

אם בכוונתך לחבר את המכשיר לרשת, עבור לשלב 20. אם בכוונתך לחבר את המכשיר ישירות למחשב, עבור לשלב 21. אם בכוונתך להשתמש בכל תפקודי המכשיר, עיין במדריך הפקס לקבלת הוראות על התקנת הפקס (במכשיר HP LaserJet 3030 all-in-one בלבד) ואז עבור לשלב 20 (חיבור לרשת) או לשלב 21 (חיבור למחשב) במדריך 'התחלה' זה.

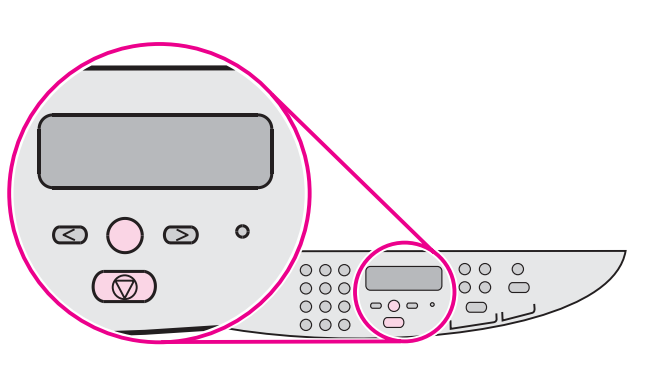

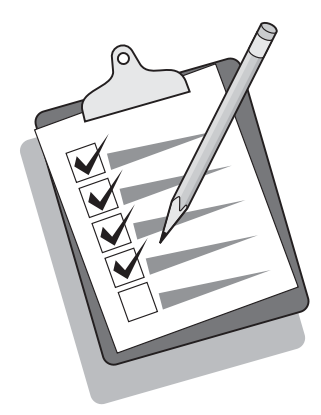

הדפסת דוח תצורה. 1) לחץ על תפריט/ENTER. 2) לחץ על הלחצנים < או כדי לבחור את Reports) דוחות), ולאחר מכן לחץ על תפריט/ENTER. 3( לחץ על הלחצנים < או > כדי לבחור את Config report (דוח תצורה), ולחץ על תפריט/ENTER.

עצה: אם הדף המודפס ריק לגמרי, הסר את מחסנית ההדפסה, ודא שסרט האיטום אכן הוסר (ראה שלב 10), התקן מחדש את המחסנית ונסה שוב להדפיס את הדף.

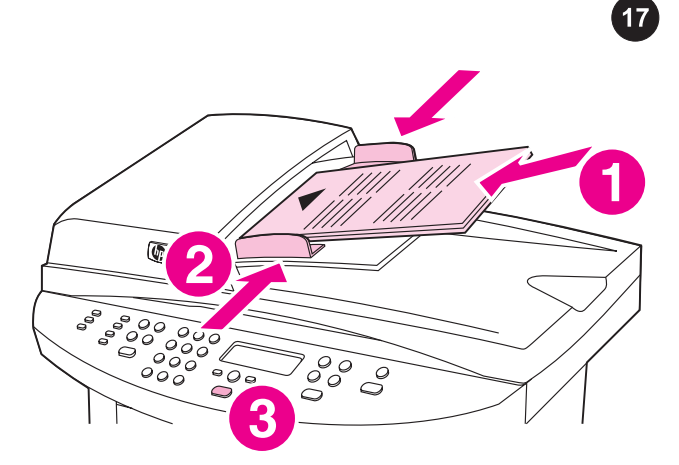

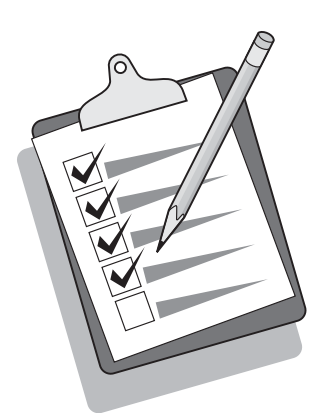

ביצוע בדיקה-עצמית של המעתיק באמצעות מגש ההזנה של מזין המסמכים האוטומטי (ADF). 1) טען את דוח התצורה שהדפסת זה עתה במגש ההזנה של ADF, כשצדו המודפס כלפי מעלה. 2) התאם את גובלי חומרי ההדפסה ויישר אותם כלפי צדי הדף. 3) ודא שהדף המקורי מונח כשצדו המודפס כלפי מעלה ולחץ על התחל/העתק.

עצה: אם עבודת ההעתקה הפיקה דף לבן, עליך לוודא שהדף המקורי אכן מונח כשצדו המודפס כלפי מעלה ושאין כל חסימה ב-ADF ובנתיב הנייר. לקבלת מידע על שחרור חסימות ועצות אחרות לפתרון בעיות, עיין במדריך האלקטרוני למשתמש על גבי תקליטורי המכשיר. 16

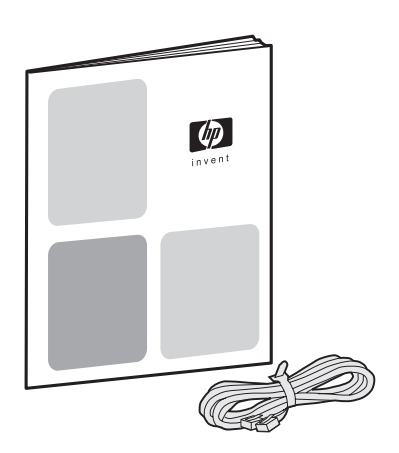

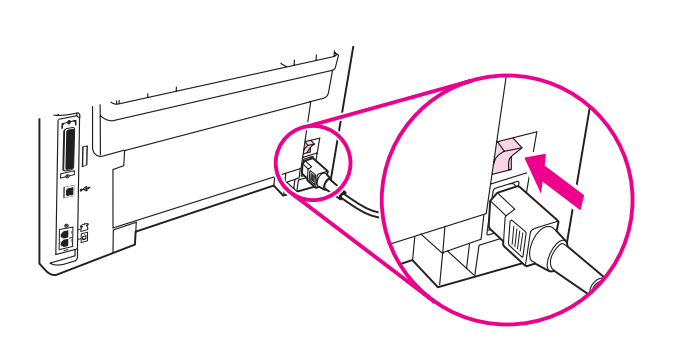

3) חבר את כבל הפקס לשקע הטלפון. **הערה:** השתמש אך רק בכבל הפקס המצורף למכשיר. לקבלת מידע נוסף על משלוח פקסים, עיין במדריך הפקס .(המצורף אל HP LaserJet 3030 all-in-one בלבד)

הפעלת המכשיר. הפעל את המכשיר בלחיצה על לחצן ההפעלה שליד שקע החשמל בגב המכשיר.

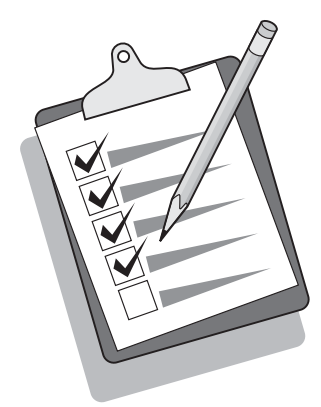

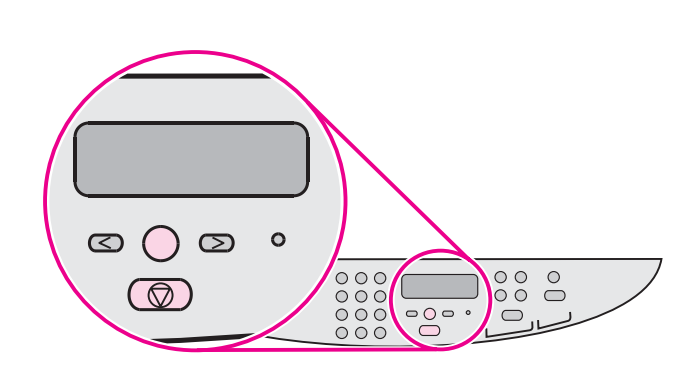

עצה: אם המכשיר אינו פועל ואף נורה לא נדלקת בלוח הבקרה, ודא שכבל החשמל אכן מחובר היטב למכשיר ומצדו השני - לשקע החשמל. כמו כן, אם כבל החשמל מחובר ללוח שקעים, ודא שלוח השקעים אכן הופעל. לחלופין, חבר את המכשיר ישירות לשקע חשמלי בקיר כדי לבדוק את תקינותו של לוח השקעים.

הגדרת השפה והמיקום בתצוגת לוח הבקרה (במקרה הצורך). אם לוח הבקרה ינחה אותך לבחור את המידע הנוגע לשפה ולמקום שלך, עשה זאת. פעל לפי ההוראות המופיעות בלוח הבקרה. הערה: לאחר בחירת המקום, המכשיר נכבה אוטומטית ומופעל שוב.

15

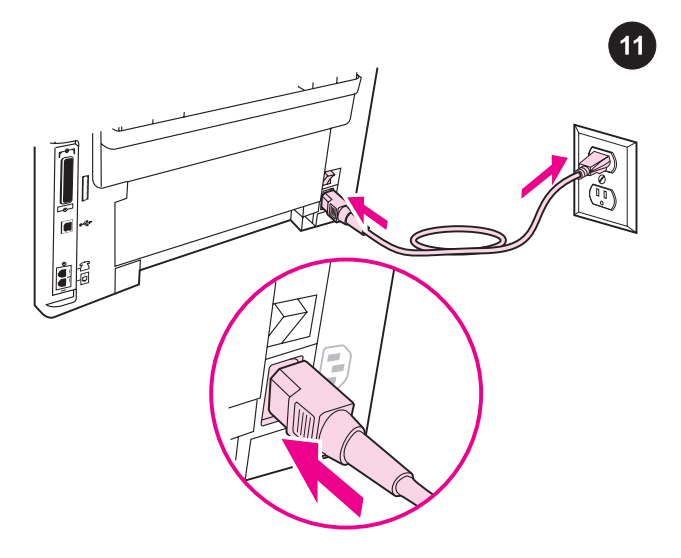

חיבור כבל החשמל. 1) חבר את כבל החשמל לשקע החשמל שבגב המכשיר. 2) את הקצה השני של כבל החשמל חבר לשקע של זרם חלופין (AC (מוארק. הערה: השתמש אך רק בכבל החשמל המצורף למכשיר.

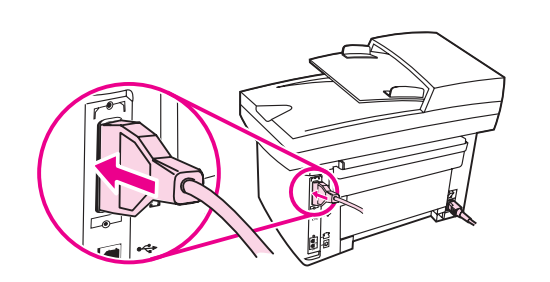

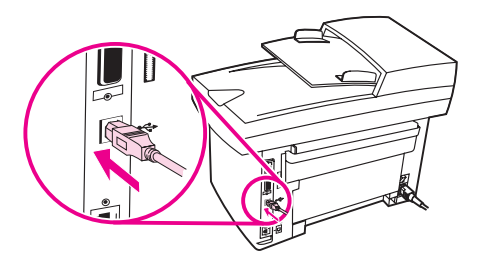

 $12$ 

חיבור כבל מדפסת למכשיר. הערה: אם אתה משתמש במכשיר כמכונת פקס עצמאית או כמעתיק עצמאי, עבור לשלב .13 1) מצא את יציאות הכבל שבגב המכשיר. 2) חבר את הכבל המקבילי או את כבל ה-USB) B/A( ליציאה הנכונה.

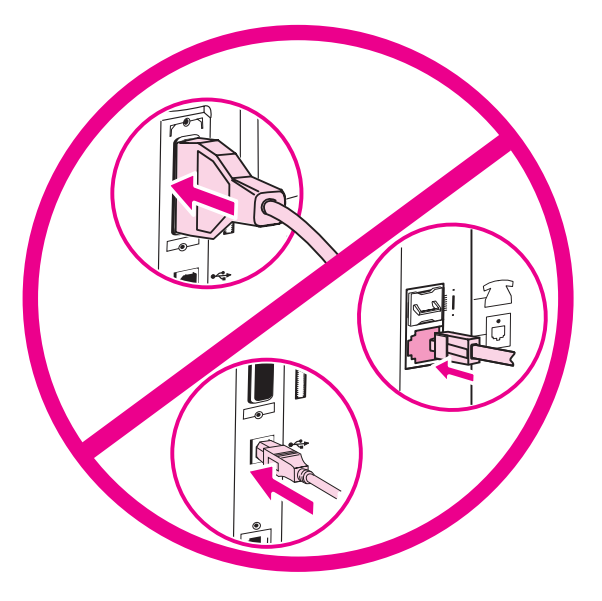

הערה: אין לחבר את הכבל למחשב או לרשת עכשיו.

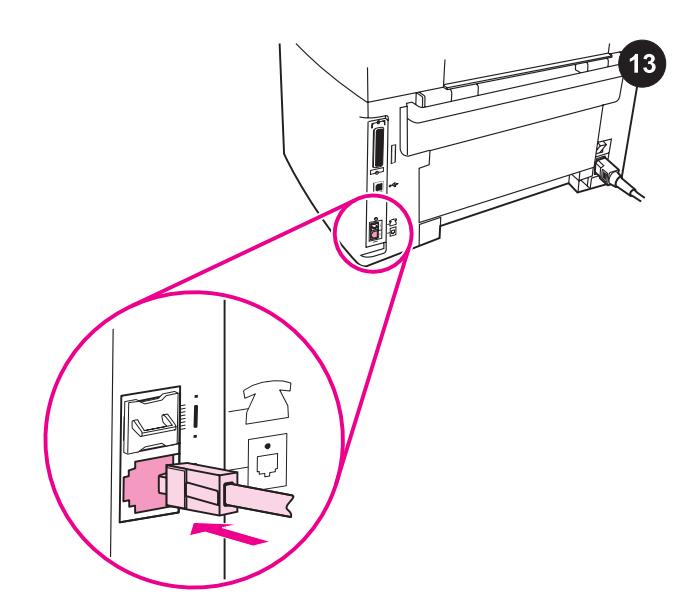

חיבור לקו טלפון (עבור one-in-all 3030 LaserJet HP בלבד). הערה: אם אינך משתמש בתפקודי הפקס של המכשיר, עבור לשלב .14 1) מצא את יציאות ממשק הפקס שבגב המכשיר. 2) חבר את כבל הפקס המצורף ליציאת "line" של המכשיר (היציאה המסומנת בסמל <sup>[id</sup>].

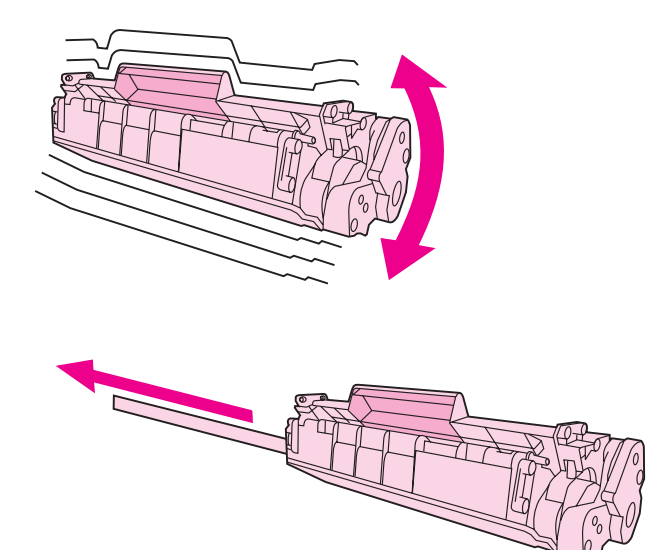

2) הוצא את מחסנית ההדפסה מתוך האריזה ונער את המחסנית כחמש או שש פעמים. 3) הסר את פס האיטום מהמחסנית.

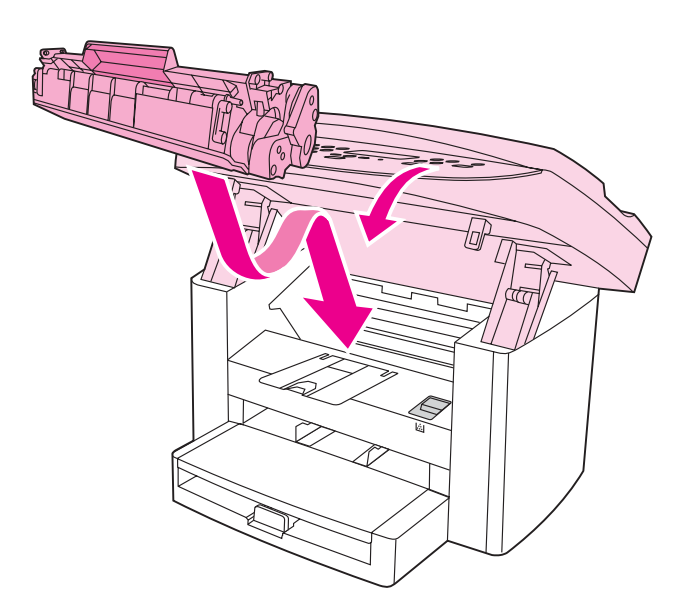

4) אחוז את מחסנית ההדפסה בידית והכנס את המחסנית כפי שמוצג באיור. 5) סגור את דלת מחסנית ההדפסה. לחץ כלפי מטה עד שהיא תינעל לחלוטין.

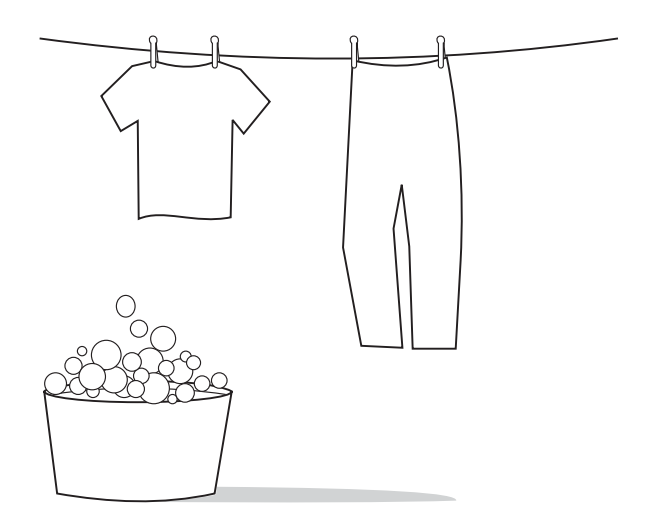

זהירות: אם נשפך טונר על בגדיך, נגב את הטונר במטלית בד נקיה, כבס את הבגדים במים קרים ותלה לייבוש. אם תכבסם במים חמים או תייבש במכונת ייבוש, החומר יתקבע בתוך הבד.

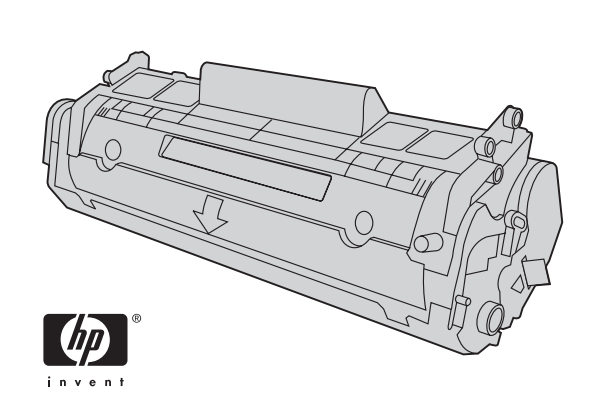

הערה: חברת Hewlwtt-Packard אינה ממליצה על שימוש במחסניות הדפסה שאינן מתוצרתה, בין אם הן חדשות, אם מולאו מחדש או יוצרו מחדש. מכיוון שמוצרים אלה אינם מיוצרים על ידי החברה, היא אינה יכולה להשפיע על תכנונם או על איכותם.

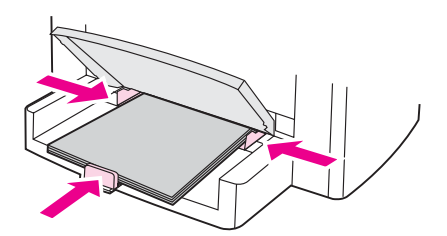

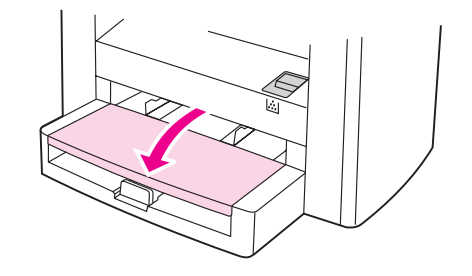

6) הנח את חומרי ההדפסה במגש הזנת החומרים ויישר את גובלי הנייר עד שיתישרו לחלוטין עם חומרי ההדפסה. **הערה:** אין לנפנף בחומרי ההדפסה לפני שמניחים אותם במגש. 7) סגור את החלק העליון של מגש חומרי ההדפסה.

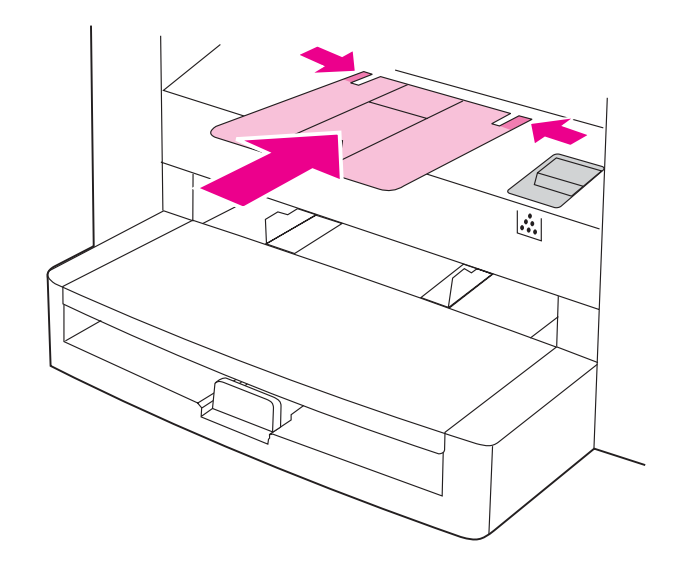

8) התקן את תומך סל הפלט.

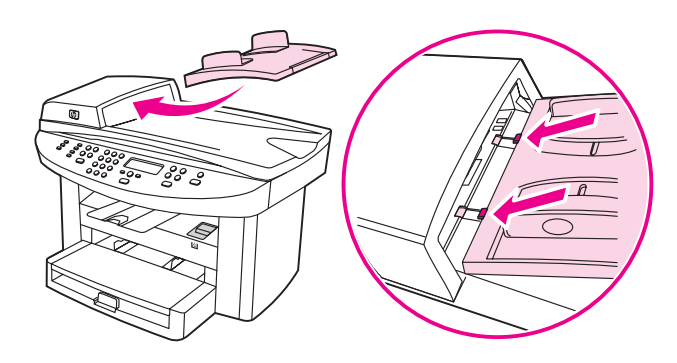

התקנת מגש ההזנה של מזין המסמכים האוטומטי (ADF(. 1( יישר את שני הזיזים של מגש ההזנה מול שני החריצים במכסה של ADF. 2( החלק את המגש לתוך החריצים עד שהוא נכנס למקומו בנקישה.

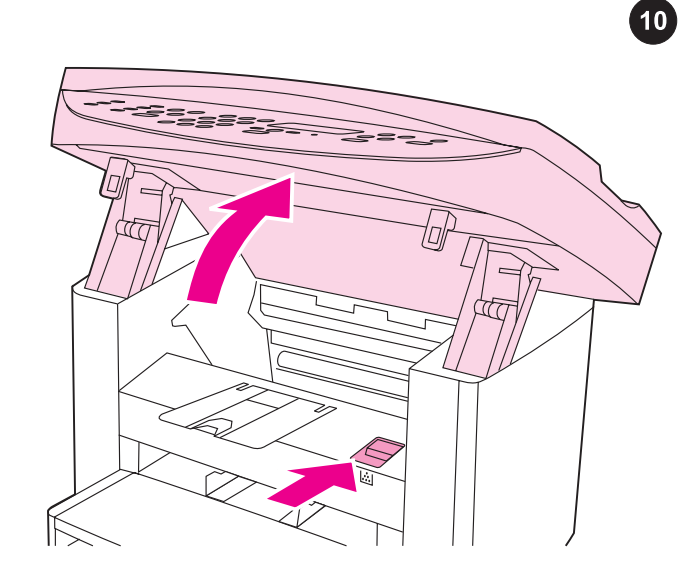

התקנת מחסנית ההדפסה. 1) לחץ על תפס השחרור של דלת מחסנית ההדפסה כדי לפתוח את הדלת.  $\overline{9}$ 

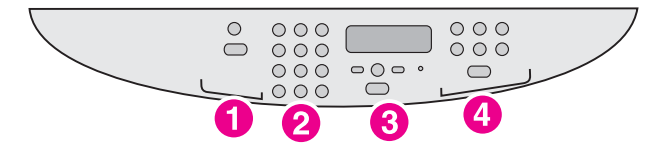

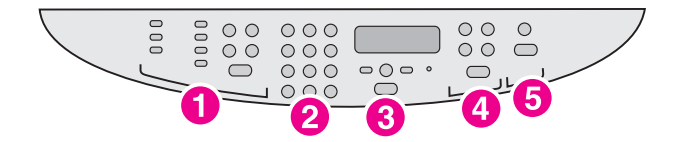

לוח הבקרה של all-in-one 3020 dll-in-one כולל את הבקרות הבאות: 1) בקרות סריקה; 2) לחצנים אלפאנומריים; 3) בקרות תפריט וביטול; 4) בקרות העתקה.

לוח הבקרה של all-in-one all-in-one כולל את הבקרות הבאות: 1) בקרות הפקס; 2) לחצנים אלפאנומריים; 3) בקרות תפריט וביטול; 4) בקרות העתקה; 5) בקרות סריקה.

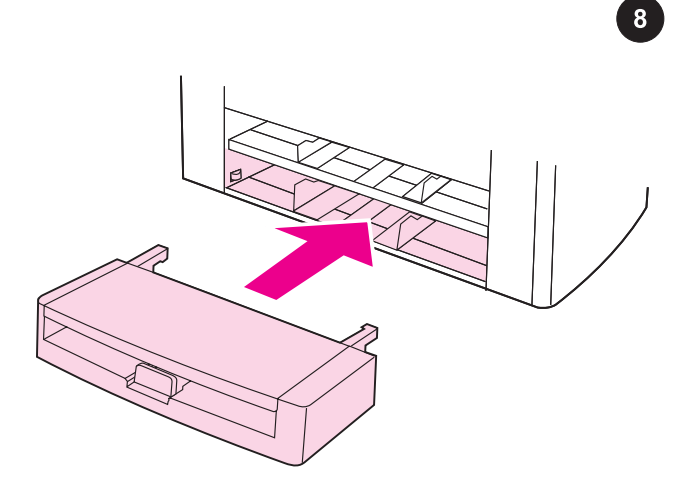

התקנת מגש הזנת חומרי ההדפסה. 1) החלק את המגש למקומו עד שהוא מותקן היטב. 2) הסר כל סרט אריזה שנמצא בתוך המגש ומחוצה לו.

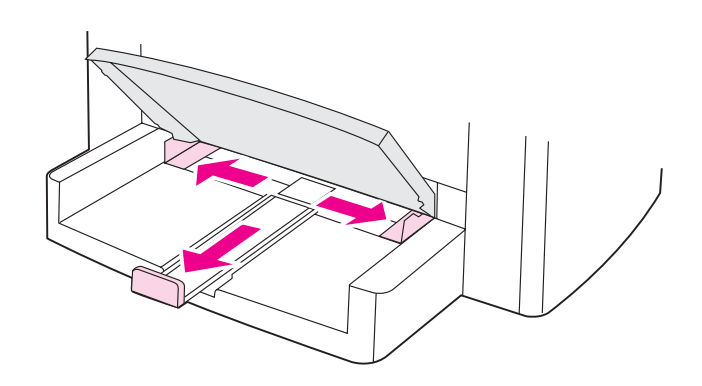

3) הרם את החלק העליון של המגש. 4) החלק את גובלי חומרי ההדפסה כלפי חוץ. 5) משוך את תומך חומרי ההדפסה הארוכים כלפי חוץ.

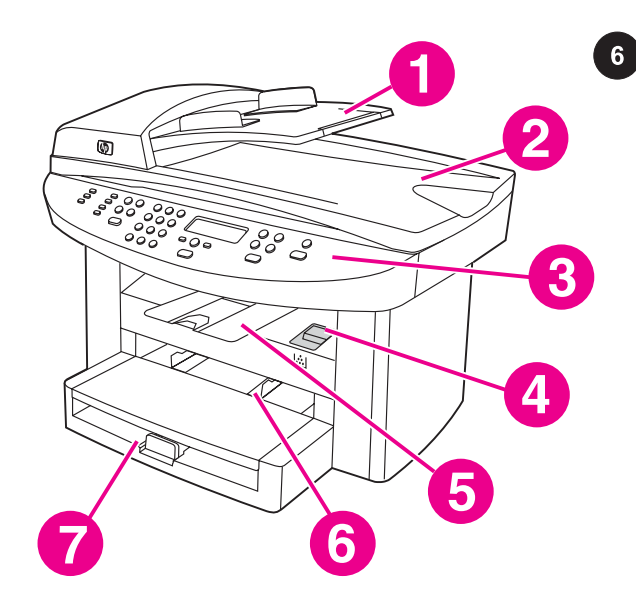

איתור חלקי המכשיר. 1) מגש ההזנה של ADF; 2) מכסה הסורק השטוח וסל הפלט של ADF ;3( לוח בקרה; 4) תפס שחרור דלת מחסנית ההדפסה; 5) סל פלט; 6) מגש הזנה מועדף; 7) מגש הזנת חומרי הדפסה;

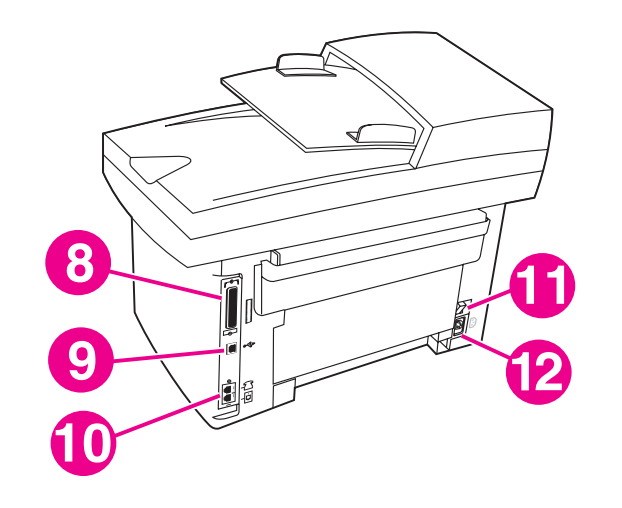

8) יציאה מקבילית; 9) יציאת USB ;10( יציאות ממשק הפקס (במכשיר one-in-all 3030LaserJet HP בלבד); 11) מתג הפעלה; 12) שקע החשמל.

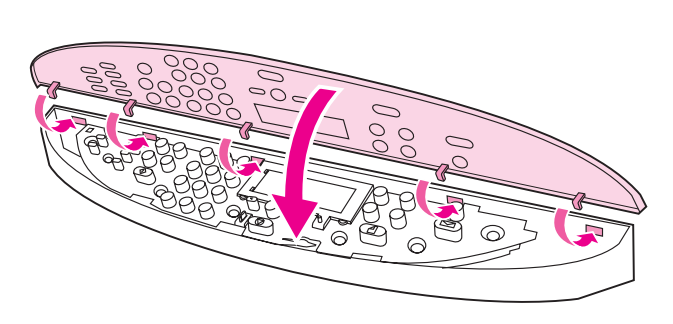

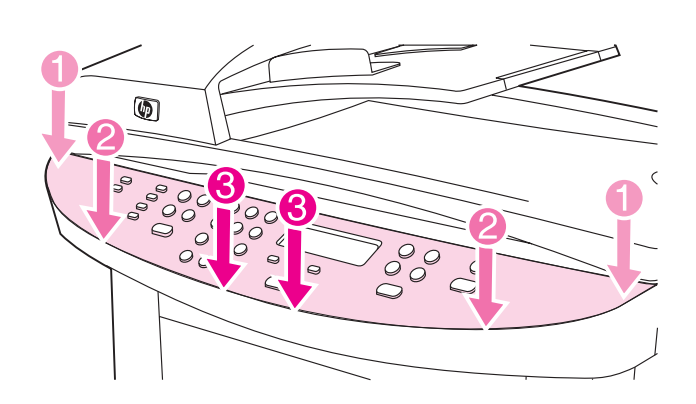

התקנת תבנית לוח הבקרה (אם טרם הותקנה). 1) יישר את הווים שעל התבנית כנגד החריצים שעל המכשיר.

לחץ את שני קצוות התבנית אל המכשיר. המשך ללחוץ בעודך מזיז את ידיך אל מרכז התבנית, עד שהיא תיכנס למקומה בנקישה. הערה: ודא שהתבנית מיושרת כהלכה ואינה לוחצת על אף לחצן.  $\overline{7}$ 

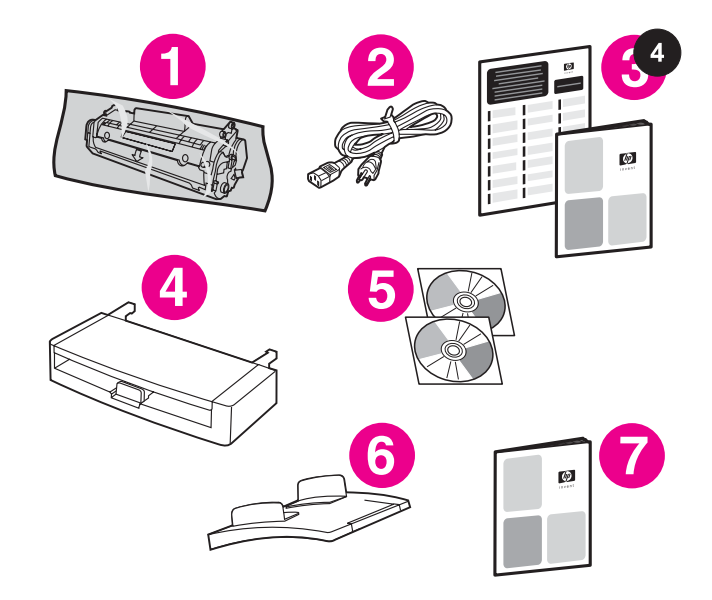

תכולת האריזה. 1) מחסנית הדפסה; 2) כבל חשמל; 3) מדריך 'התחלה' ועלון תמיכה; 4) מגש הזנת חומרי הדפסה; 5) תקליטורים המכילים את תוכנת המכשיר ואת המדריך האלקטרוני למשתמש; 6) מגש ההזנה של מזין המסמכים האוטומטי (ADF ;(7( מדריך הפקס (למכשיר 3030 LaserJet HP ;(בלבד all-in-one

8) כבל פקס (עבור HP LaserJet 3030 all-in-one בלבד); 9) תומך סל פלט; HP LaserJet 3030 all-in-one ;או HP LaserJet 3020 all-in-one (10 11) תבנית לוח בקרה (אם טרם הותקנה). הערה: הכבל המקבילי וכבל מכשיר ה-USB) B/A (לא נכללים.

ெ

10

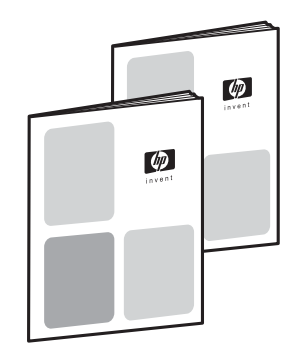

 $5<sup>1</sup>$ 

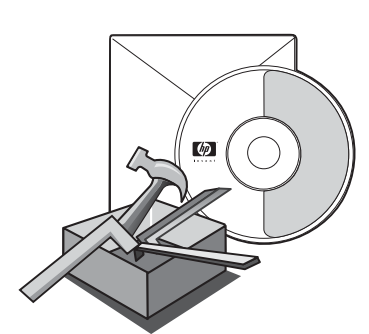

חומר עזר. למכשיר מצורפים המסמכים הבאים: 1) מדריך 'התחלה', להוראות על ההתקנה הראשונית והגדרת התצורה; 2) מדריך פקס, להוראות על הגדרת התצורה של הפקס והפעלתו (עבור 3030 LaserJet HP ;(בלבד all-in-one

3) מדריך אלקטרוני למשתמש על גבי תקליטורי המכשיר, עבור מידע נוסף ופתרון בעיות; 4) עזרה לתוכנת Toolbox) ארגז כלים), עבור הוראות על הפעלת המכשיר באמצעות התוכנה.

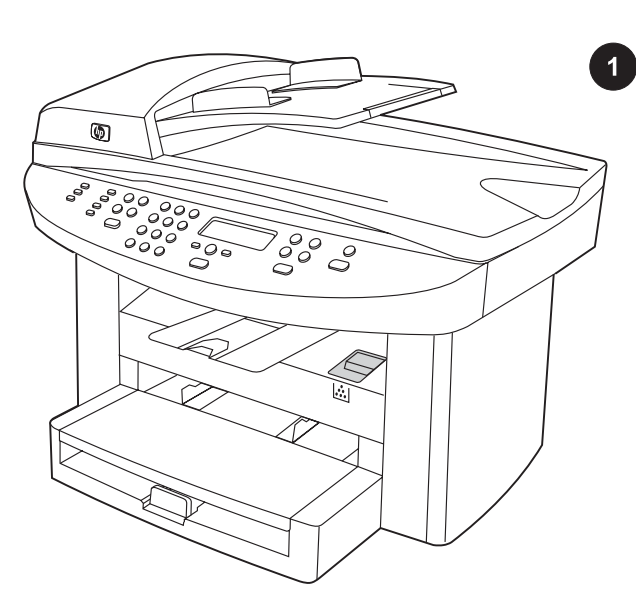

תצורות המכשיר. המכשיר HP LaserJet 3020 all-in-one כולל מגש הזנת חומרים ל150- גליונות, מגש הזנה מועדף ל10- גיליונות, מגש הזנת 50 גליונות של מזין המסמכים האוטומטי (ADF (וסורק שטוח.

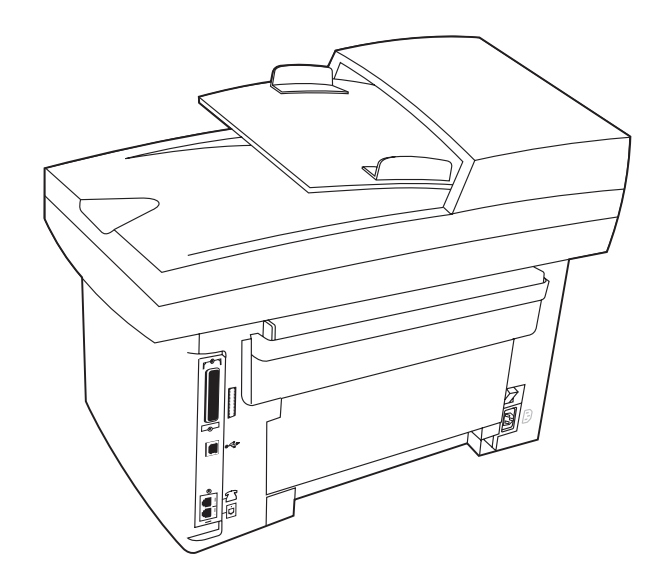

המכשיר one-in-all 3030 LaserJet HP כולל את המפרטים והתפקודים של one-in-all 3020 LaserJet HP, בתוספת יציאות ממשק של פקס. HP LaserJet 3030-ו HP LaserJet 3020 all-in-one ,שני המכשירים one-in-all כוללים גם יציאת ממשק מקבילית ויציאת ממשק USBוכן זיכרון גישה אקראית (RAM (של 32 MB.

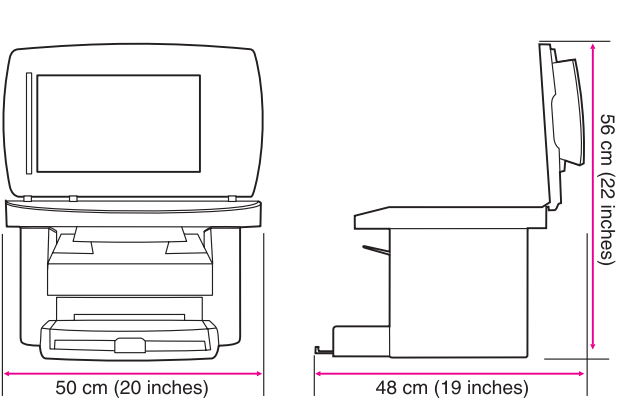

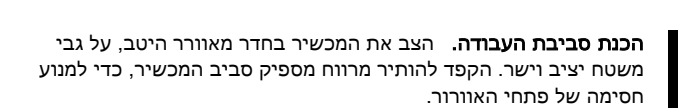

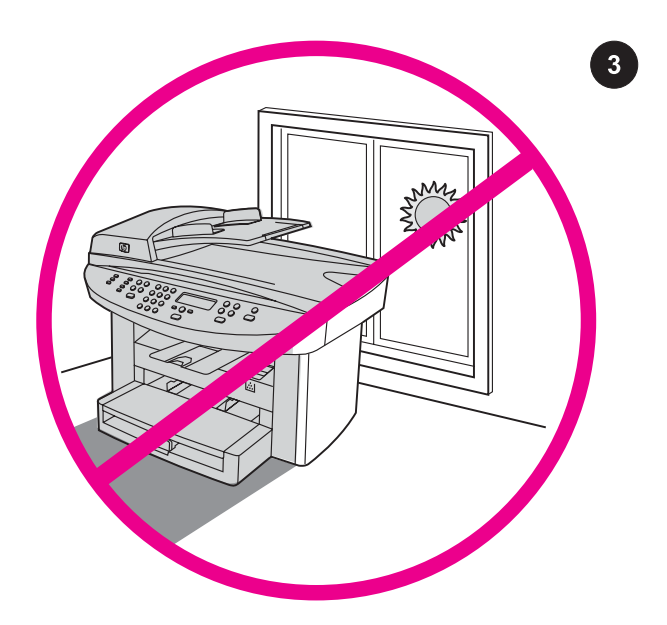

הקפדה על סביבת עבודה מבוקרת. אין להציב את המכשיר באור שמש ישיר, או באזור המתאפיין בשינויים חדים בטמפרטורה ובלחות. הטווחים המומלצים הם 15 עד 32.5 מעלות צלסיוס ו10%- עד 80% של לחות יחסית.

 $\boxed{2}$ 

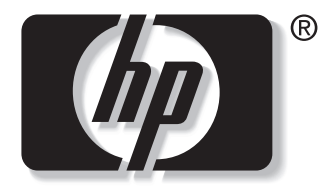

invent

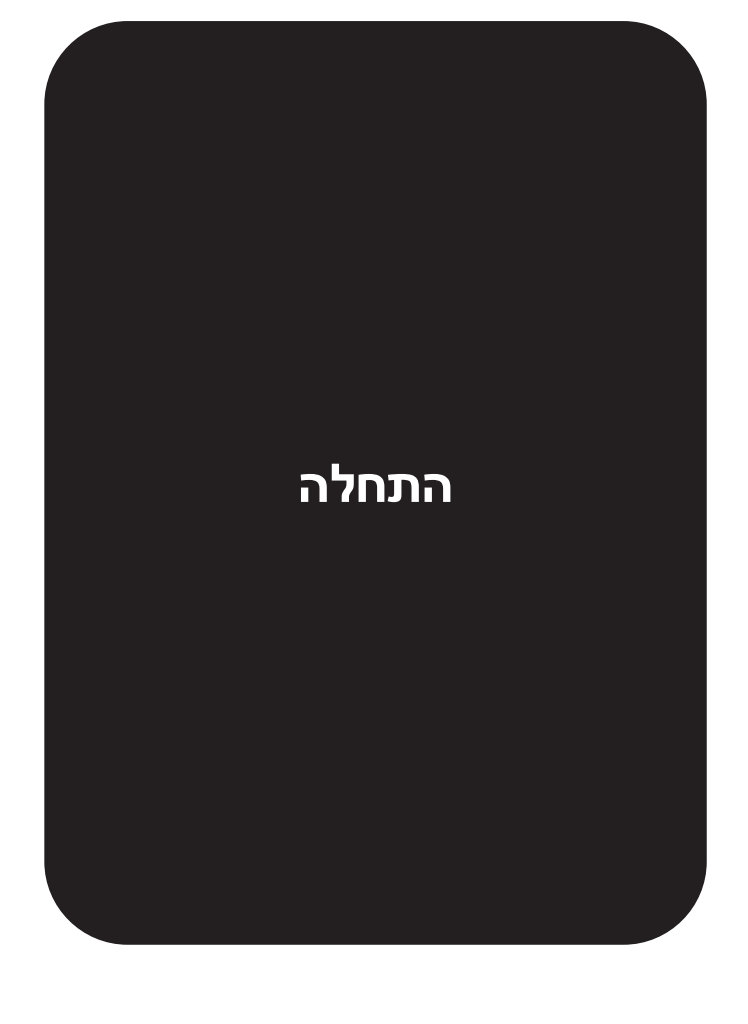

© 2003 Hewlett-Packard Development Company, LP

www.hp.com/support/lj3020 www.hp.com/support/lj3030

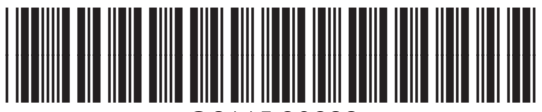

Q2665-90922